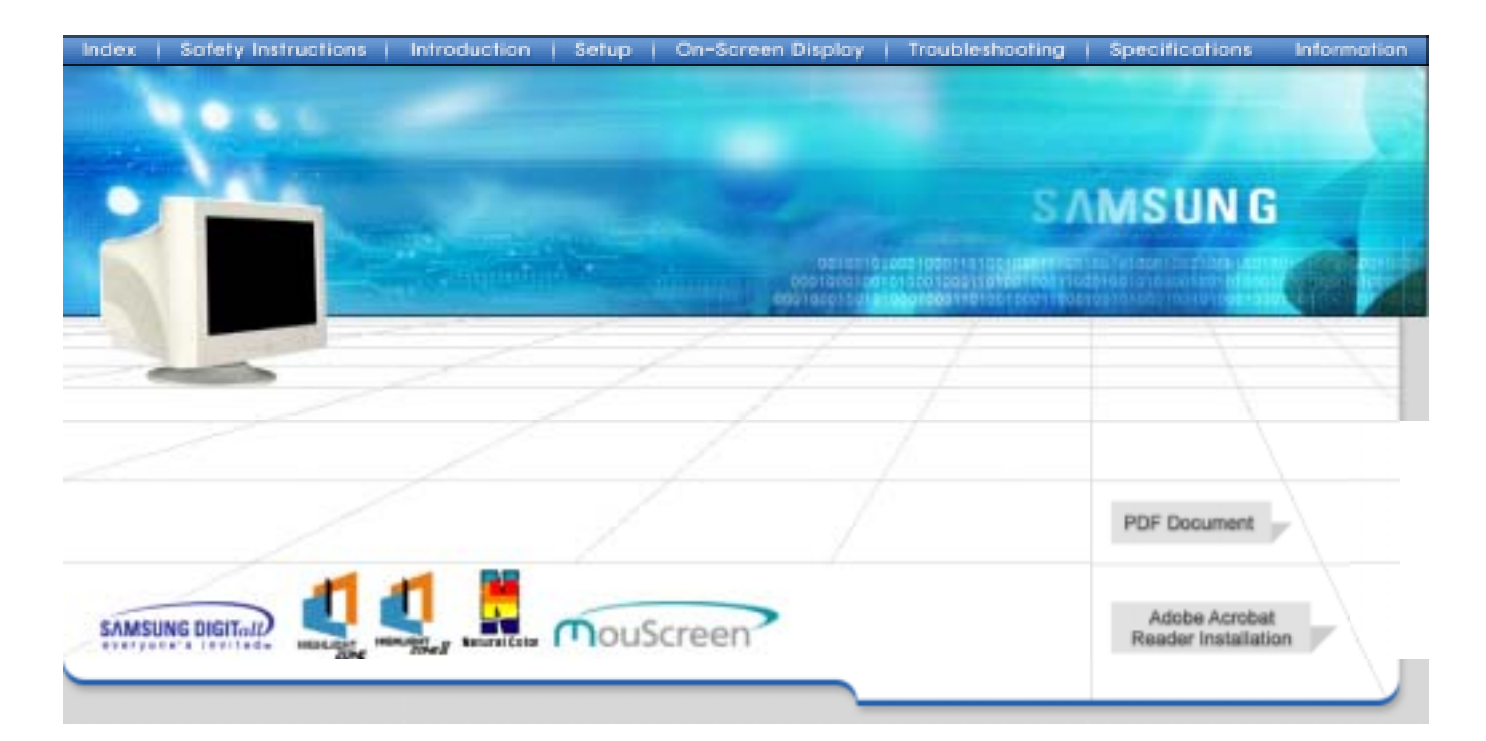

# **SyncMaster 1100DF**

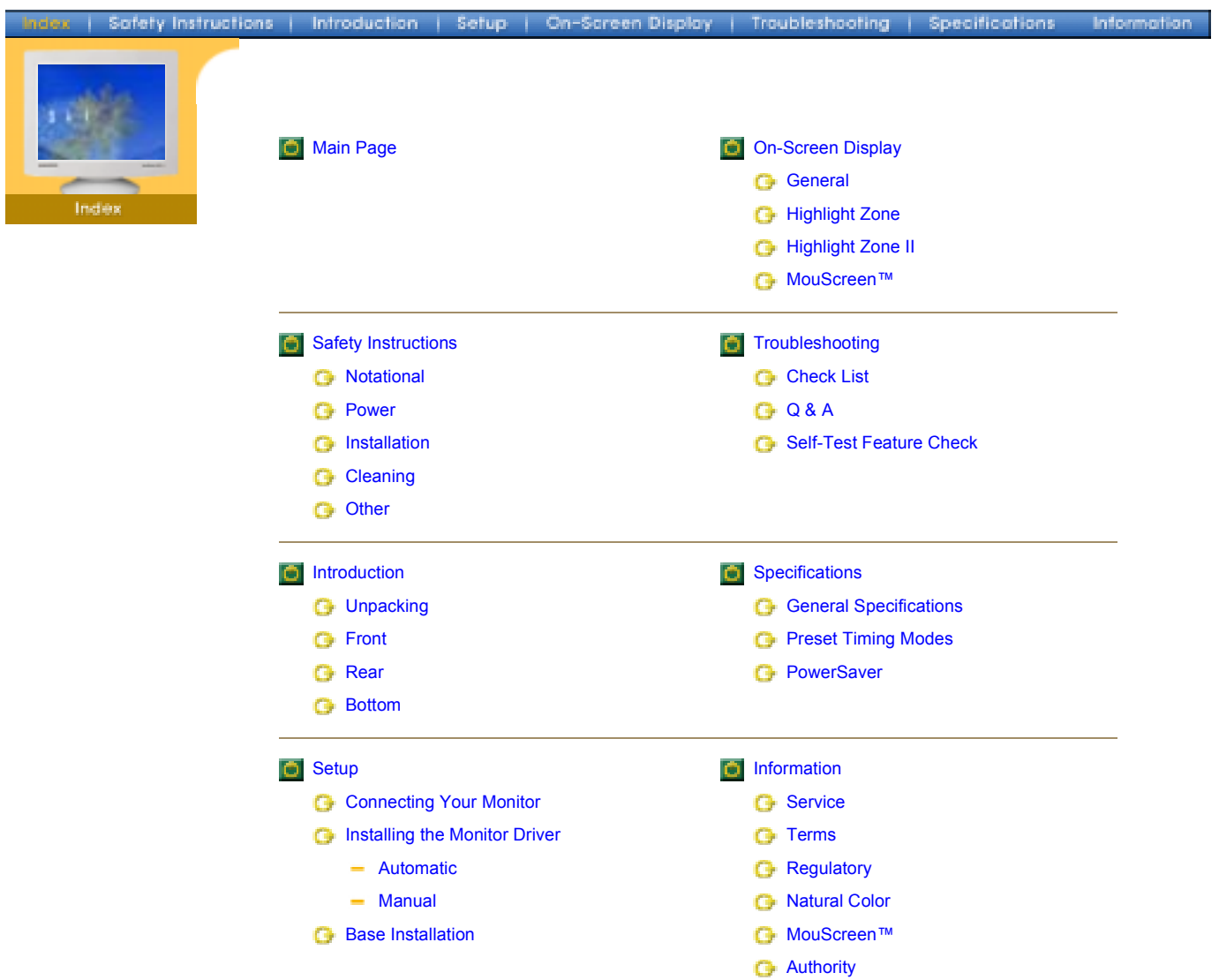

Г

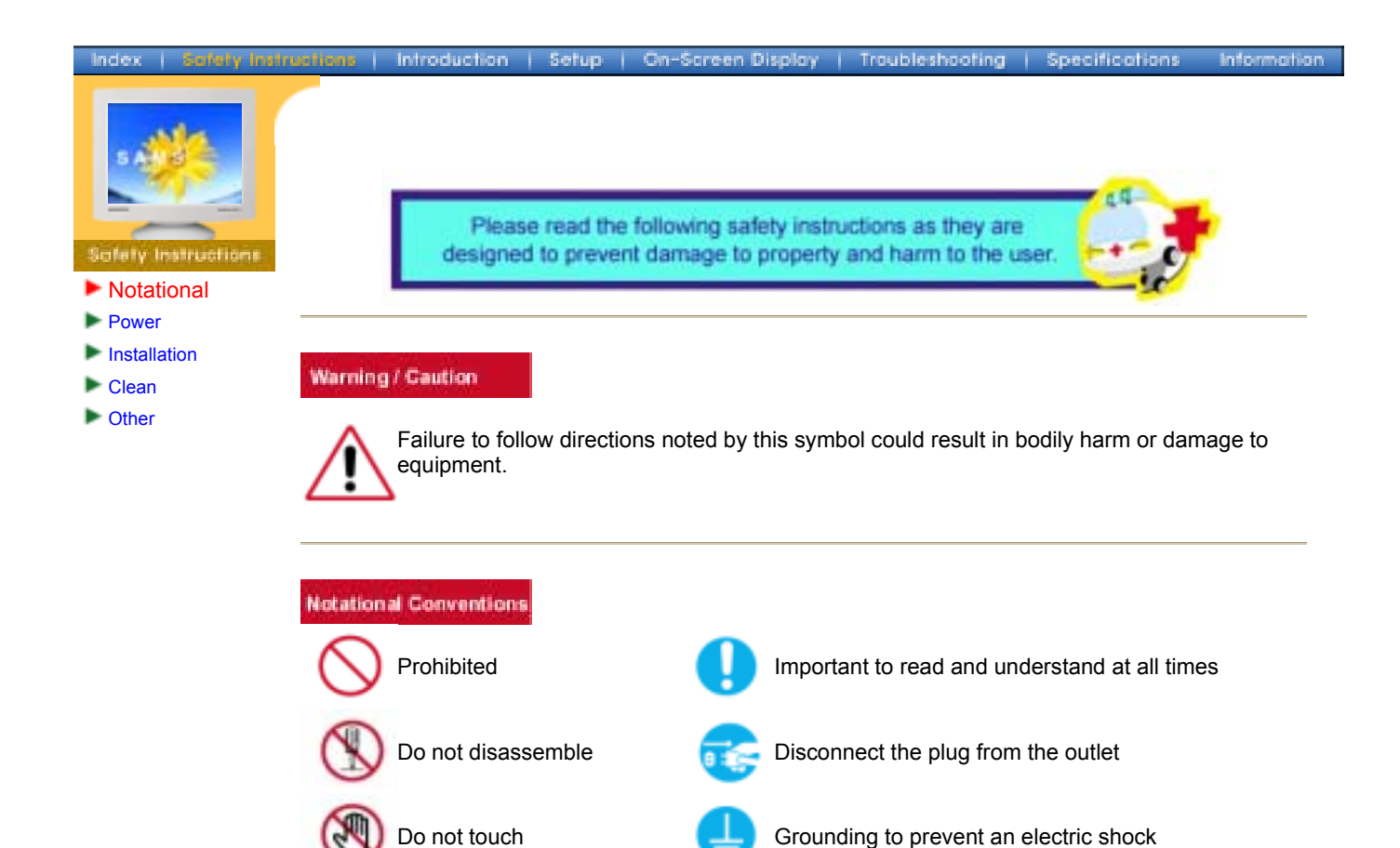

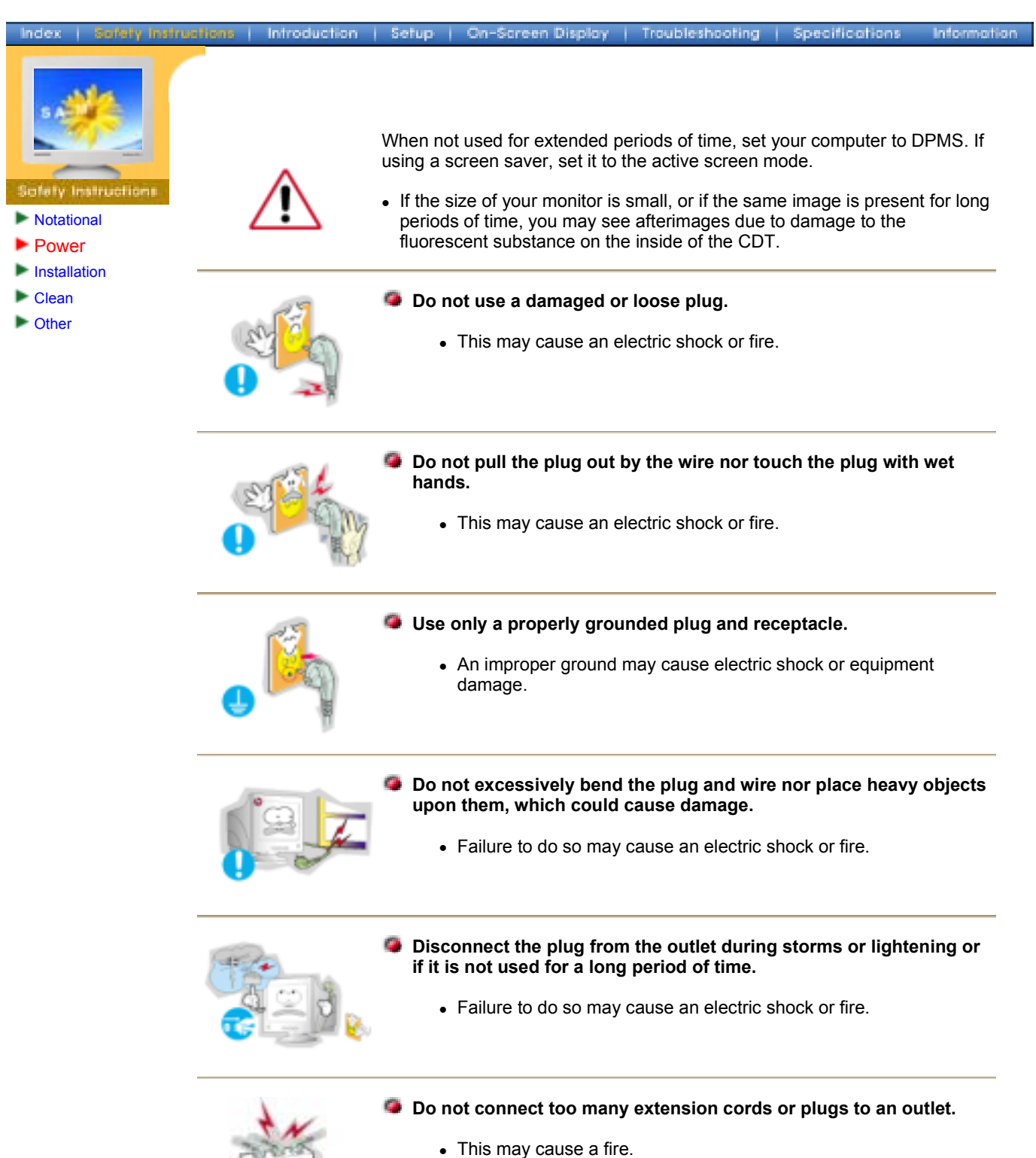

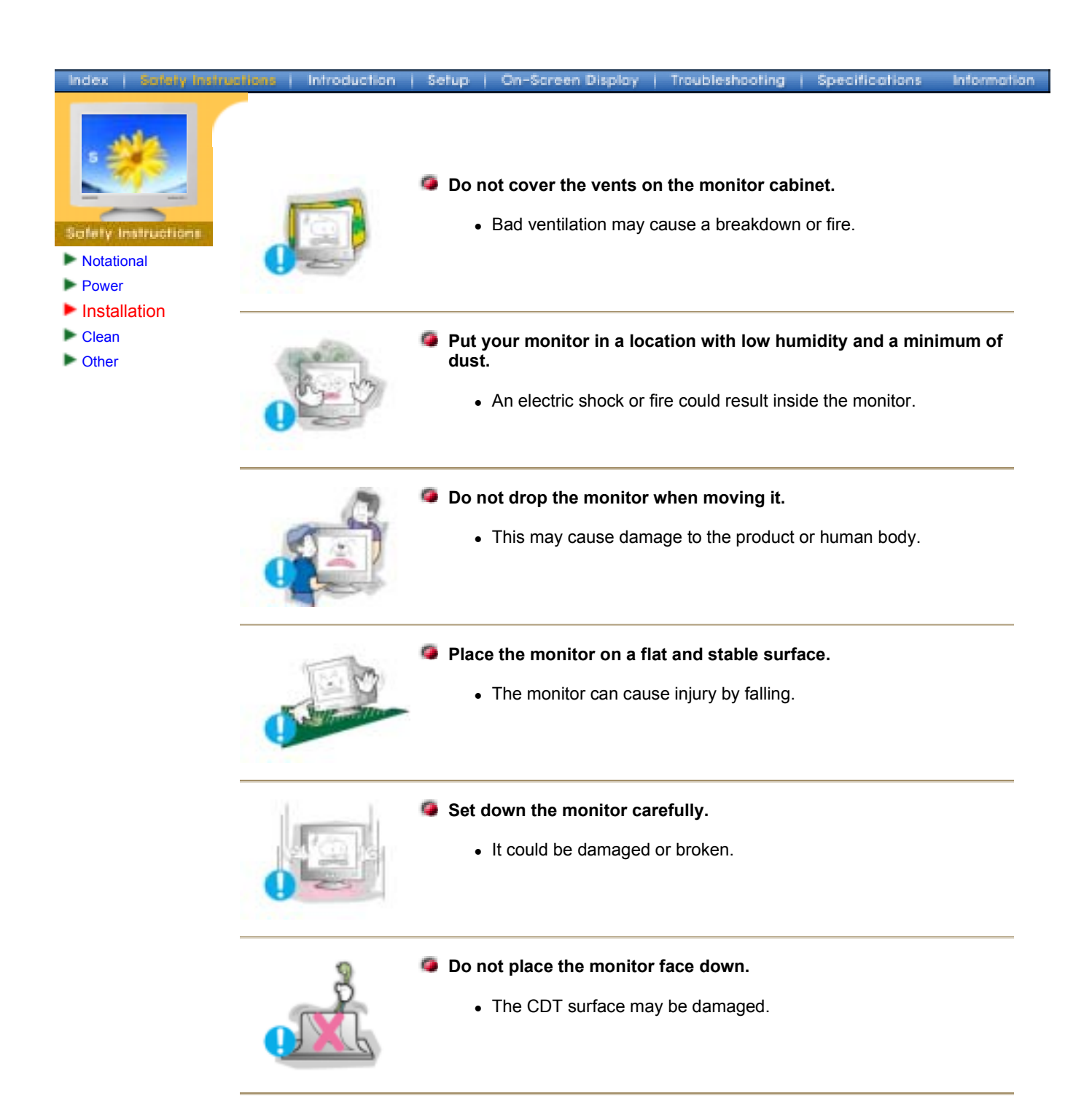

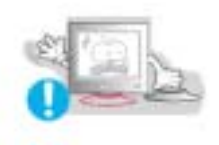

#### **Do not use the monitor without the monitor stand.**

- It could break down or cause a fire due to bad ventilation.
- If the monitor must be used without the supplied stand, take steps to insure proper ventilation.

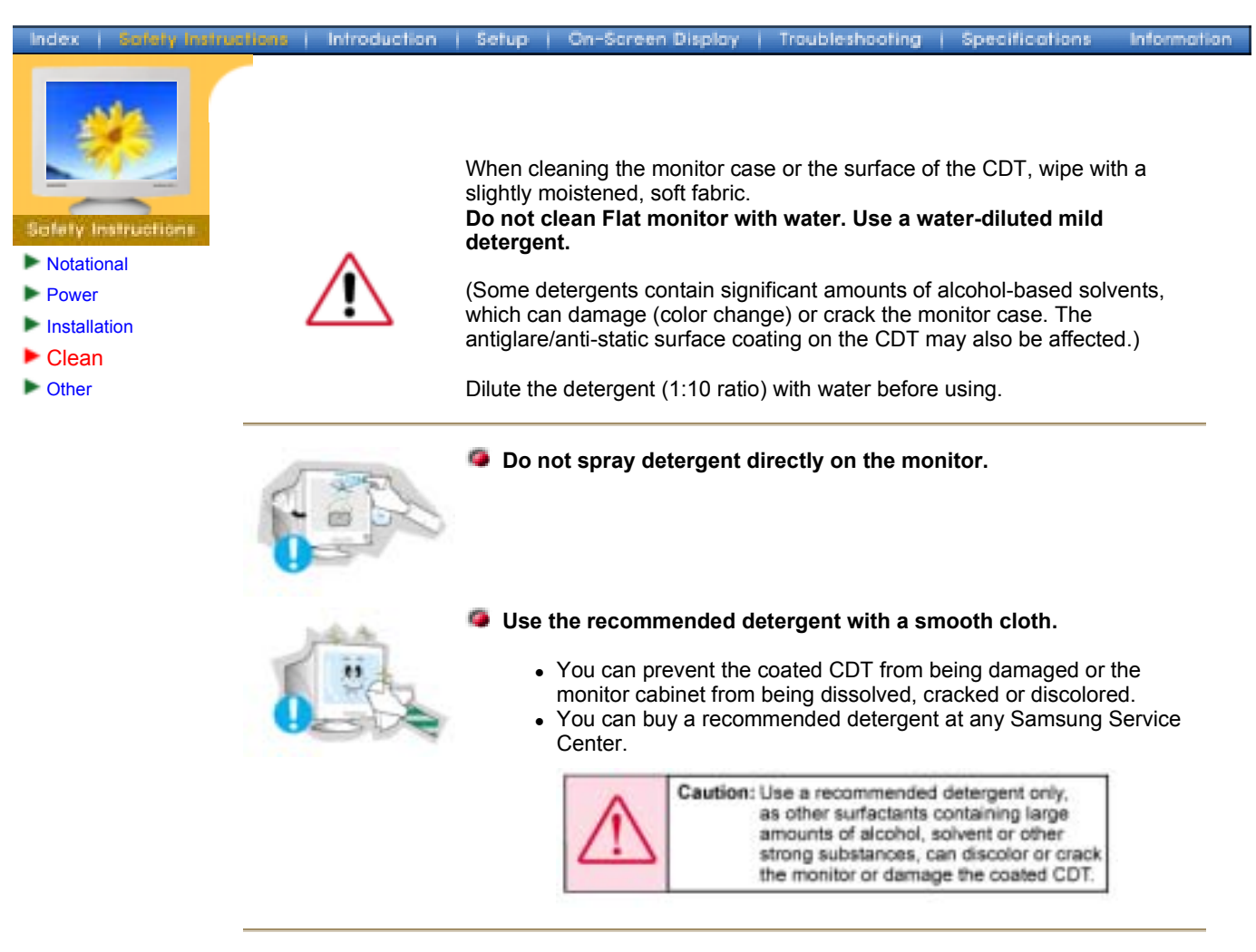

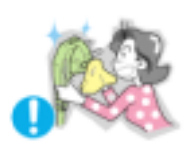

- **If the connector between the plug and the pin is dusty or dirty, clean it properly with a dry cloth.**
	- A dirty connector can cause an electric shock or fire.

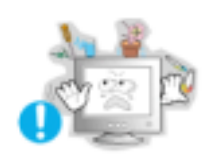

- **Do not set a glass of water, chemicals or any small metal objects on the monitor.**
	- This may cause damage, electric shock or a fire.
	- If a foreign substance gets into the monitor, disconnect the plug and then contact a service center.

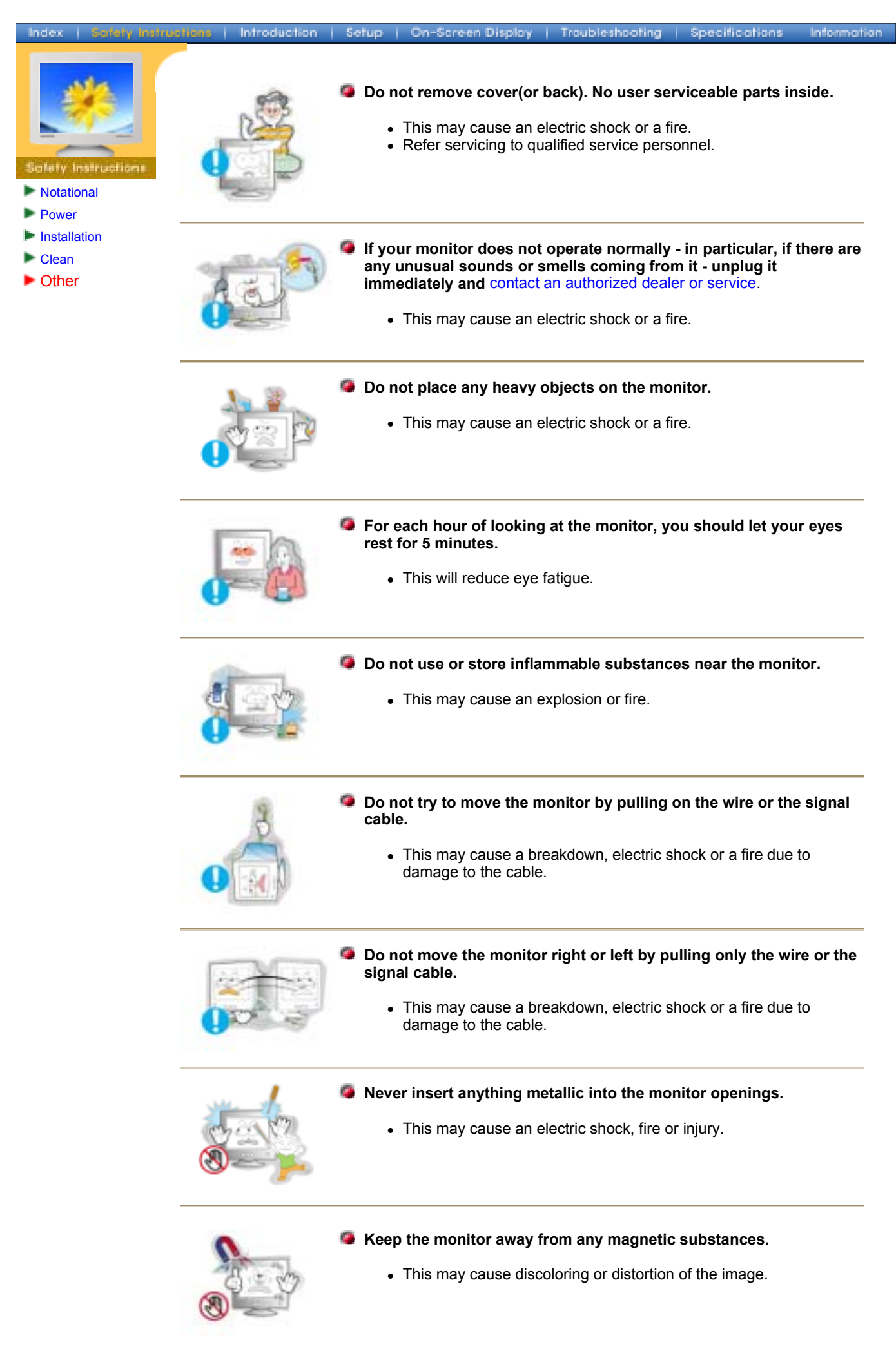

Download from Www.Somanuals.com. All Manuals Search And Download.

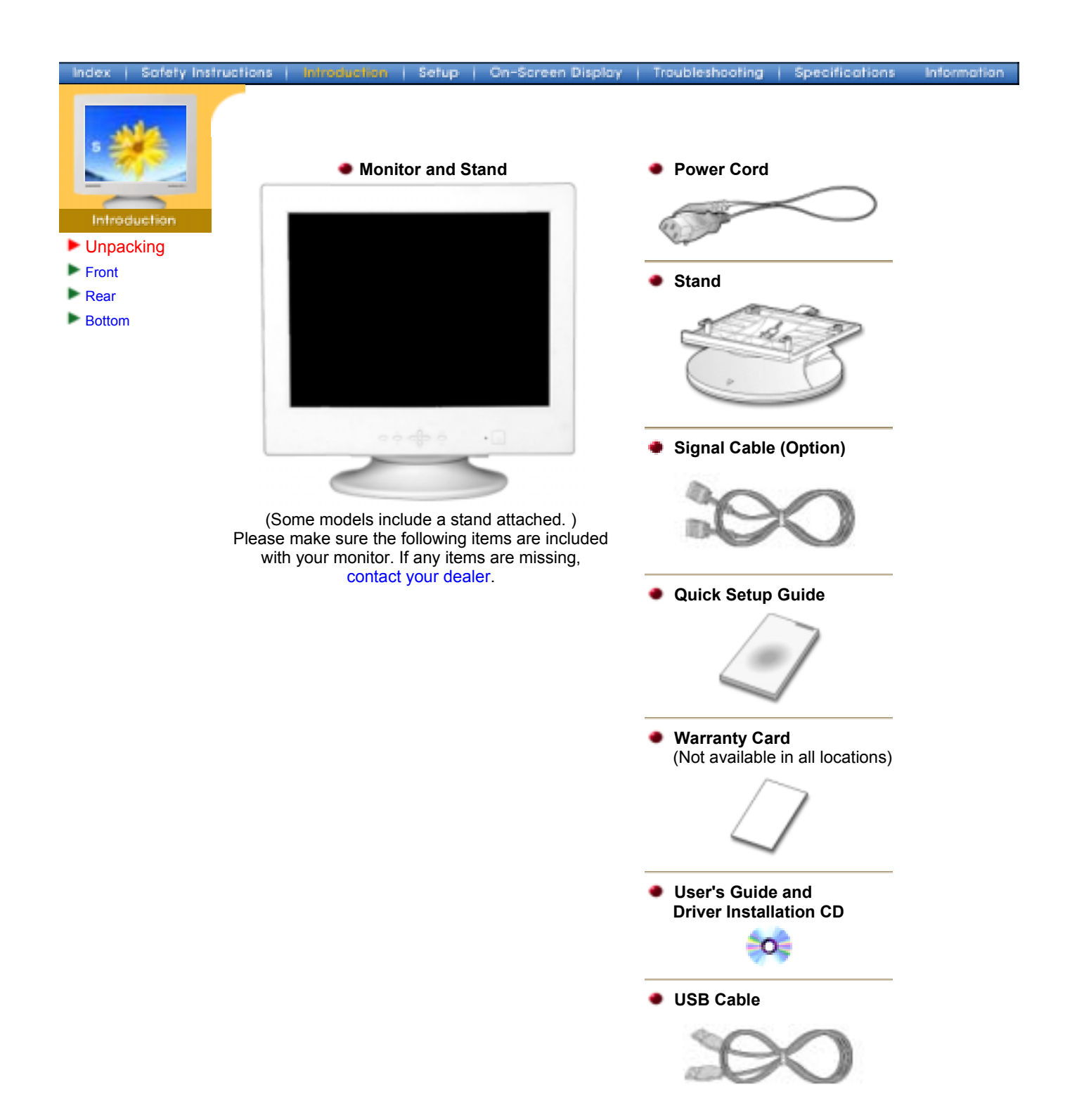

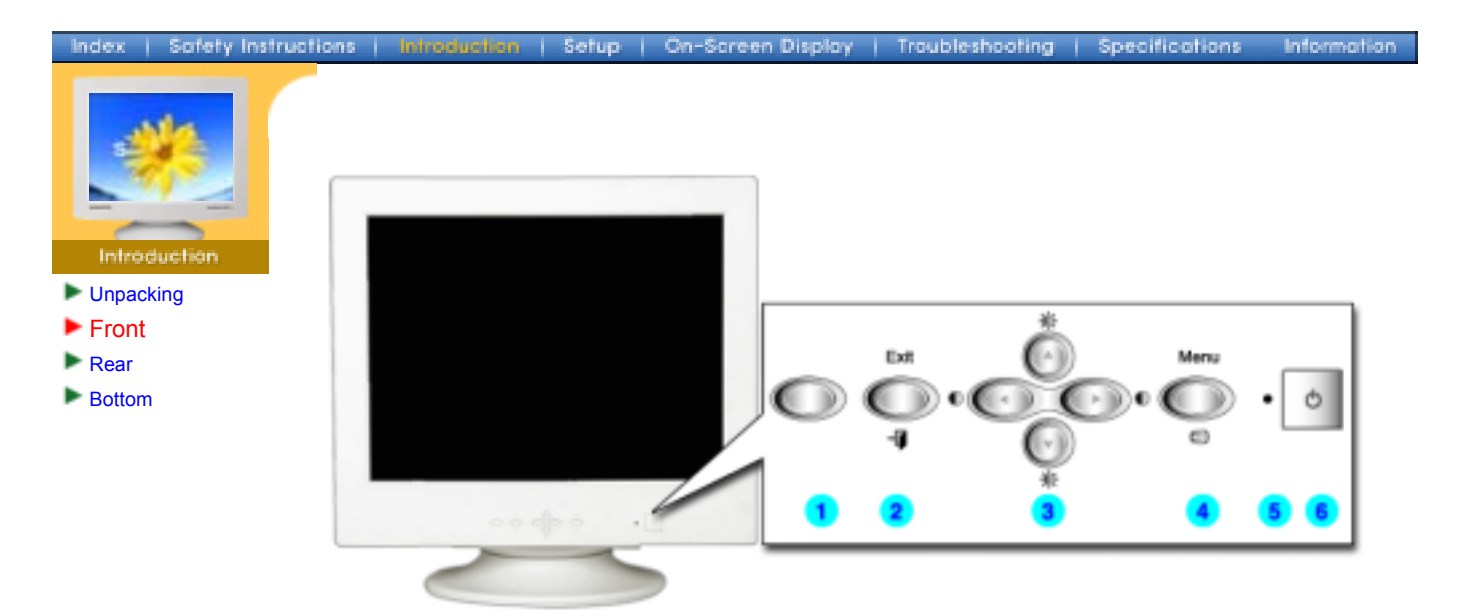

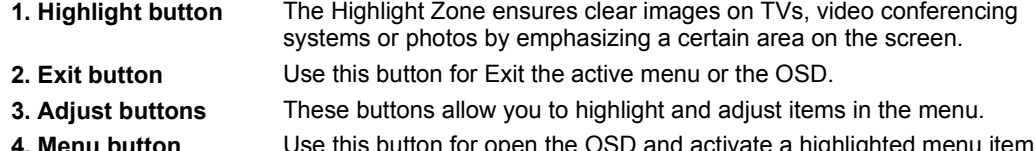

- **4. Menu button** Use this button for open the OSD and activate a highlighted menu item. **5. Power indicator** This light glows green during normal operation, and blinks green once as the monitor saves your adjustments.
- **6. Power button** Use this button for turn the monitor on and off.
- **Note:** See PowerSaver described in the manual for further information regarding power saving functions. For energy conservation, turn your monitor OFF when it is not needed, or when leaving it unattended for long periods.

# Introduction **Unpacking**

Safety Instructions

Front

Index

- Rear
- **Bottom**

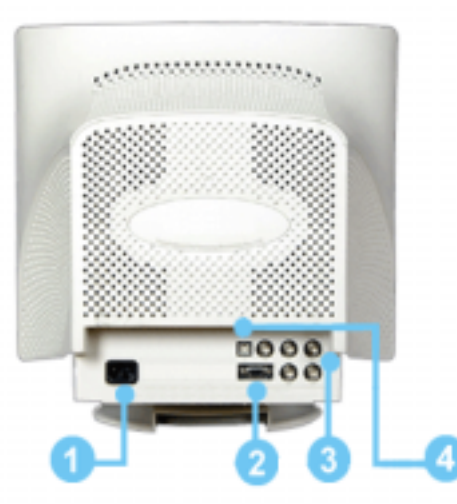

Setup | On-Screen Display | Troubleshooting | Specifications

Information

#### **(The configuration at the back of the monitor may vary from product to product.)**

- **1. Power port** Connect the power cord for your monitor to the power port on the back of the monitor. **2. Signal port** Connect the signal cable to the 15-pin D-sub connector on the back of
- your monitor. **3. BNC Connectors (Option)** Connect the signal cable to the BNC signal port on the back of your monitor.
- **4. USB Connector (Option)** Connect the USB cable to the USB port on the back of your monitor.

**Note:** See Connecting Your Monitor for further information regarding cable connections.

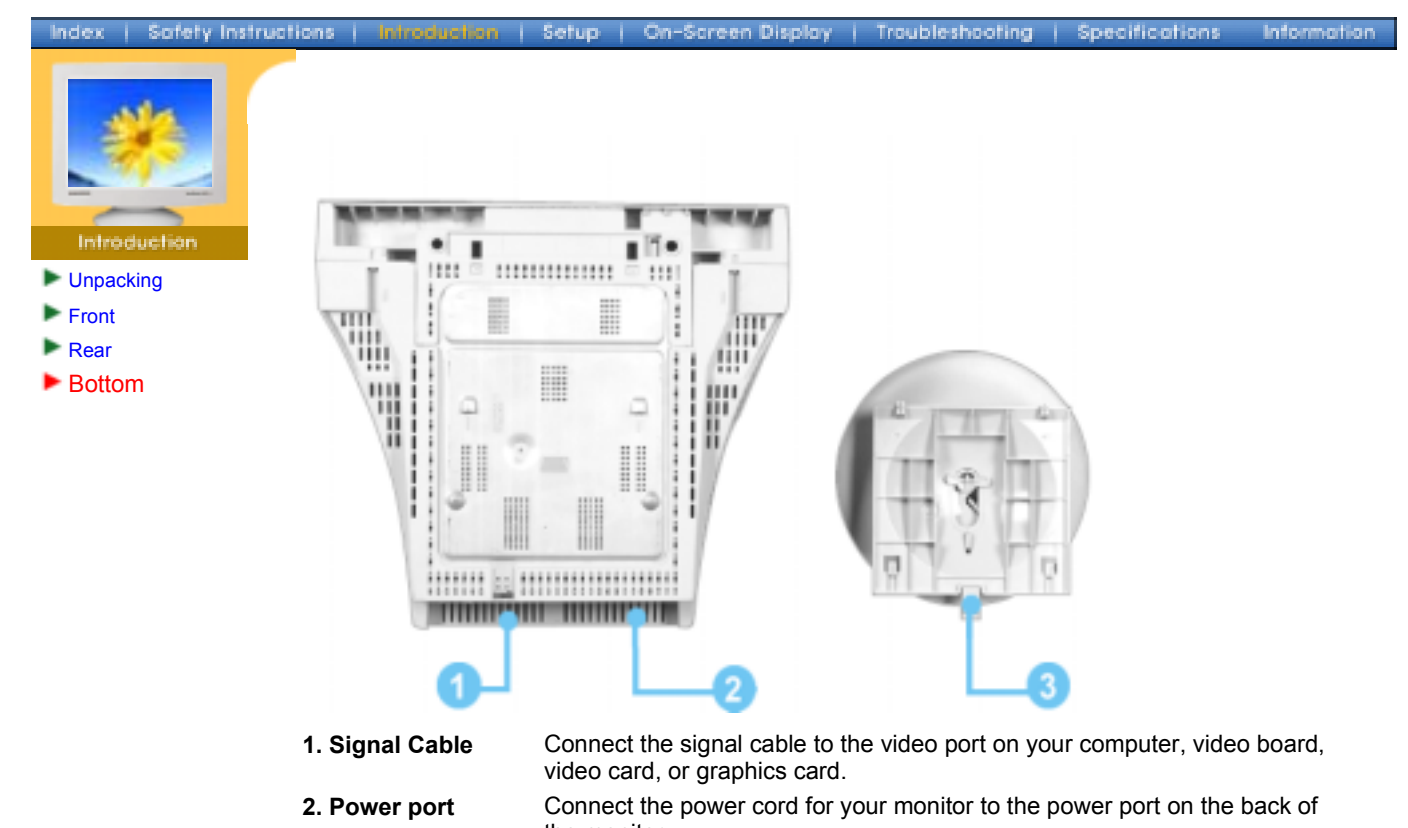

- the monitor.
- **3. Tilt/Swivel Base** You can separate the base from the monitor.

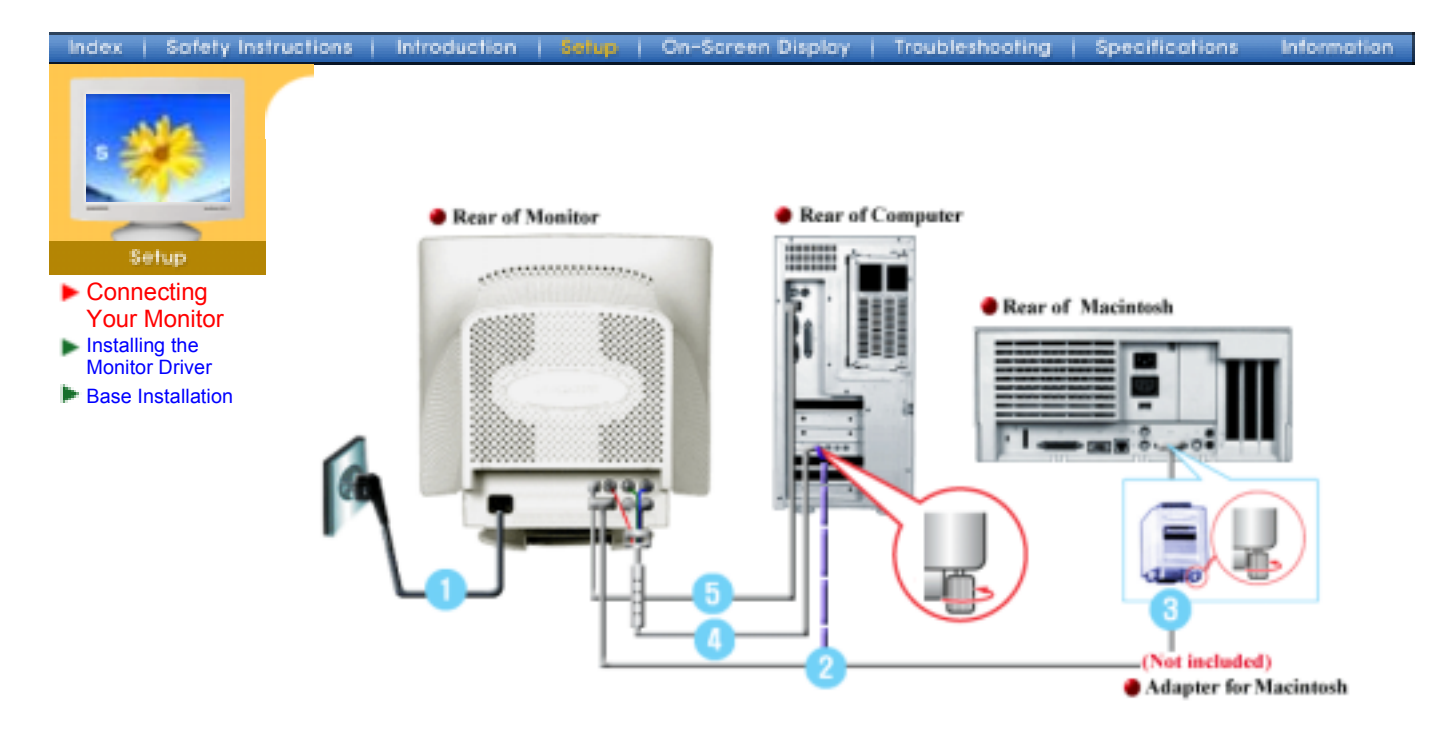

- 1. Connect the power cord for your monitor to the power port on the back of the monitor. Plug the power cord for the monitor into a nearby outlet.
- 2. Connect the signal cable to the 15-pin D-sub connector on the back of your monitor. Connect the signal cable to the video port on your computer, video board, video card, or graphics card.
- 3. If you are using a Macintosh computer, connect the cable to a Macintosh adapter, and set the pins on your adapter(Adapter not included). A PC-compatible computer does not need an adapter.
- 4. Connect the signal cable to the BNC signal port on the back of your monitor/computer.(Option)
- 5. Connect the USB cable to the USB port on the back of your monitor/computer.(Option)
- 6. Turn on your computer and monitor. If your monitor displays an image, installation is complete.

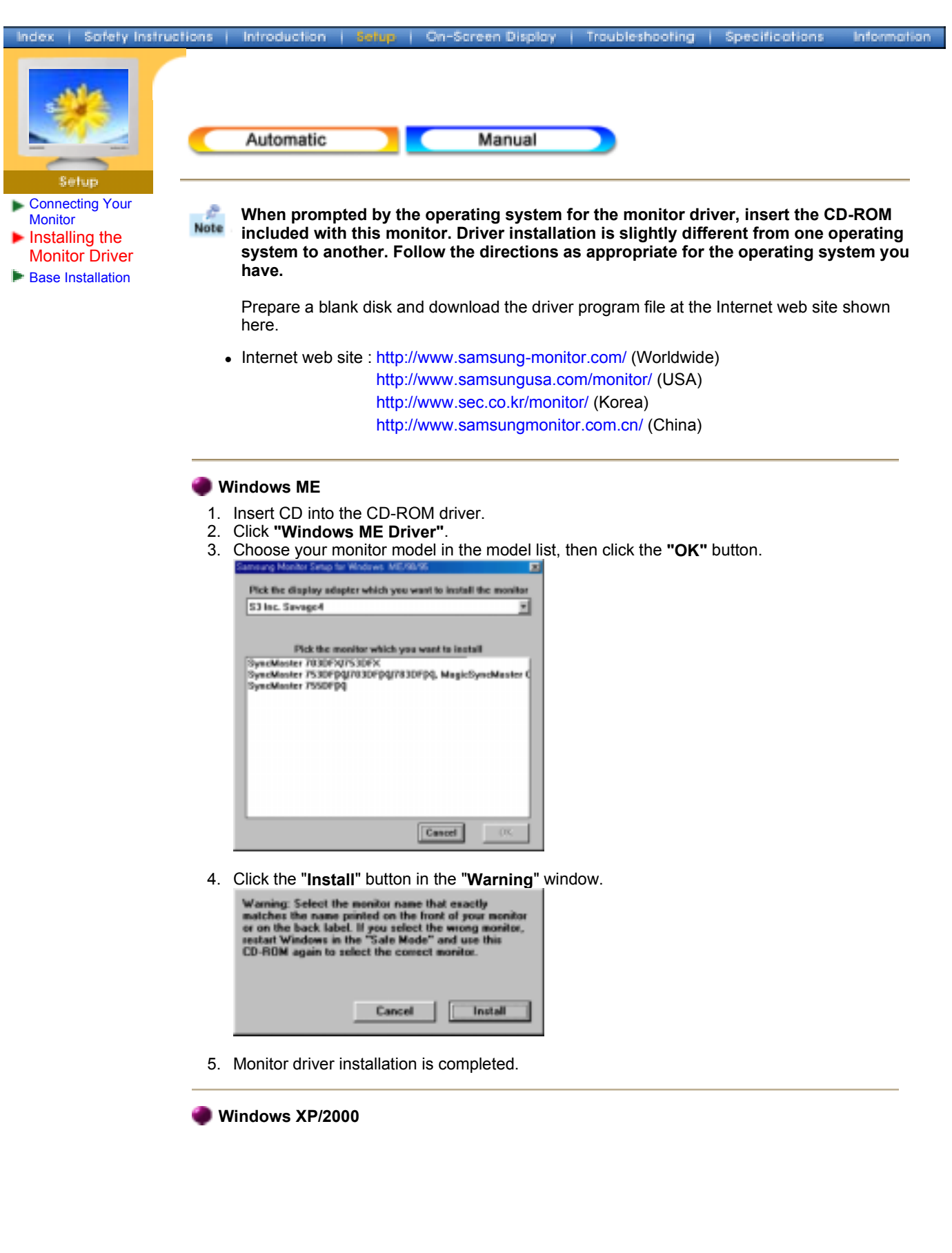

- 1. Insert CD into the CD-ROM driver.
- 2. Click **"Windows XP/2000 Driver"**.
- 3. Choose your monitor model in the model list, then click the **"OK"** button.

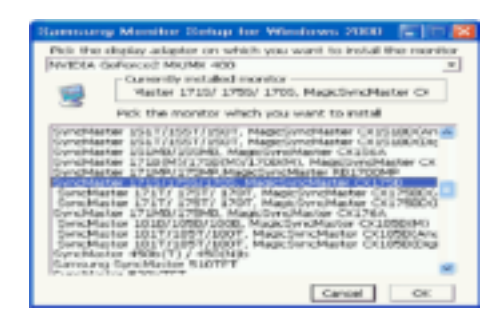

4. Click the "**Install**" button in the "**Warning**" window.

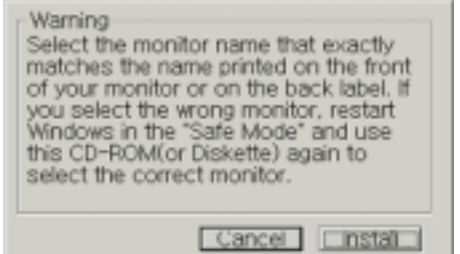

5. If you can see following **"Message"** window, then click the **"Continue Anyway"** button. Then click **"OK"** button.

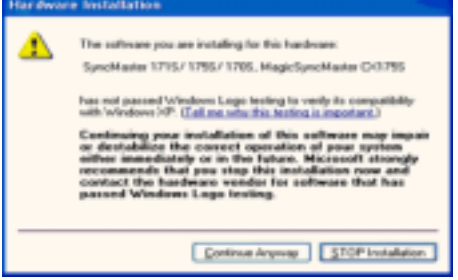

This monitor driver is under certifying MS logo,and this installation don't damage your system.The certified driver will be posted on Samsung Monitor Homepage http://www.samsung-monitor.com/

6. Monitor driver installation is completed.

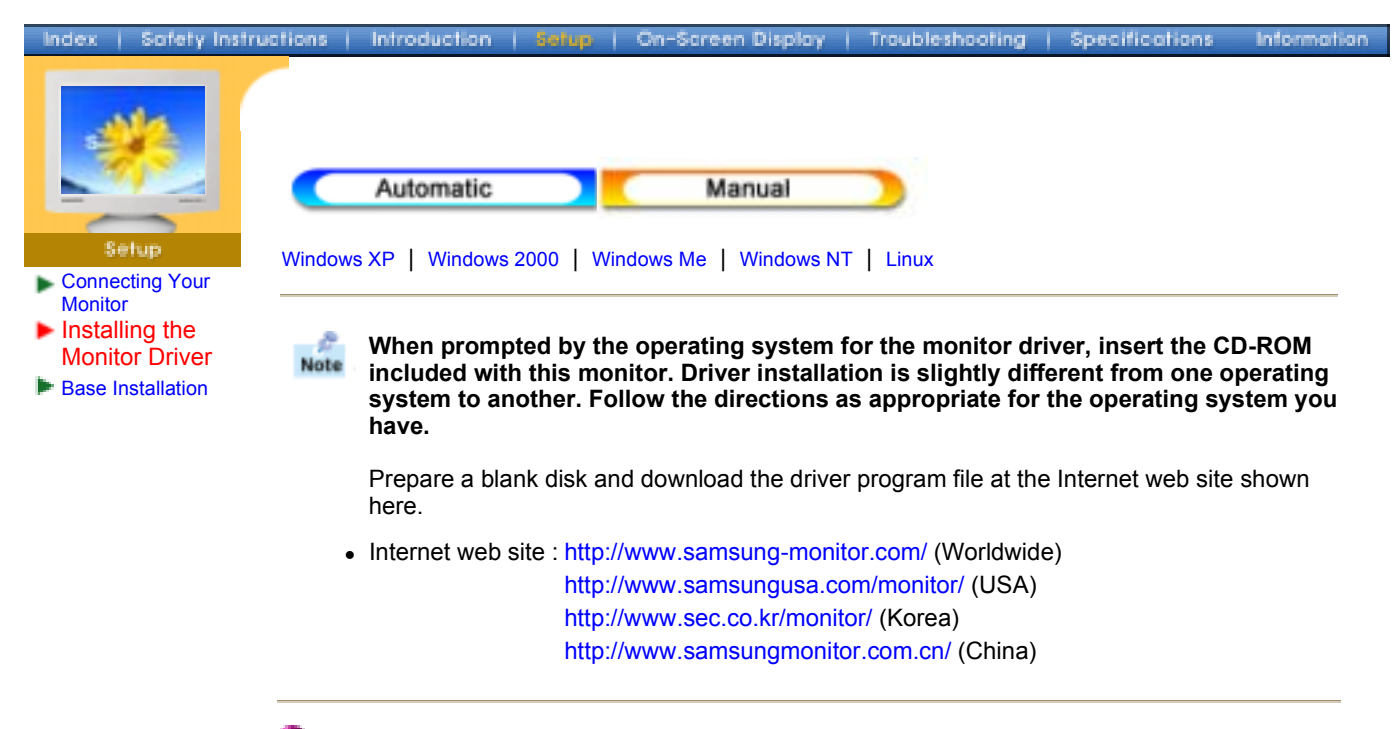

**Microsoft® Windows® XP Operating System**

- 1. Insert CD into the CD-ROM driver.
- 2. Click "**Start**" —> "**Control Panel**" then click the "**Appearance and Themes**" Icon.

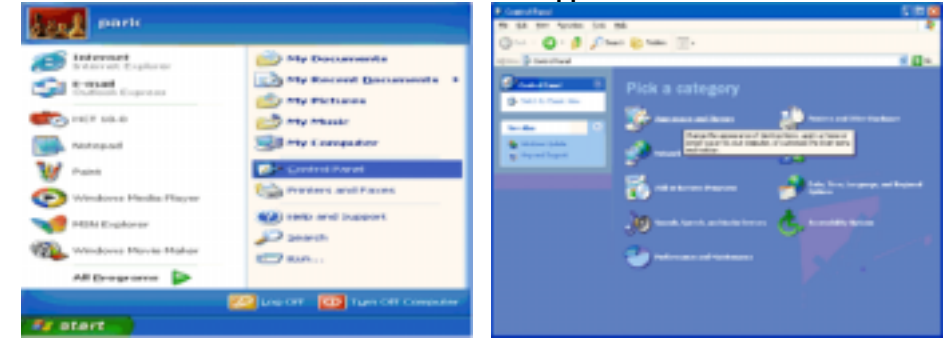

3. Click "**Display**" icon and choose the "**Settings**" tab then click "**Advanced..**".

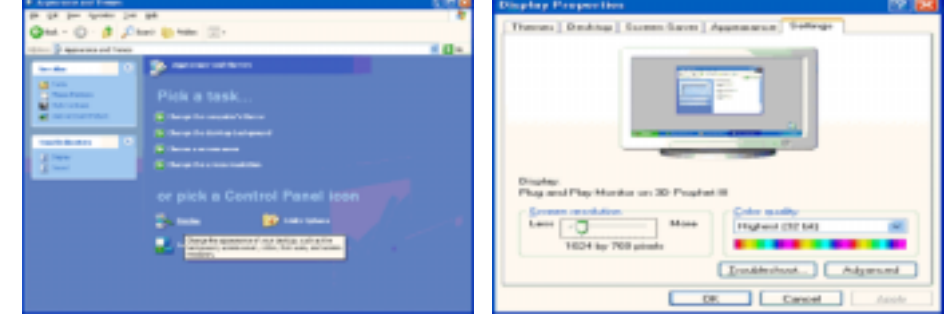

4. Click the "**Properties**" button on the "**Monitor**" tab and select "**Driver**" tab.

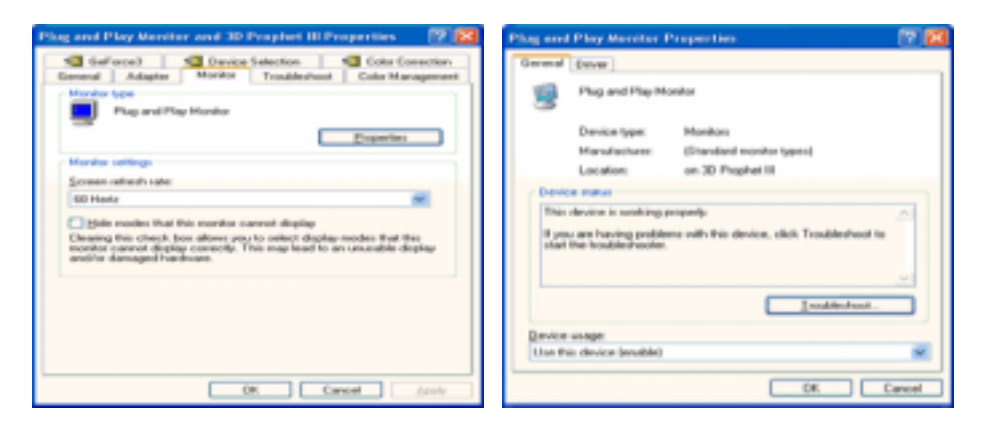

5. Click "**Update Driver..**" and select "**Install from a list or..**" then click "**Next**" button.

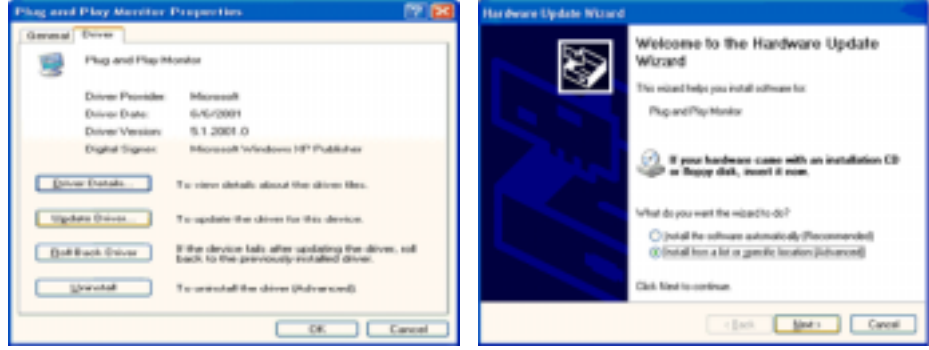

6. Select "**Don't search ,I will..**" then click "**Next**" and then click "**Have disk**".

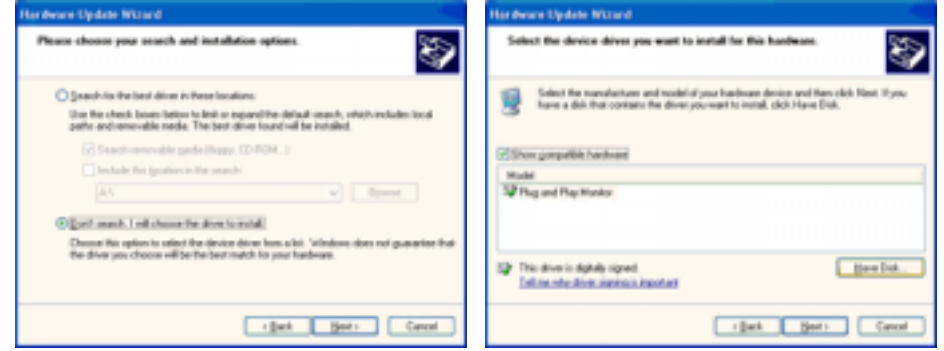

7. Click the "**Browse**" button then choose A:(D:\Driver) and choose your monitor model in the model list and click the "**Next**" button.

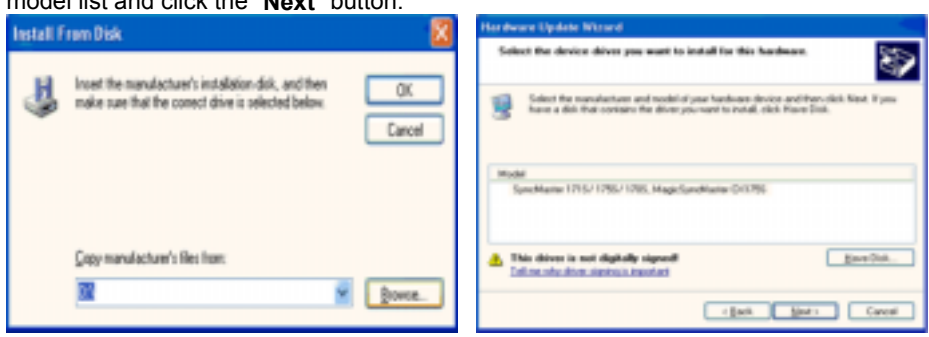

8. If you can see following "**Message**" window, then click the "**Continue Anyway**" button. Then click "**OK**" button.

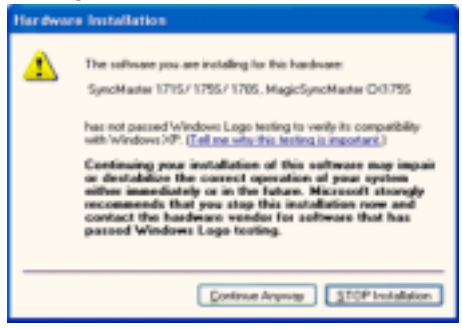

This monitor driver is under certifying MS logo,and this installation don't damage your system.The certified driver will be posted on Samsung Monitor Homepage http://www.samsung-monitor.com/

9. Click the "**Close**" button then click "**OK**" button continually.

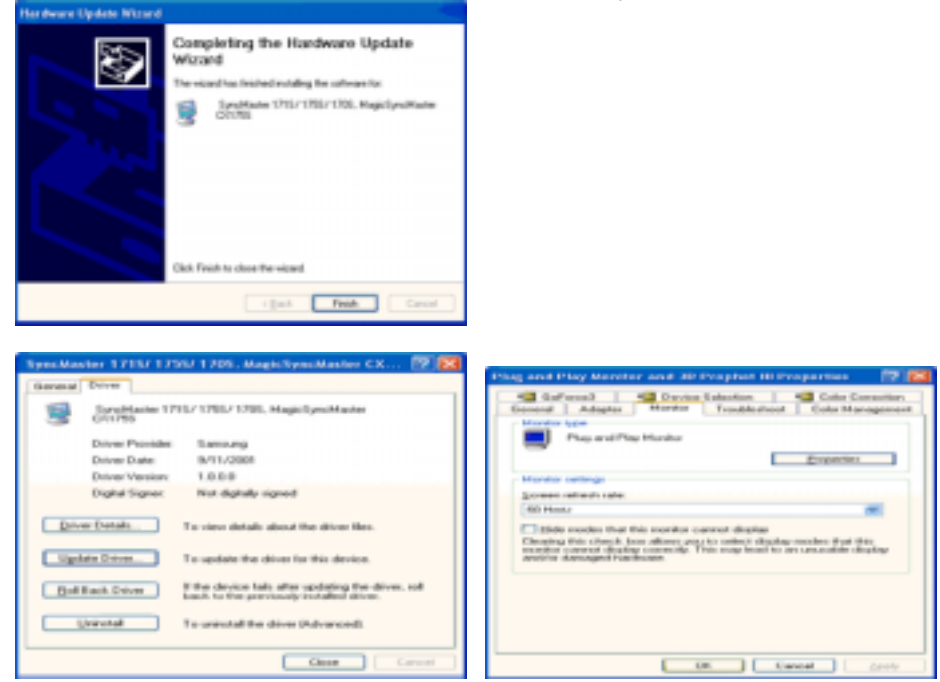

10. Monitor driver installation is completed.

**Microsoft® Windows® 2000 Operating System**

**When you can see "Digital Signature Not Found" on your monitor, follow these steps.** 

- 1. Choose "**OK**" button on the "**Insert disk**" window.
- 2. Click the "**Browse**" button on the "**File Needed**" window.
- 3. Choose A:(D:\Driver) then click the "Open" button and then click "**OK**" button.

**How to install** 

- 1. Click "**Start**" , "**Setting**" , "**Control Panel**".
- 2. Double click the "**Display**" Icon.
- 3. Choose the "**Settings**" tab and then click "**Advanced..**".
- 4. Choose "**Monitor**".
	- Case1: If the "Properties" button is inactive, it means your monitor is properly configured. Please stop installation

Case2: If the "Properties" button is active, click the "Properties" button then follow next steps continually.

- 5. Click "**Driver**" and then click on "**Update Driver..**" then click on the "Next" button.
- 6. Choose "**Display a list of the known drivers for this device so that I can choose a specific driver**" then click "**Next**" and then click "**Have disk**".
- 7. Click the "**Browse**" button then choose A:(D:\Driver).
- 8. Click the "**Open**" button, then click "**OK**" button.
- 9. Choose your monitor model and click the "**Next**" button then click "**Next**" button.
- 10. Click the "**Finish**" button then the "**Close**" button.

If you can see the "**Digital Signature Not Found**" window then click the "**Yes**"button. And click the "**Finish**" button then the "**Close**" button.

#### **Microsoft® Windows® Millennium Operating System**

- 1. Click "**Start**" , "**Setting**" , "**Control Panel**".
- 2. Double click "**Display**" icon.
- 3. Select the "**Settings**" tab and click "**Advanced Properties**" button.
- 4. Select the "**Monitor**" tab.
- 5. Click the "**Change**" button in the "**Monitor Type**" area.
- 6. Choose "**Specify the location of the driver**".
- 7. Choose "**Display a list of all the driver in a specific location..**" then click "**Next**" button.
- 8. Click the "**Have Disk**" button
- 9. Specify A:\(D:\driver) then click "**OK**" button.
- 10. Select "**Show all devices**" and choose the monitor that corresponds to the one you connected to your computer and click "**OK**".
- 11. Continue choosing "**Close**" button and "**OK**" button until you close the Display Properties dialogue box.

(You can get some other screen for warning message or others, then click the appreciate option for your monitor.)

#### **Microsoft® Windows® NT Operating System**

- 1. Click **Start**, **Settings**, **Control Panel**, and then double-click **Display** icon.
- 2. In Display Registration Information window, click Settings Tab and then click **All Display Modes**.
- 3. Select a mode that you wish to use (Resolution, Number of colors and Vertical frequency) and then click **OK**.
- 4. Click **Apply** button if you see the screen working normally after clicking Test. If the screen is not normal, change to a different mode (lower mode of resolution, colors or frequency).

**Note**: If there is no Mode at **All Display Modes**, select the level of resolution and vertical frequency by referring to the Preset Timing Modes in the user guide.

#### **Linux Operating System**

To execute X-Window, you need to make the X86Config file, which is a type of system setting file.

- 1. Press Enter at the first and the second screen after executing the X86Config file.
- 2. The third screen is for **setting your mouse**.
- 3. Set a mouse for your computer.
- 4. The next screen is for **selecting a keyboard**.
- 5. Set a Keyboard for your computer.
- 6. The next screen is for **setting your monitor**.
- 7. First of all, set a **horizontal frequency** for your monitor. (You can enter the frequency directly.)
- 8. Set a **vertical frequency** for your monitor. (You can enter the frequency directly.)
- 9. Enter the **model name of your monitor**. This information will not affect the actual execution of X-Window.
- 10. You have **finished** setting up your monitor. **Execute** X-Window after setting other requested hardware.

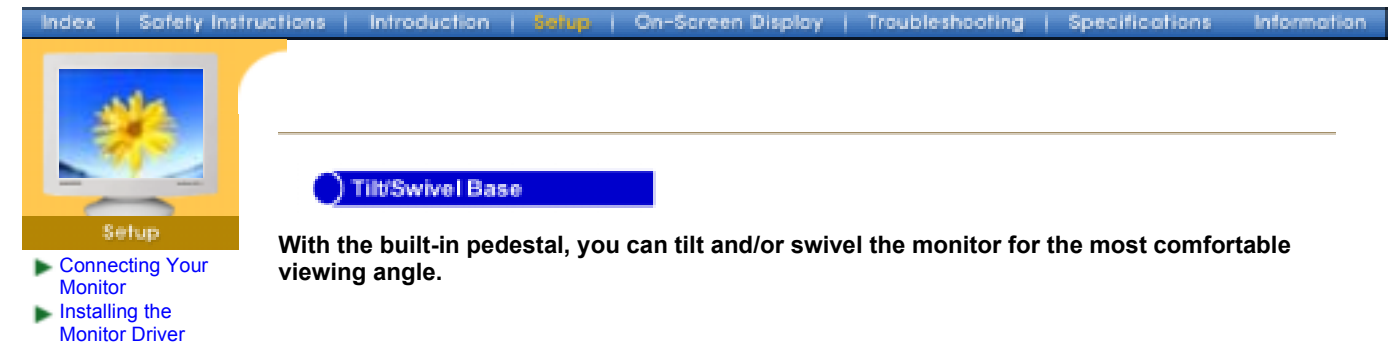

Base Installation

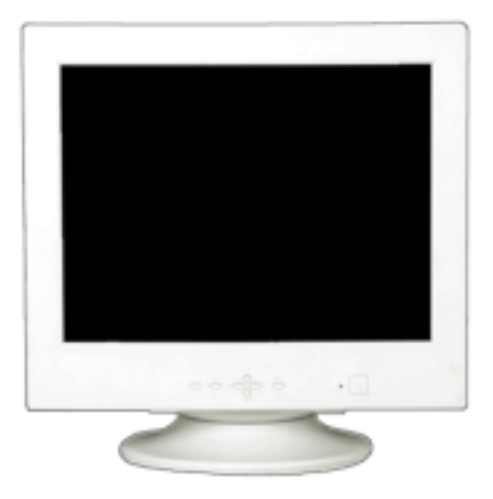

**Note:** The base is detachable.

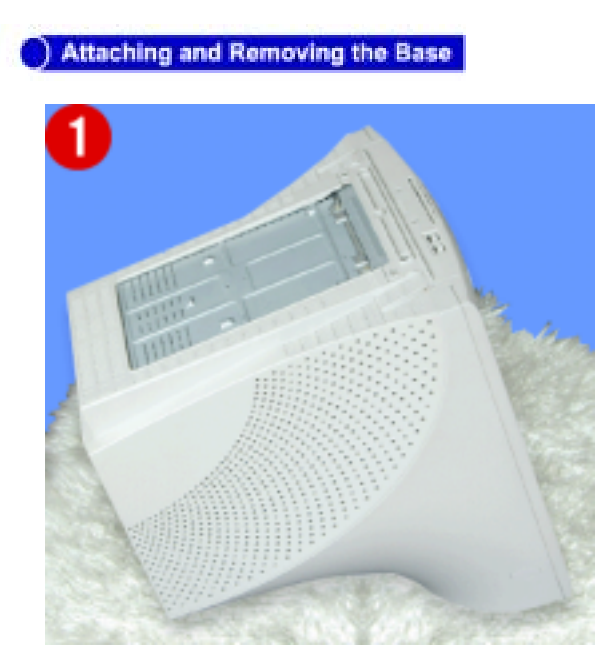

#### **Attaching the Base**

- 1. Place the monitor upside-down on a flat work surface.
- 2. Align the tabs on the base with the corresponding slots on the bottom of the monitor.
- 3. Press the base onto the monitor until the tabs are fully engaged in the slots.
- 4. Push the base toward the front of the monitor until the release latch clicks into the locked position.
- \* Do not bend the snap.

#### **Removing the Base**

- 5. Squeeze and pull up on the release latch on the base.
- 6. Push the base toward the back of the monitor and lift up to remove the base.

**Note:** The base will align with the monitor slots in only one position.

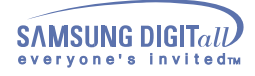

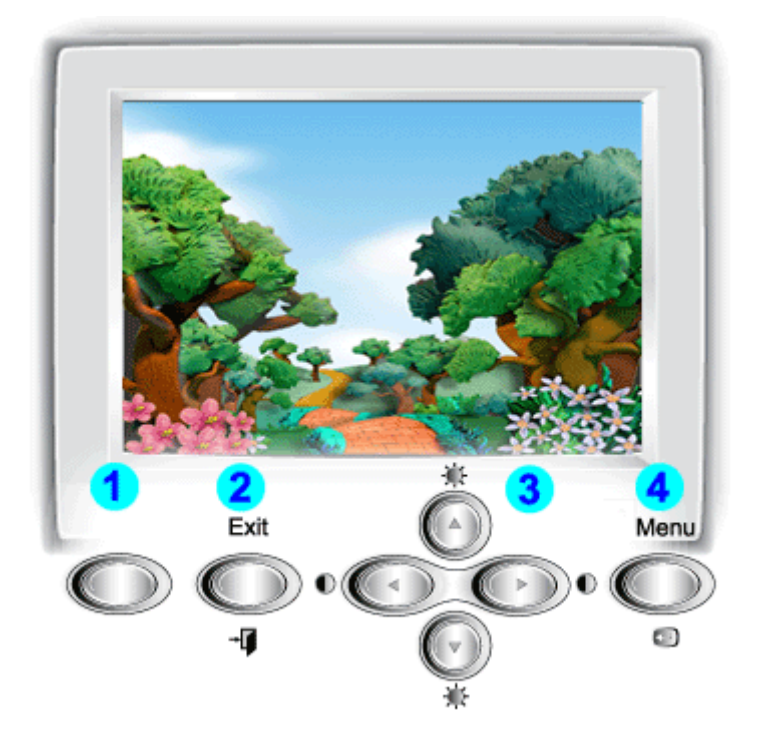

- 1. **Highlight button:** The Highlight Zone ensures clear images on TVs, video conferencing systems or photos by emphasizing a certain area on the screen.
- 2. **Exit button:** Use this button to Exit the active menu or the OSD.
- 3. **Adjust buttons:** These buttons allow you to highlight and adjust items in the menu.
- 4. **Menu button:** Use this button to open the OSD and activate a highlighted menu item.

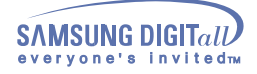

**Menu** How to adjust

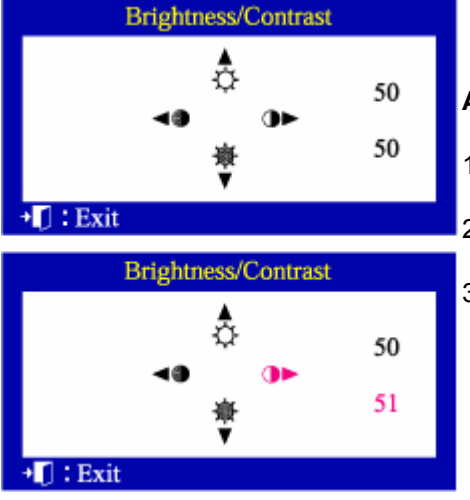

### **Brightness/Contrast**

#### **Adjust Brightness and Contrast.**

- 1 Push the  $( )$  or  $( \cdot )$  button. The brightness/contrast display will appear.
- 2 Push the button to increase the brightness or the button to decrease the brightness.
- 3 Push the button to increase the contrast or the button to decrease the contrast.

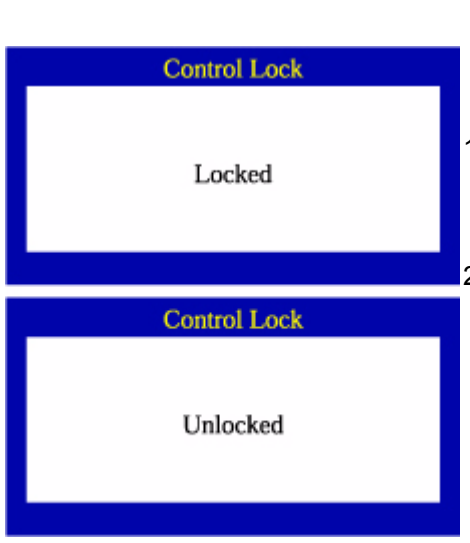

## **OSD lock/unlock**

1 Push and hold in the Menu ( $\Box$ ) button for 10 seconds or more to Lock the OSD.

(In this case, even if you click the Menu button( $\Box$ ), the control screen will not be printed.)

2 Push and hold in the Menu ( $\Box$ ) button for 10 seconds or more to UnLock the OSD.

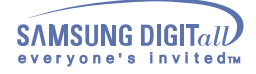

### **Menu** How to adjust

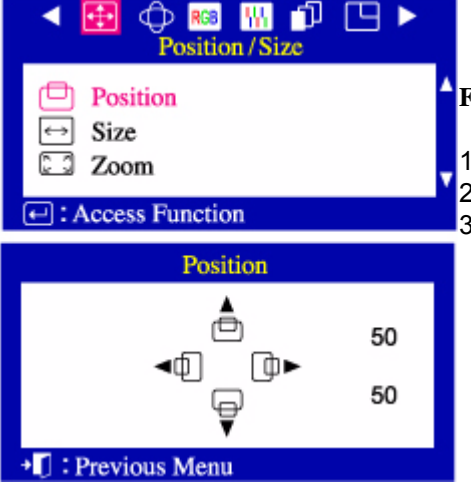

### **Position**

**Follow these instructions to change the Position of the monitor's entire display.** 

1 Push the Menu( $\Box$ ) button.

2 Push the Menu( $\Box$ ) button to open the Position adjustment screen. 3 Use the and buttons to change the vertical position of the monitor's viewing area; use the and buttons to change the horizontal position of the monitor's viewing area.

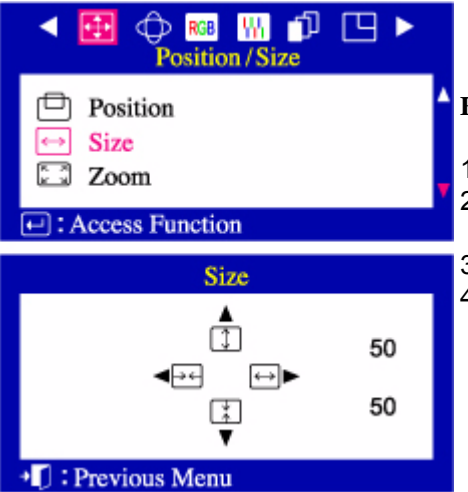

### **Size**

**Follow these instructions to change the size of the monitor's entire display.** 

- 1 Push the Menu( $\Box$ ) button.
- 2 Push the button or button until the Position/Size screen is displayed. push the button or button to select Size.
- 3 Push the Menu( $\Box$ ) button to open the Size adjustment screen.
- 4 Use the and buttons to change the vertical size of the monitor's viewing area; use the and buttons to change the horizontal size of the monitor's viewing area.

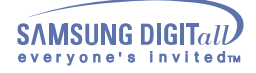

#### **Menu** How to adjust

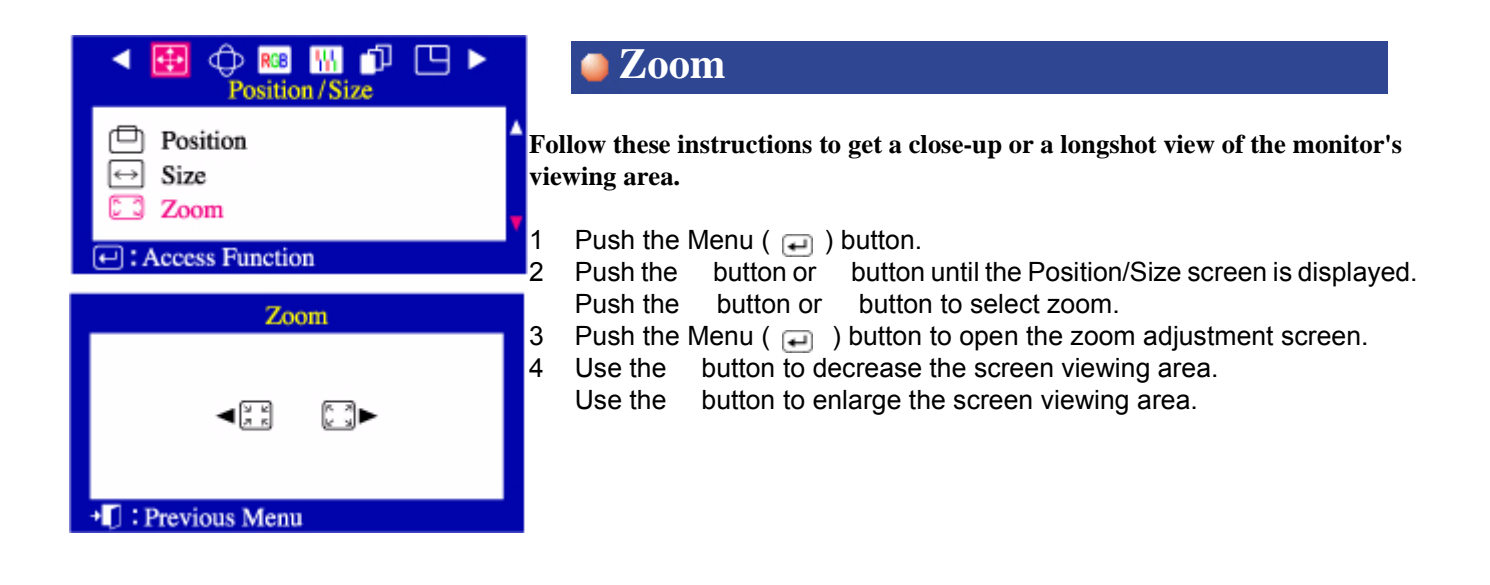

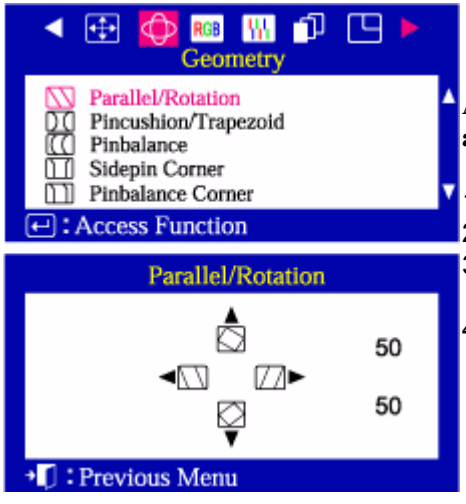

### **Parallel/Rotation**

**Adjust the parallelogram setting when the display is leaning left or right; adjust the rotation setting when the entire display is tilted left or right.** 

1 Push the Menu ( $\Box$ ) button.

2 Push the button or button until the Geometry screen is displayed. 3 Push the Menu  $(\Box)$  button to open the Parallel/Rotation adjustment screen.

4 Use the button or button to adjust the parallel setting;

Use the button or button to adjust the rotation setting.

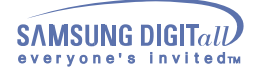

**Menu** How to adjust

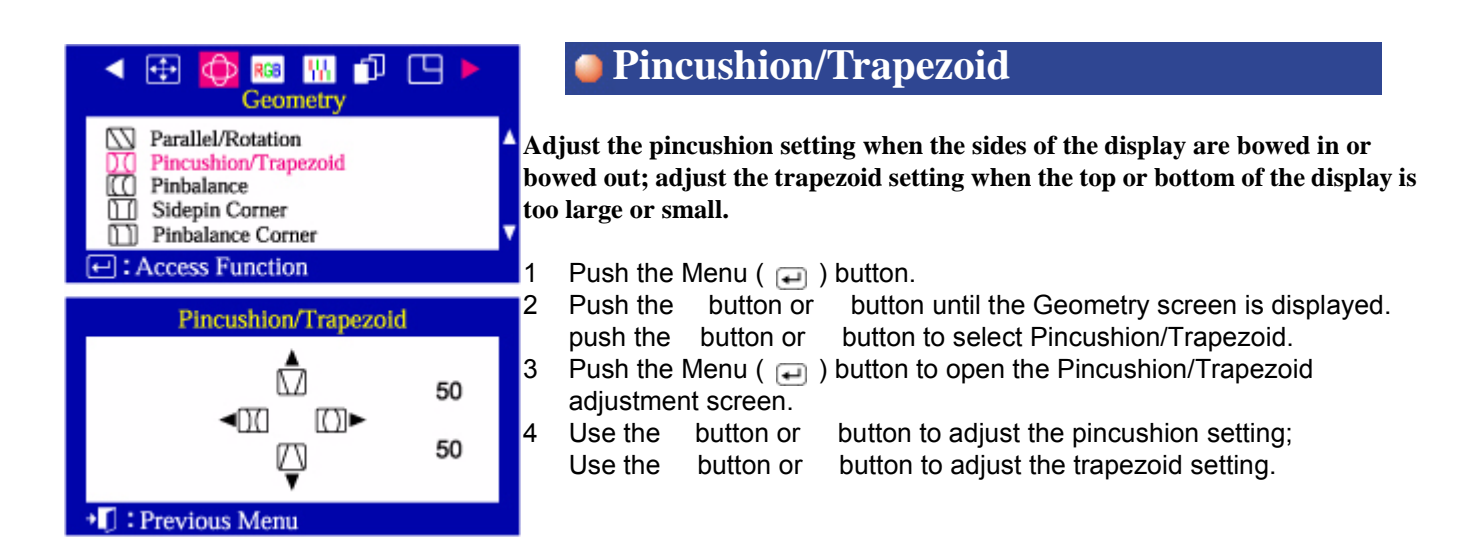

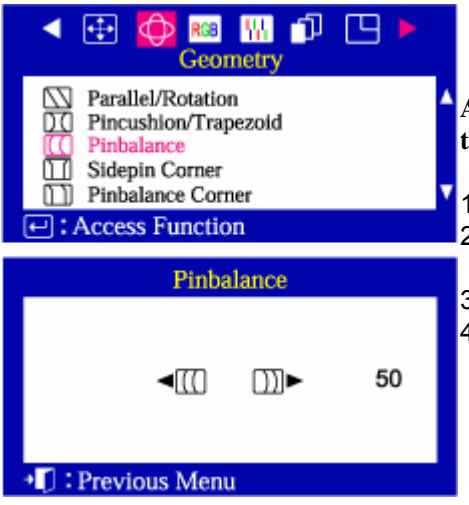

### **Pinbalance**

**Adjust the pinbalance setting when the sides of the display are bowed towards the left or right.** 

1 Push the Menu  $(\Box)$  button.

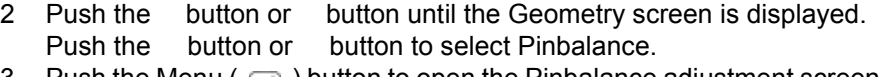

3 Push the Menu ( $\Box$ ) button to open the Pinbalance adjustment screen. 4 Use the button or button to adjust the Pinbalance setting.

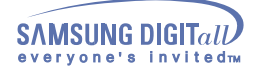

**Menu** How to adjust

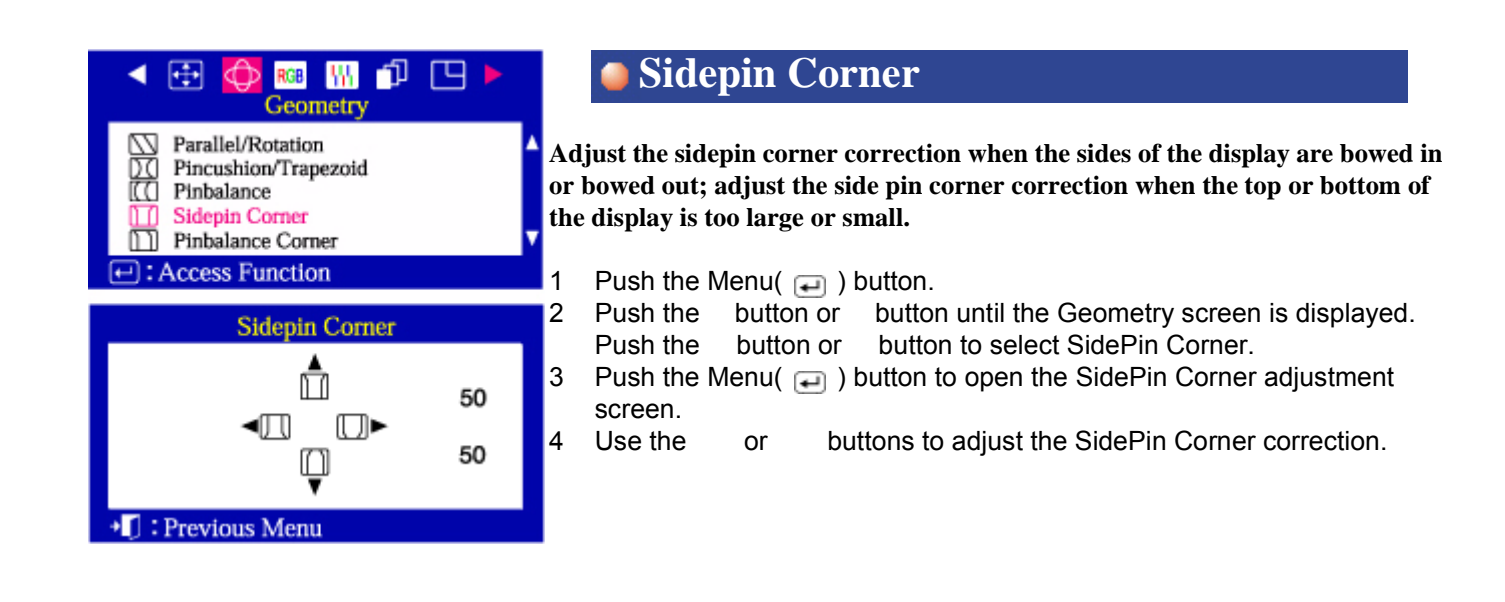

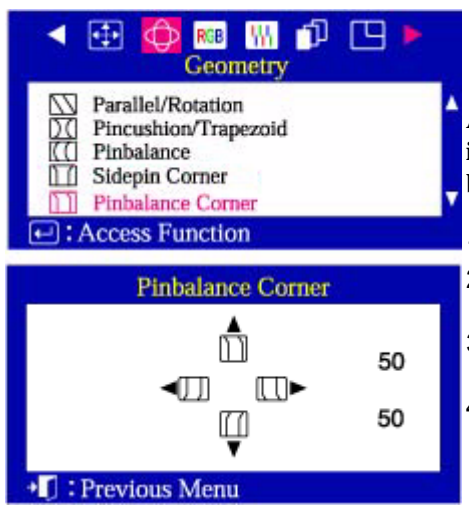

### **Pinbalance Corner**

**Adjust the Pinbalance Corner correction when the sides of the display are bowed in or bowed out; adjust the side pinbalance corner correction when the top or bottom of the display is too large or small.** 

1 Push the Menu( $\Box$ ) button.

- 2 Push the button or button until the Geometry screen is displayed. Push the button or button to select Pinbalance Corner.
- 3 Push the Menu( ) button to open the Pinbalance Corner adjustment screen.
- 4 Use the or buttons to adjust the Pinbalance Corner correction.

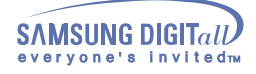

**Menu** How to adjust

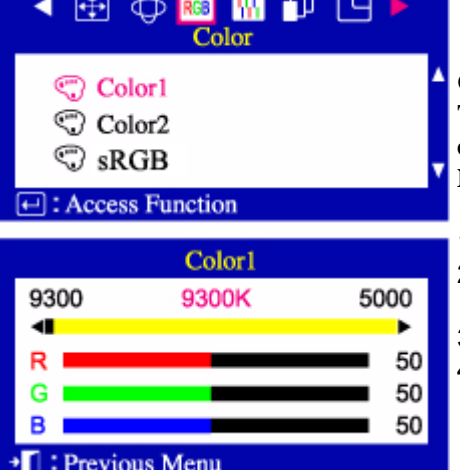

### **Color1**

**Color temperature is a measure of the 'warmth' of the image colors. The available range is between 5000 to 9300K. Follow these steps to change the color temperature and adjust individual R,G,B color control. Note: Recall does not reset the color settings.** 

- 1 Push the Menu( $\Box$ ) button.
- 2 Push the button or button until the Color screen is displayed. Use the button or button to select Color1.
- 3 Push the Menu( $\Box$ ) button to open the Color1 adjustment screen. 4 Adjust the color temperature as close to the desired temperature as possible using only the and buttons. To fine tune the color hue, use the or button to select R(ed), G(reen) or B(lue), then use the and buttons until you reach the desired color.

#### ■ ① 巴▶ ◀ ⊕ ← ™

Color1

Color<sub>2</sub>

#### $\heartsuit$  sRGB

#### $\overline{(-)}$ : Access Function

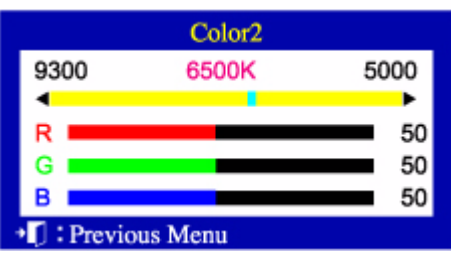

### **Color2**

**Color temperature is a measure of the 'warmth' of the image colors. The available range is between 5000 to 9300K. Follow these steps to change the color temperature and adjust individual R,G,B color control. Note: Recall does not reset the color settings.** 

- 1 Push the Menu( $\Box$ ) button.
- 2 Push the button or button until the Color screen is displayed. Use the button or button to select Color2.
- 3 Push the Menu( $\Box$ ) button to open the Color2 adjustment screen.
- 4 Adjust the color temperature as close to the desired temperature as possible using only the and buttons.
	- To fine tune the color hue,use the or button to select R(ed), G(reen) or B(lue), then use the and buttons until you reach the desired color.

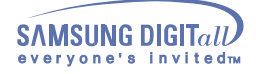

**Menu** How to adjust

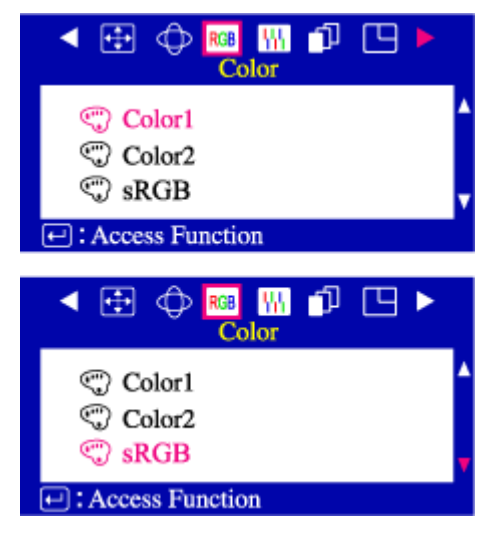

## **sRGB**

**When you adjust the Brightness and Contrast after sRGB mode is selected, sRGB mode exits. sRGB mode works in Digital input.** 

- 1. Push the Menu ( $\Box$ ) button.
- 2. Push the  $\blacktriangleleft$  button or  $\blacktriangleright$  -button until the Color screen is displayed.
- 3. Push the  $\triangle$  and  $\blacktriangledown$ -button to select Color1, Color2 or sRGB

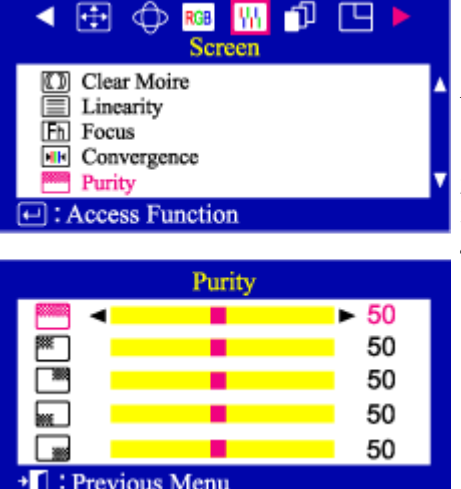

### **Purity**

#### **Adjust the color purity of the picture.**

- 1 Push the Menu( $\Box$ ) button.
- 2 Push the button or button until the Screen OSD is displayed.
- 3 Push the Menu( $\Box$ ) button to open the Purity adjustment screen.
- 4 Use the button or button to select the adjustment area, and the button or button to perform the adjustment.

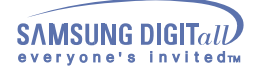

**Menu** How to adjust

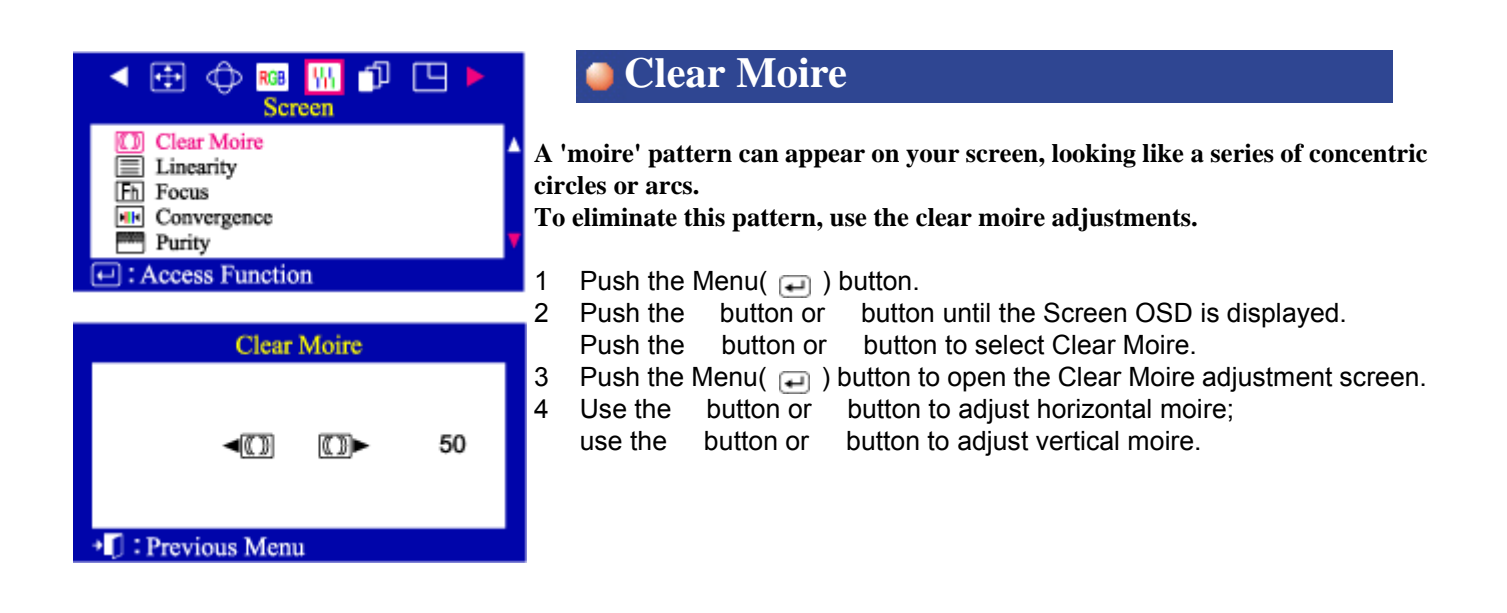

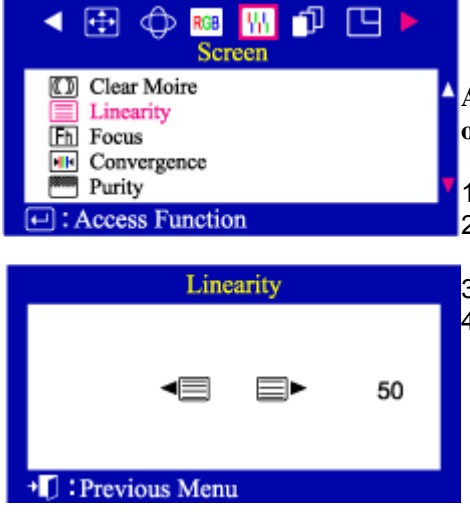

### **Linearity**

**Adjust the linearity setting when the display image is compressed at the left,right or top,bottom.** 

Push the Menu( $\Box$ ) button.

2 Push the button or button until the Screen OSD is displayed. Push the button or button to select Linearity.

3 Push the Menu( $\Box$ ) button to open the Linearity adjustment screen. 4 Use the button or button to adjust the vertical Linearity.

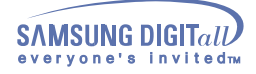

#### **Menu** How to adjust

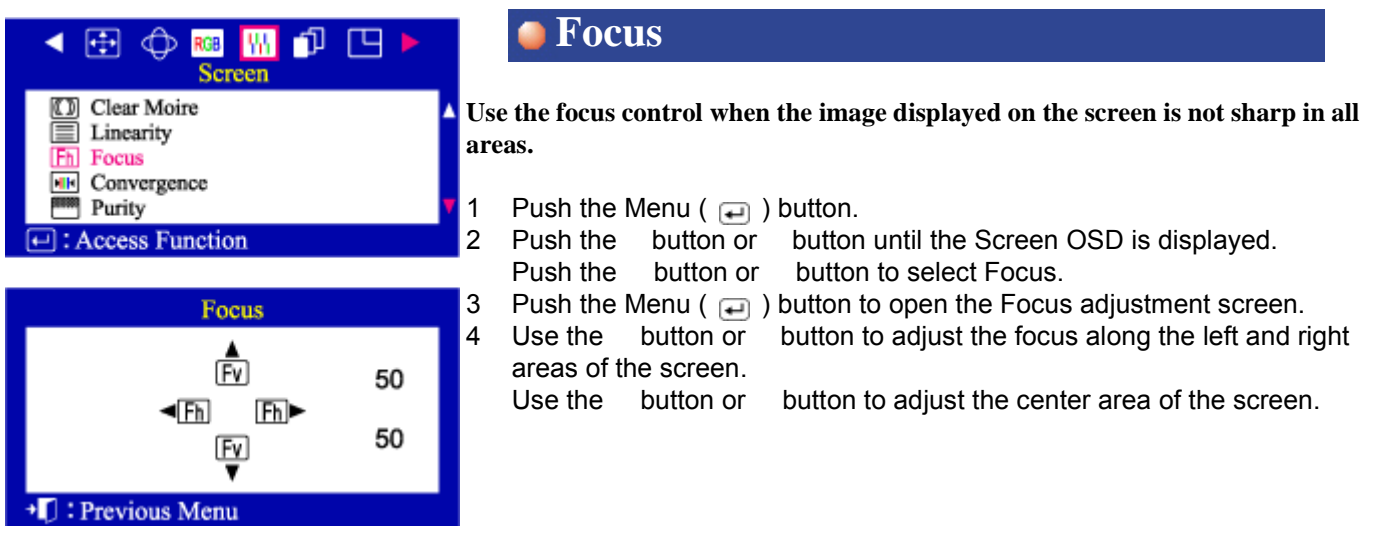

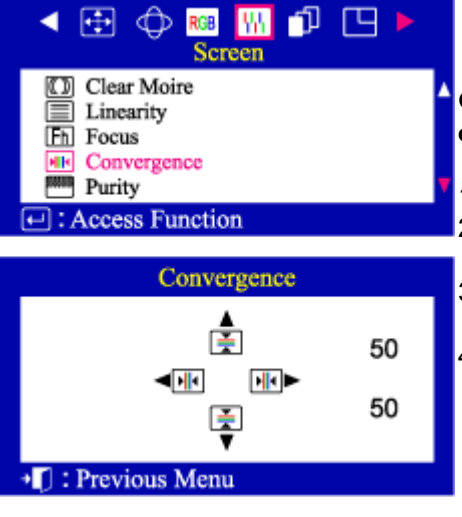

### **Convergence**

**Convergence affects picture clarity. Adjust the horizontal or vertical convergence to properly align the color dots that make up the image.** 

- 1 Push the Menu  $(\Box)$ ) button.
- 2 Push the button or button until the Screen OSD is displayed. Push the button or button to select Convergence.
- 3 Push the Menu  $( ) \implies$  ) button to open the Convergence adjustment screen.
- 4 Use the button or button to adjust the horizontal convergence. Use the button or button to adjust the vertical convergence.

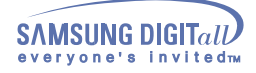

**Menu** How to adjust

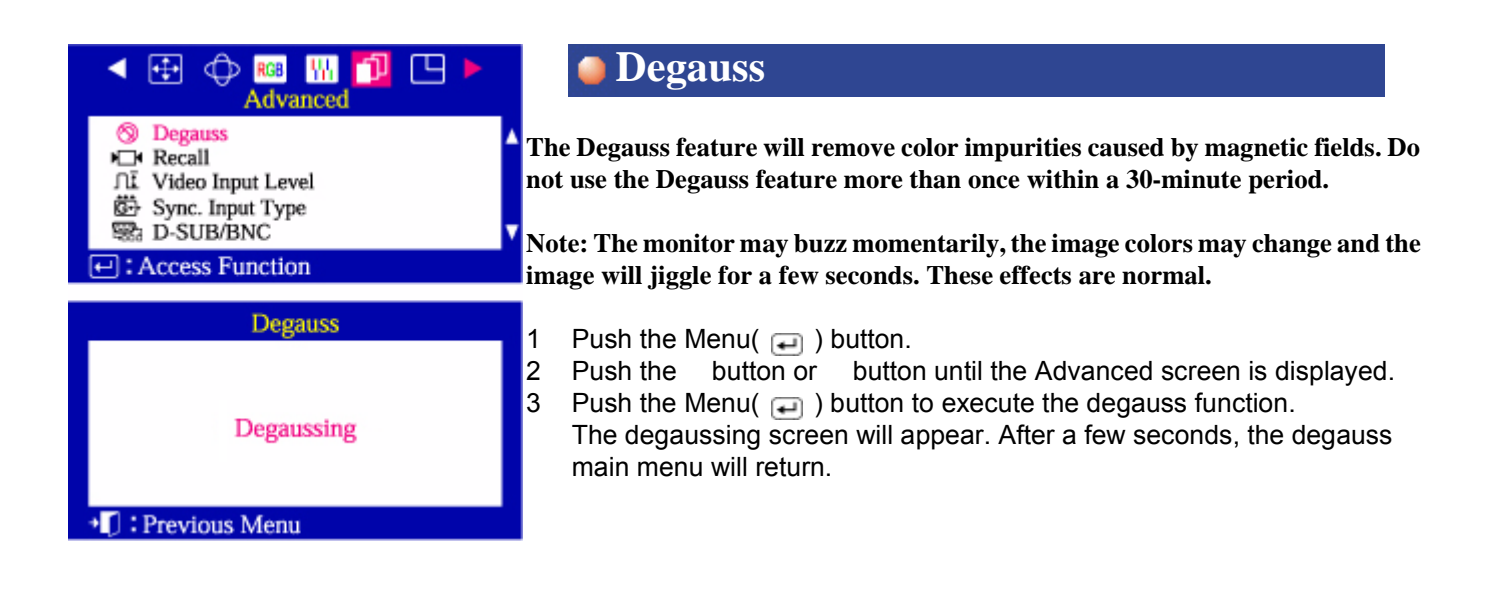

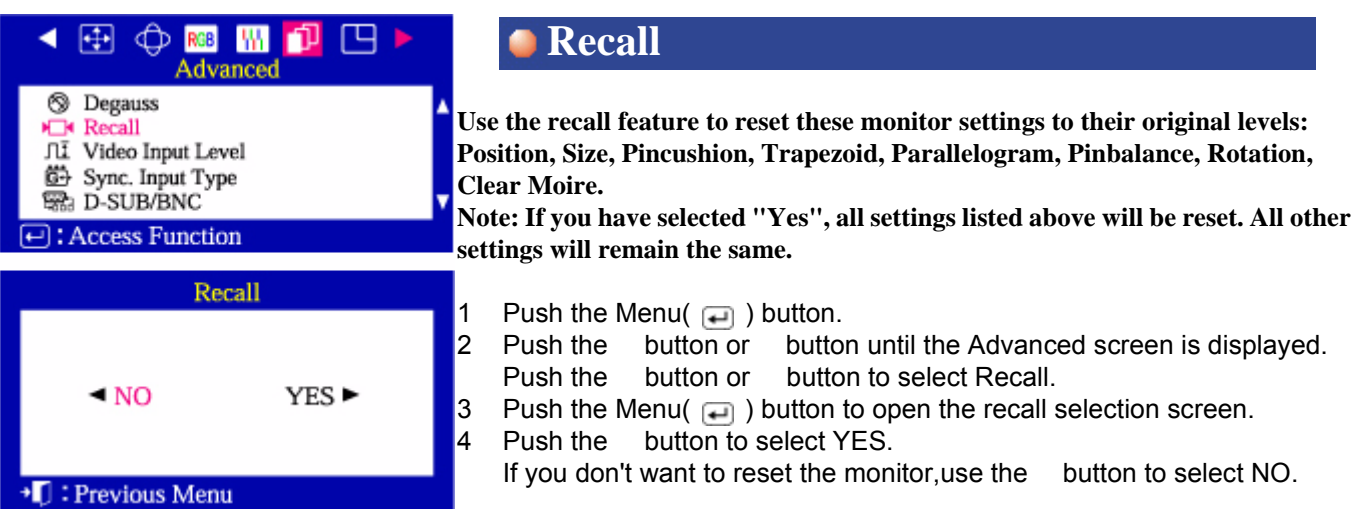

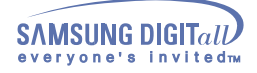

**Menu** How to adjust

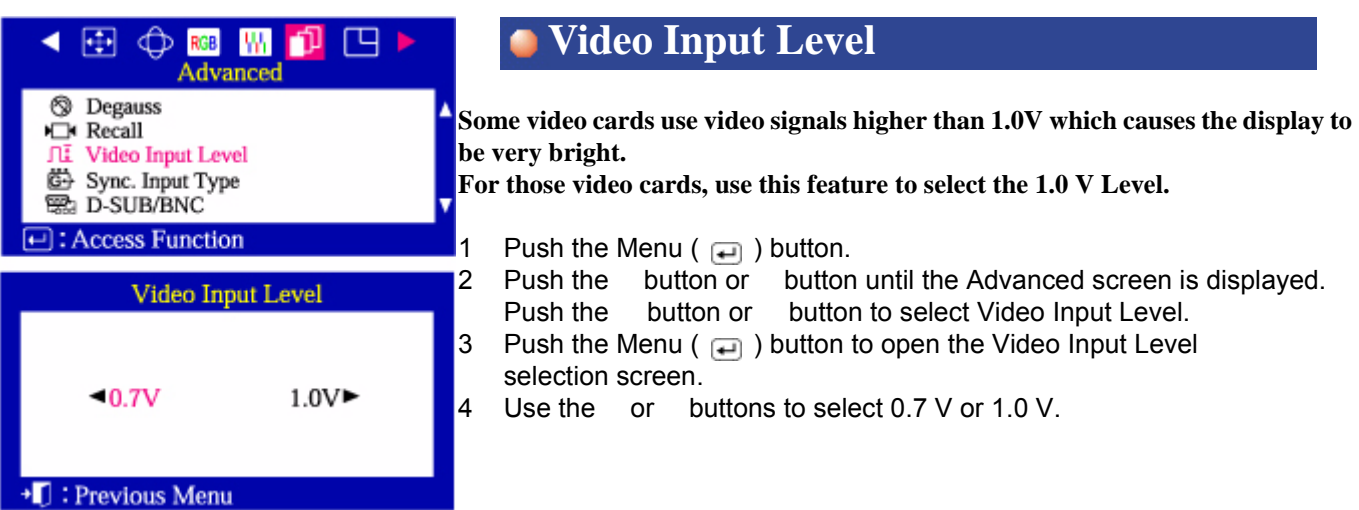

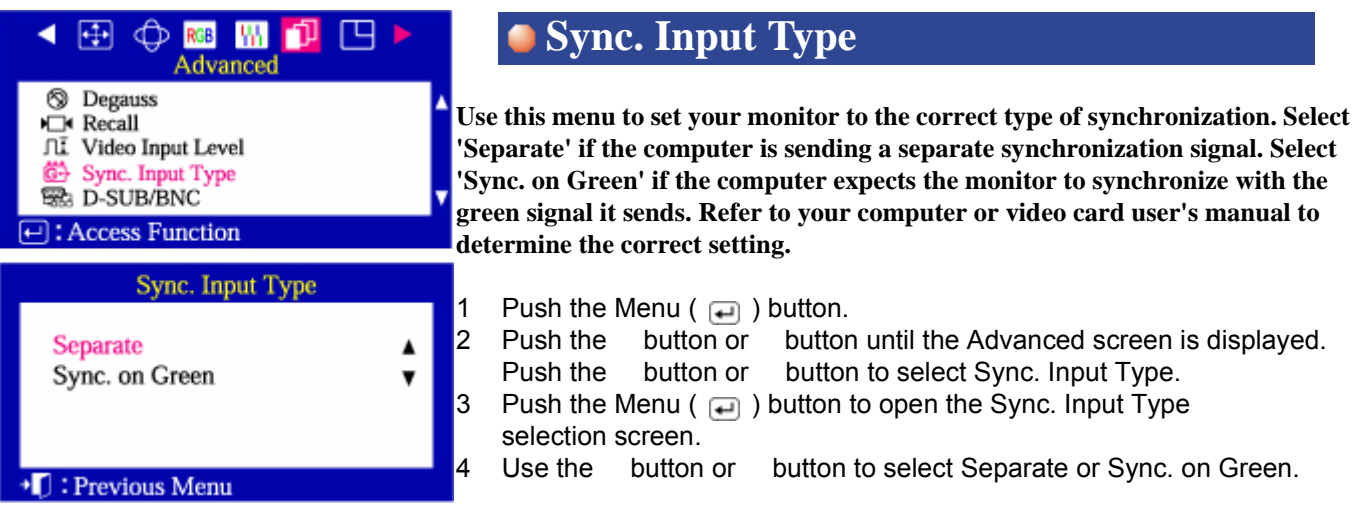

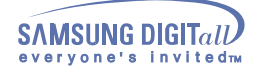

**Menu** How to adjust

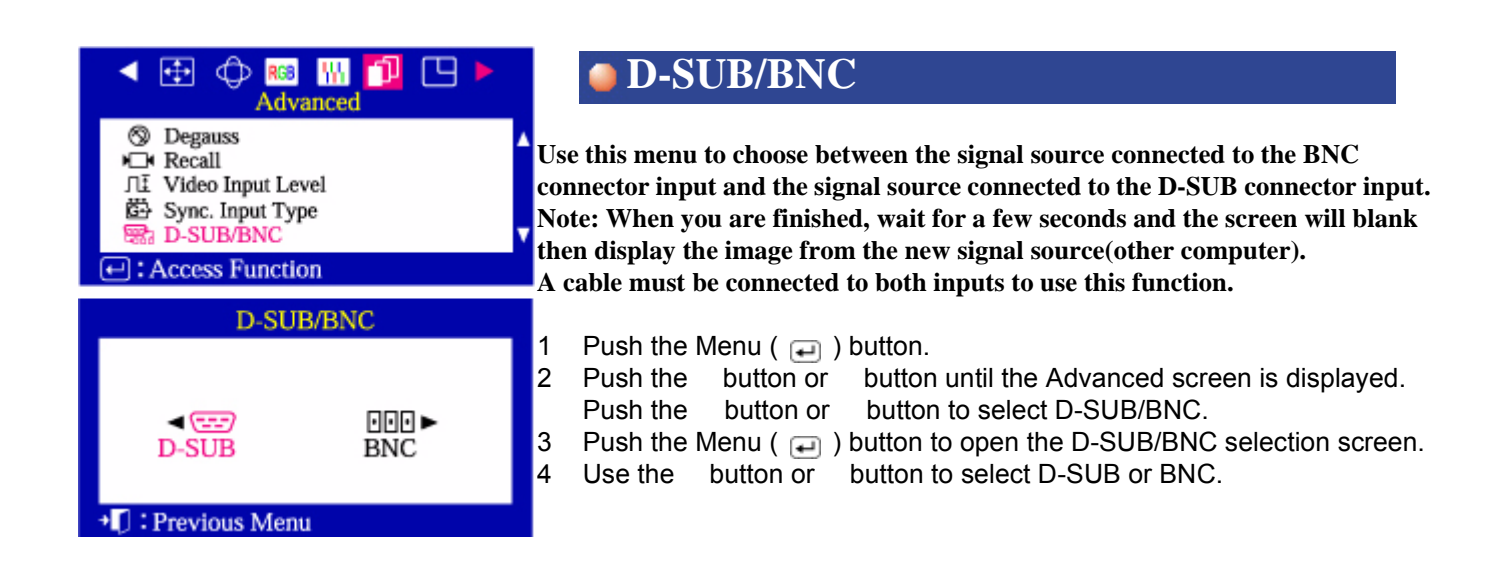

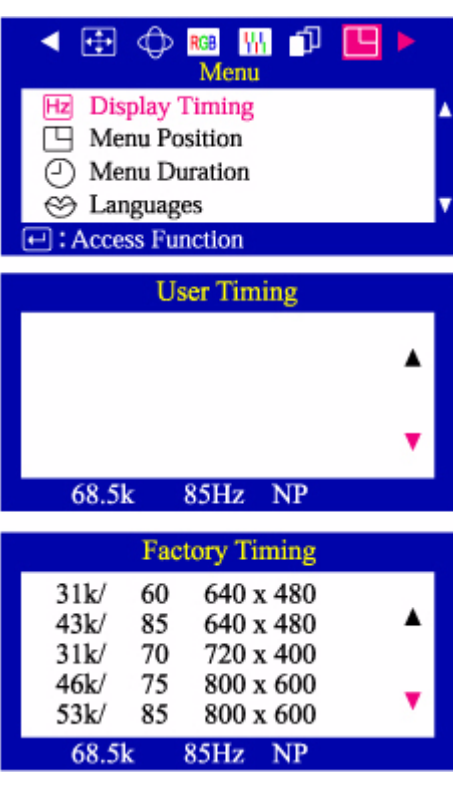

### **Display timing**

**You can see the frequency (user control mode) used by the user, the polarity of the operational signals, the default frequency (default mode) set when you buy the monitor and the resolution level.** 

**Note: These screens do not allow any changes to the settings, they are for information only.** 

- 1 Push the Menu  $(\Box)$ ) button.
- 2 Push the button or button until the Menu screen is displayed.
- 3 Push the Menu ( $\Box$ ) button to open the Display Timing adjustment screen.
- 4 Use the button to see the user control mode and the default mode.

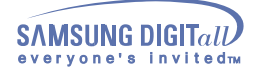

**Menu** How to adjust

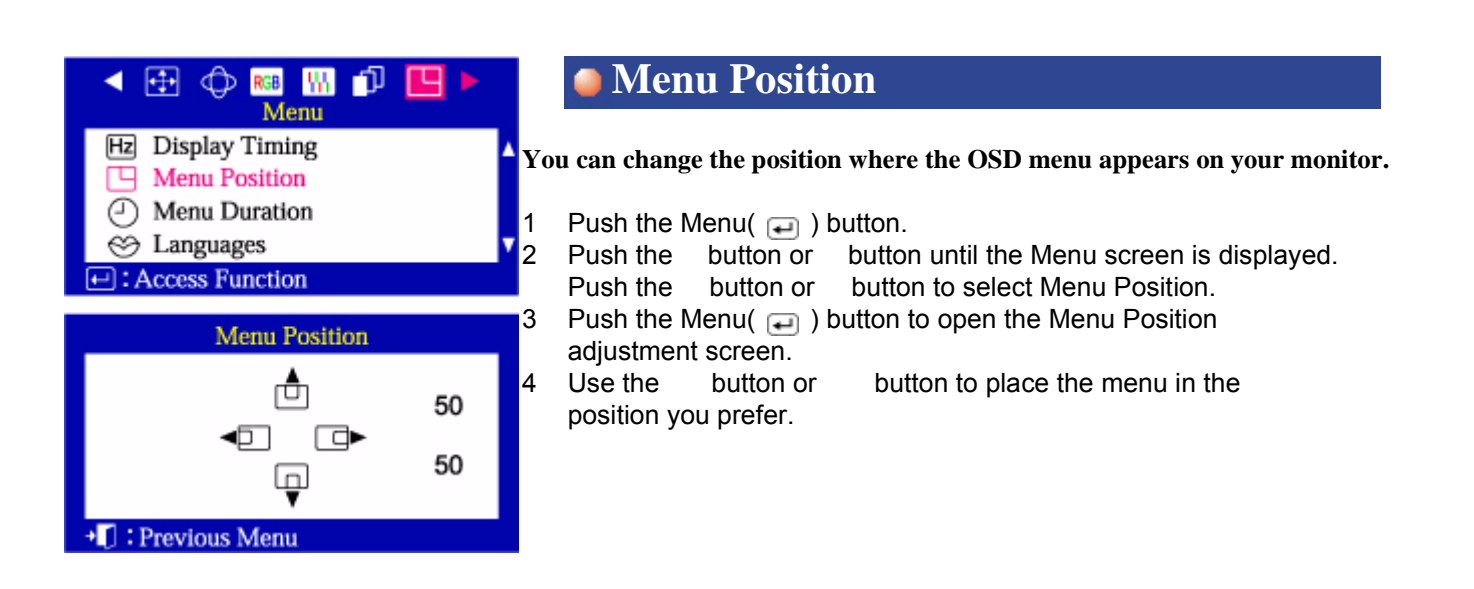

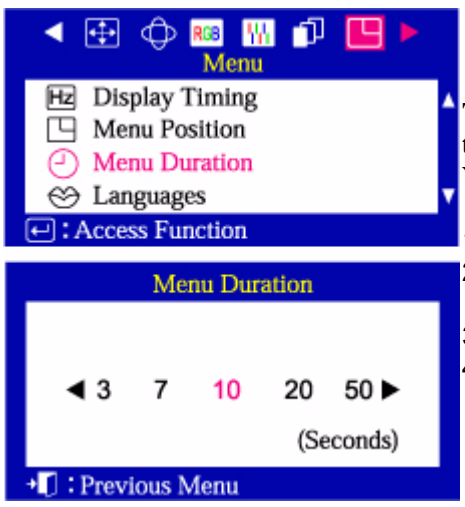

### **Menu Duration**

**The menu will automatically turn off if no adjustments are made for a certain time period.** 

**You can set the amount of time the menu will wait before it turns off.** 

1 Push the Menu  $(\Box)$  button.

2 Push the button or button until the Menu screen is displayed. Push the button or button to select Menu Duration.

3 Push the Menu ( $\Box$ ) button to open the Menu Duration selection screen. 4 Use the or buttons to select 3, 7, 10, 20 or 50 seconds. 10 seconds is the default value.

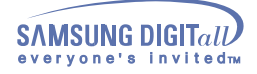

**Menu** How to adjust

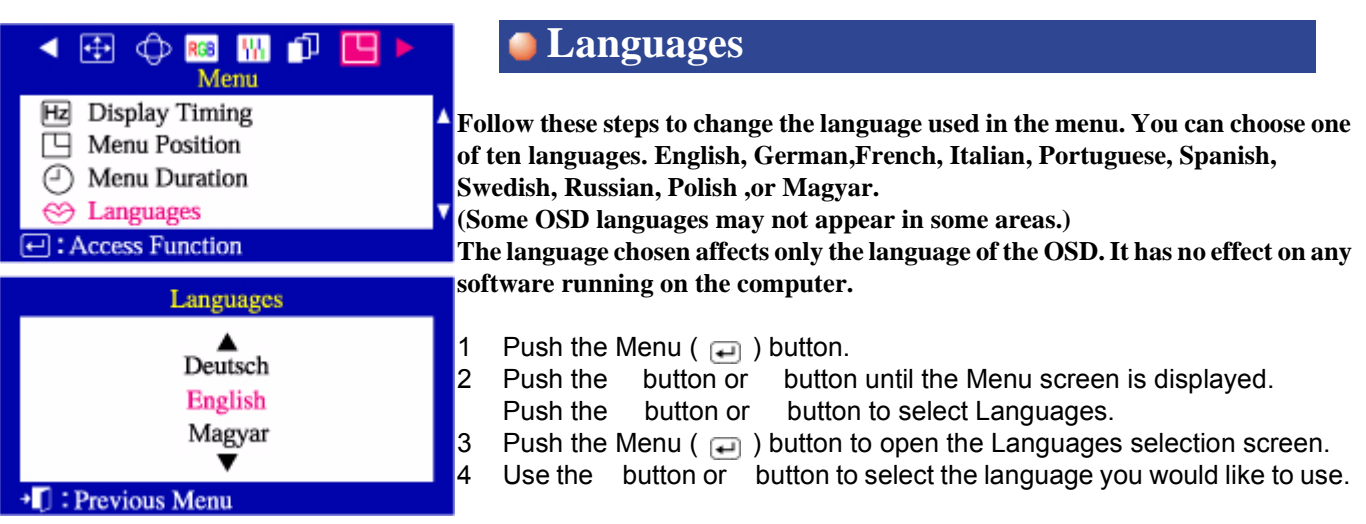

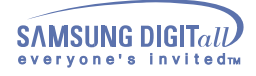

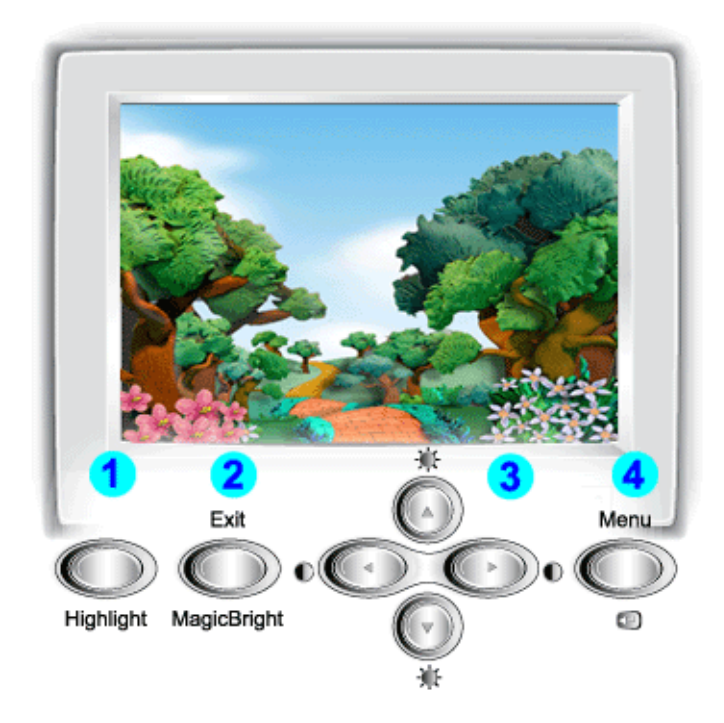

### **The Highlight Zone function can be optimized with a moving image and so please use it in the moving image screen.**

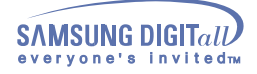

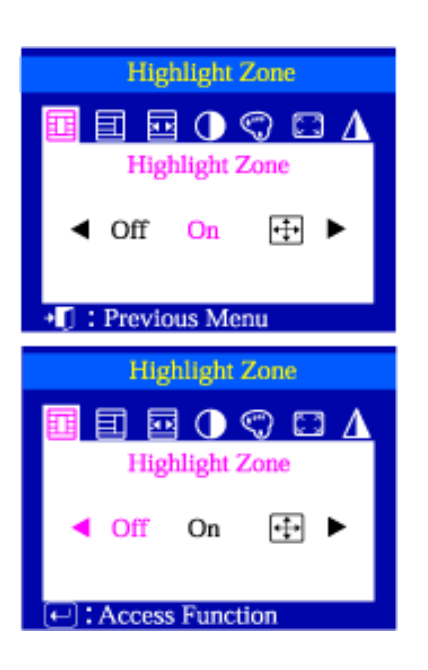

#### **Menu** How to adjust

### **Highlight Zone**

**This function is to execute or cancel the Highlight Zone.**

- 1 Push the Highlight button.
- 2 Push the Menu  $(\Box)$ ) button.
- 3 Push the button or button to cancel, execute or enlarge the entire screen.

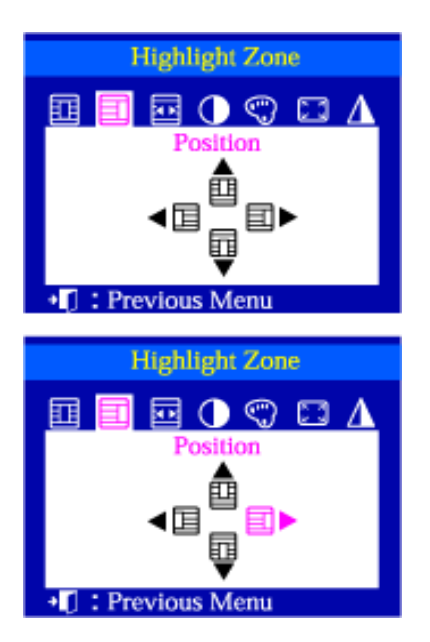

### **Position**

**This function is to move the Highlight Zone horizontally or vertically.**

- 1 Push the Highlight button.
- 2 Push the button or button to select the Screen Position Adjustment and then push the Menu ( $\Box$ ) button.
- 3 Push the button or button to move the position of the Highlight Zone horizontally and use the push the button or button to move it vertically.
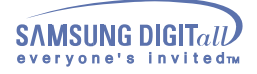

**Menu** How to adjust

∢⊟∗

+<sup>[]</sup> : Previous Menu

ৰ⊡∗

: Previous Menu

**Highlight Zone** 

⊟▶

 $0@$  $0<sub>A</sub>$ 

同

匪

匪

# **Highlight Zone**  $0$   $\circledcirc$   $\circledcirc$

### **Size**

### **This function is to adjust the size of the Highlight Zone.**

- 1 Push the Highlight button.
- 2 Push the button or button to select the Screen Size Adjustment and then push the Menu ( $\Box$ ) button.
- 3 Push the button or button to move the size of the Highlight Zone horizontally and use the push the button or button to move it vertically.

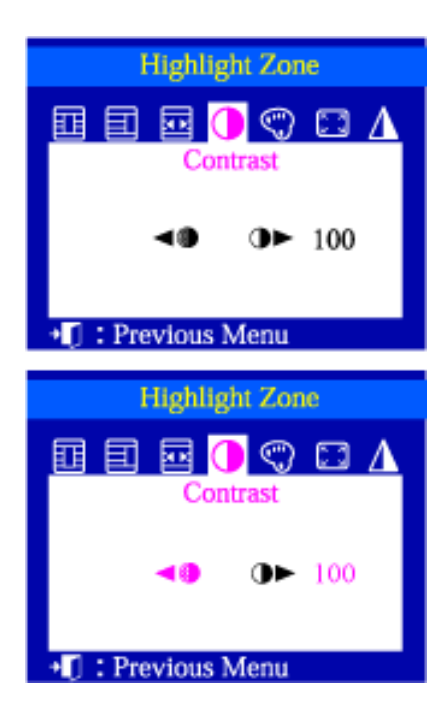

### **Contrast**

### **This function is to use the Contrast of the Highlight Zone.**

- 1 Push the Highlight button.
- 2 Push the button or button to select the Contrast Adjustment and then push the Menu ( $\Box$ ) button.
- 3 Push the button or button to adjust the Contrast of the Highlight Zone.

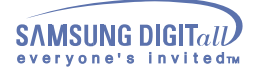

### **Menu** How to adjust

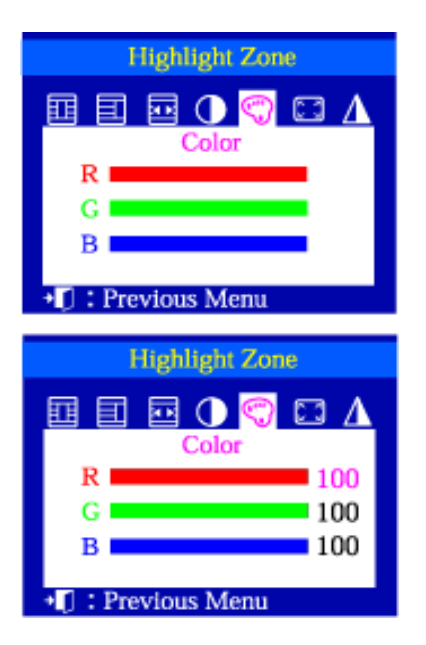

## **Color**

### **This function is to adjust the color of the Highlight Zone.**

- 1 Push the Highlight button.
- 2 Push the button or button to select the Color Adjustment and then push the Menu ( $\Box$ ) button.
- 3 Push the button or button to select a color from R, G or B. Push the button or button to adjust the R, G or B color of the Highlight Zone.

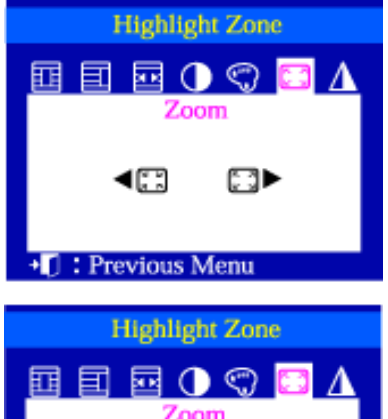

 $\blacksquare$ 

: Previous Menu

### **Zoom**

### **This function is to enlarge or reduce the Highlight Zone.**

- 1 Push the Highlight button.
- 2 Push the button or button to select theEnlargement and Reduction Adjustment and then push the Menu  $( ) \rightarrow )$  button
- 3 Push the button or button to enlarge or reduce the Highlight Zone.

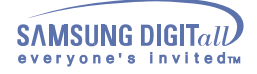

### **Menu** How to adjust

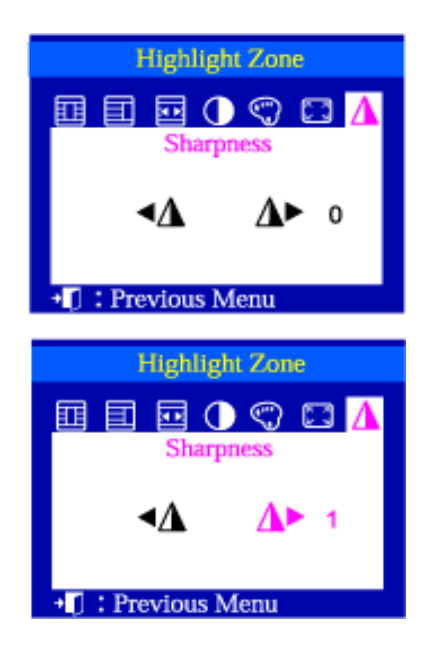

## **Sharpness**

### **This function is to adjust the sharpness of the Highlight Zone.**

- 1 Push the Highlight button.
- 2 Push the button or button to select the Sharpness Adjustment and then push the Menu ( $\Box$ ) button.
- 3 Push the button or button to adjust the sharpness of the Highlight Zone.

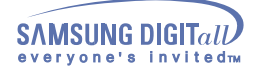

## **Screen**

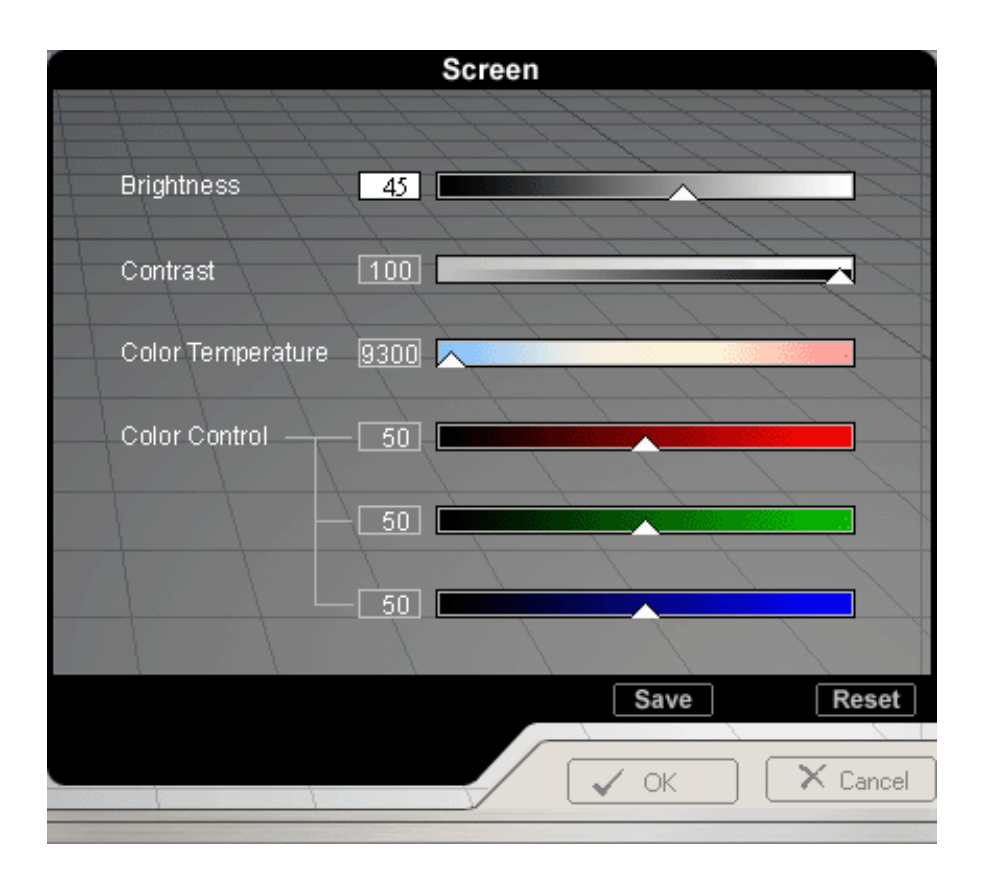

### 1. **Brightness**

This setting allows you to adjust screen brightness for better viewing, depending on your lighting conditions, etc.

## 2. **Contrast**

This setting allows you to adjust screen contrast for better viewing, depending on the image and colors on the screen.

As the contrast value approaches 0, the picture becomes too dark to see clearly. Therefore, this value should be 25 or higher.

### 3. **Color Temperature**

This setting adjusts the color temperature (also known as 'warmth'), in a range from 9300K (bluish hue) to 5000K (reddish hue).

### **4**. **Color Control**

This setting adjusts the picture color tone by controlling each of the individual RGB hues.

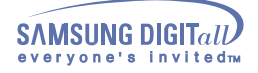

## **Geometry 1**

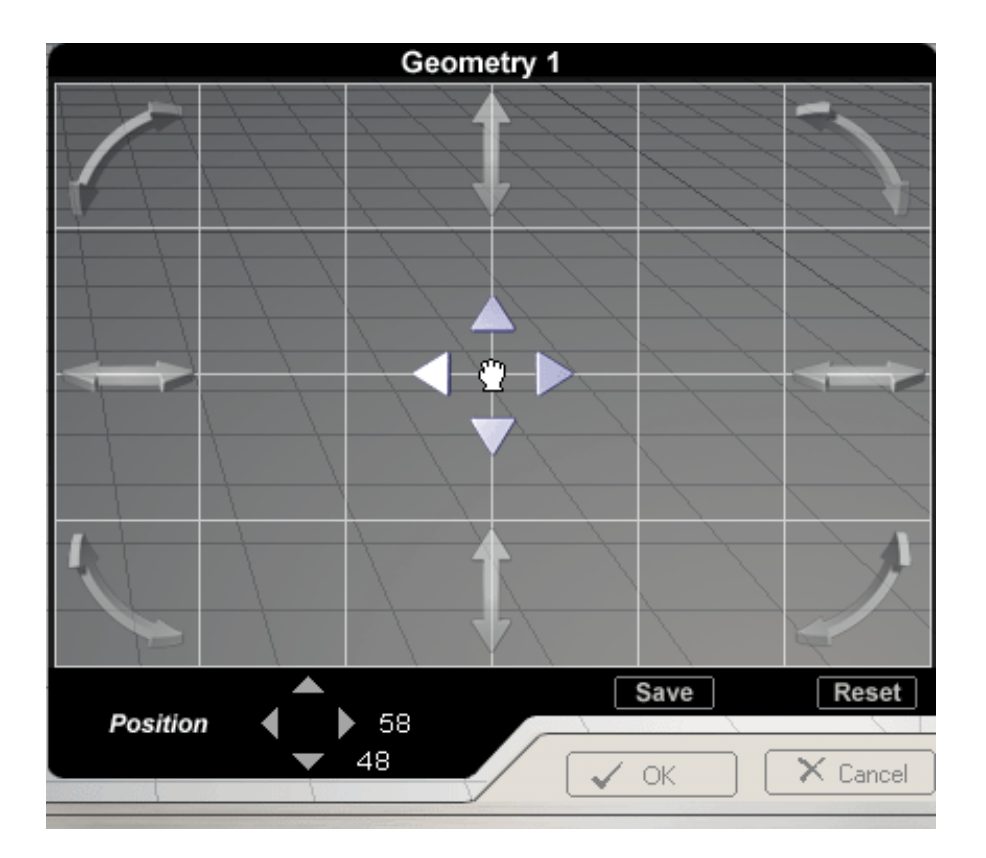

## **Position**

### **This setting adjusts the vertical or horizontal position of the image area on the screen.**

**1. Selection and Adjustment :** Place and click your mouse pointer on the Position icon and then drag it as desired. The entire image area of the screen will move freely in any direction, according to the mouse cursor movement.

**2. Fine Tuning :** When the mouse pointer is correctly placed over the Position icon, the icon color will change. Then, click the left mouse button. The fine tuning sub-menu appears in the bottom left corner of the screen. When the mouse cursor is correctly placed over any of the fine tuning arrows, the arrow color changes, as it does when an icon is selected. Click the left mouse button to achieve the desired Position fine tuning.

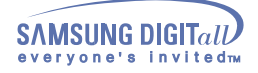

### **Geometry 1**

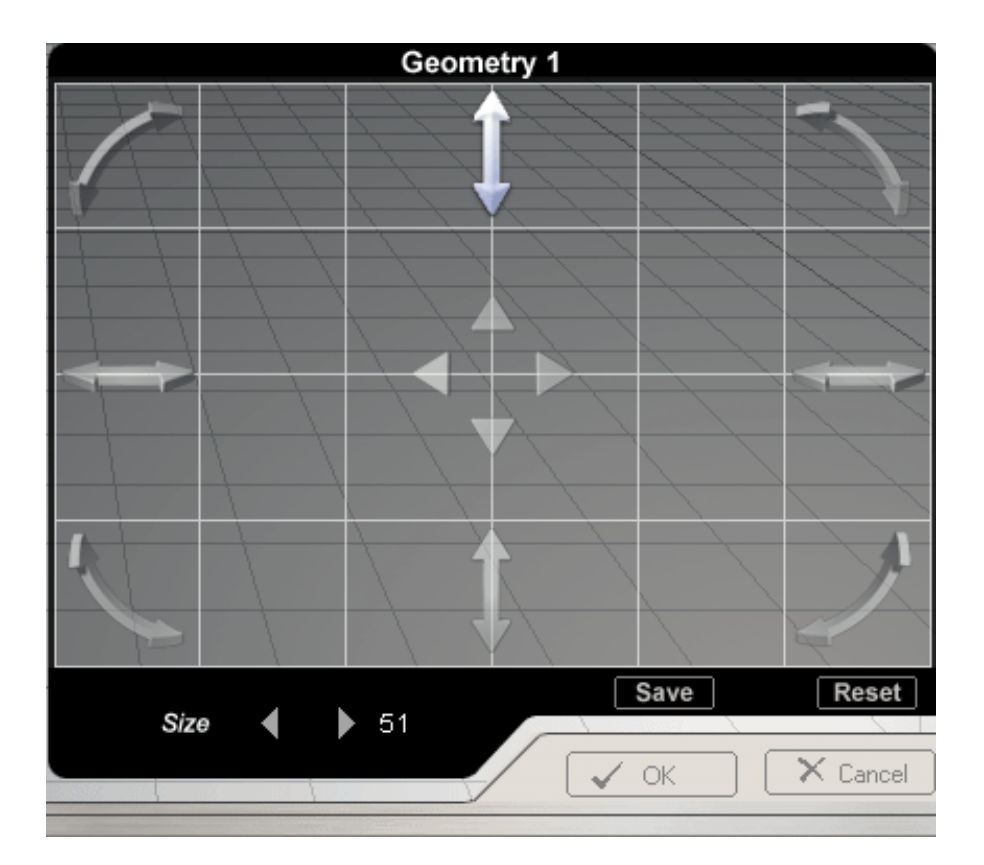

### **Size**

### **This setting adjusts the image area height and width on the screen.**

**1. Selection and Adjustment :** Place and click your mouse cursor on the Size icon and then drag it as desired. The Horizontal Size (Width) adjustment icon is located on the left and right sides and the Vertical Size (Height) adjustment icon is located on the top and bottom parts of the screen. To increase the Width, drag outward on the grid where the icons are located. To decrease the Width, drag inward. To increase the Height, drag upward on the grid where the icons are located. To decrease the Height, drag downward.

**2. Fine Tuning :** When the mouse pointer is correctly placed over the Size icon, the icon color changes. Then, click the left mouse button. The fine tuning sub-menu appears in the bottom left corner of the screen. When the mouse cursor is correctly placed over any of the Size fine tuning arrows, the arrow color changes, as it does when an icon is selected. Then, click the left mouse button to achieve the desired Size fine tuning.

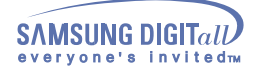

### **Geometry 1**

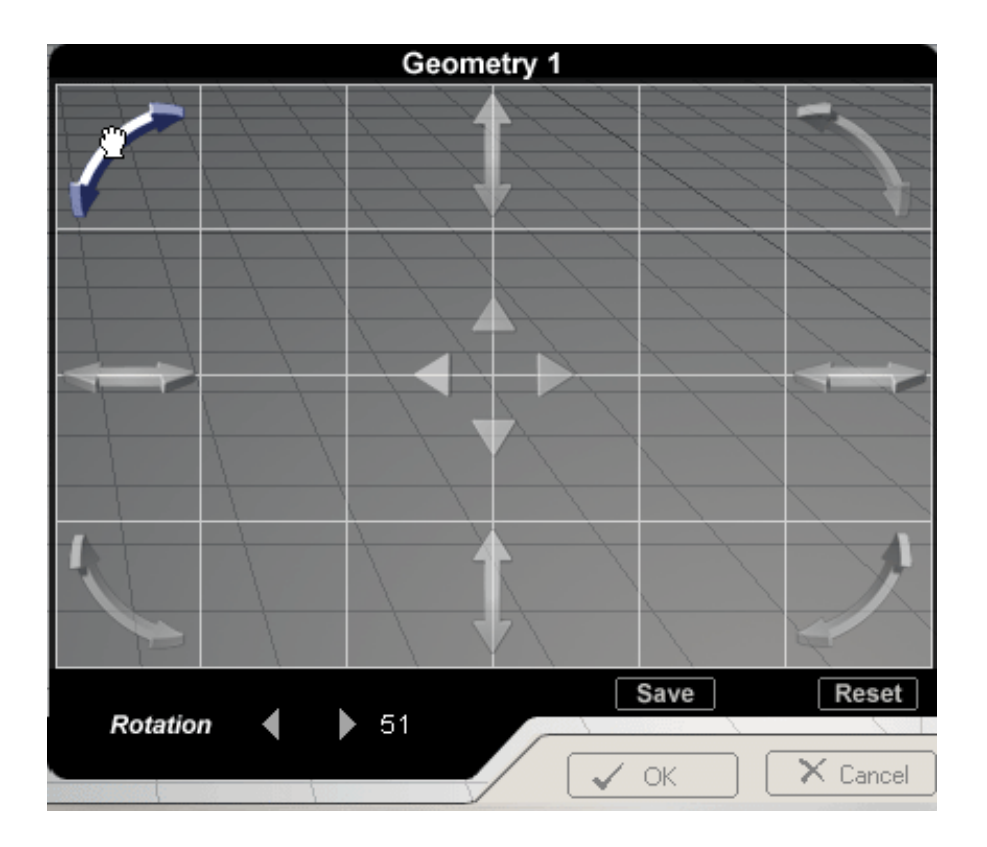

## **Rotation**

### **This corrects the skewed image area on the screen.**

**1. Selection and Adjustment :** Place and click your mouse pointer on the Rotation icon and then drag as desired. The Rotation icon is located at the corners of the screen. To de-skew the image area, drag the mouse along the direction of the arrow.

**2. Fine Tuning :** When the mouse pointer is correctly placed over the Rotation icon, the icon color changes. Then, click the left mouse button. The fine tuning sub-menu appears in the left bottom corner of the screen. When the mouse cursor is correctly placed over either of the left or right arrows, the arrow color changes, as it does when an icon is selected. Then, click the left mouse button to achieve the desired Rotation fine tuning.

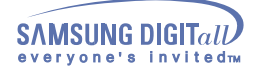

## **Geometry 2**

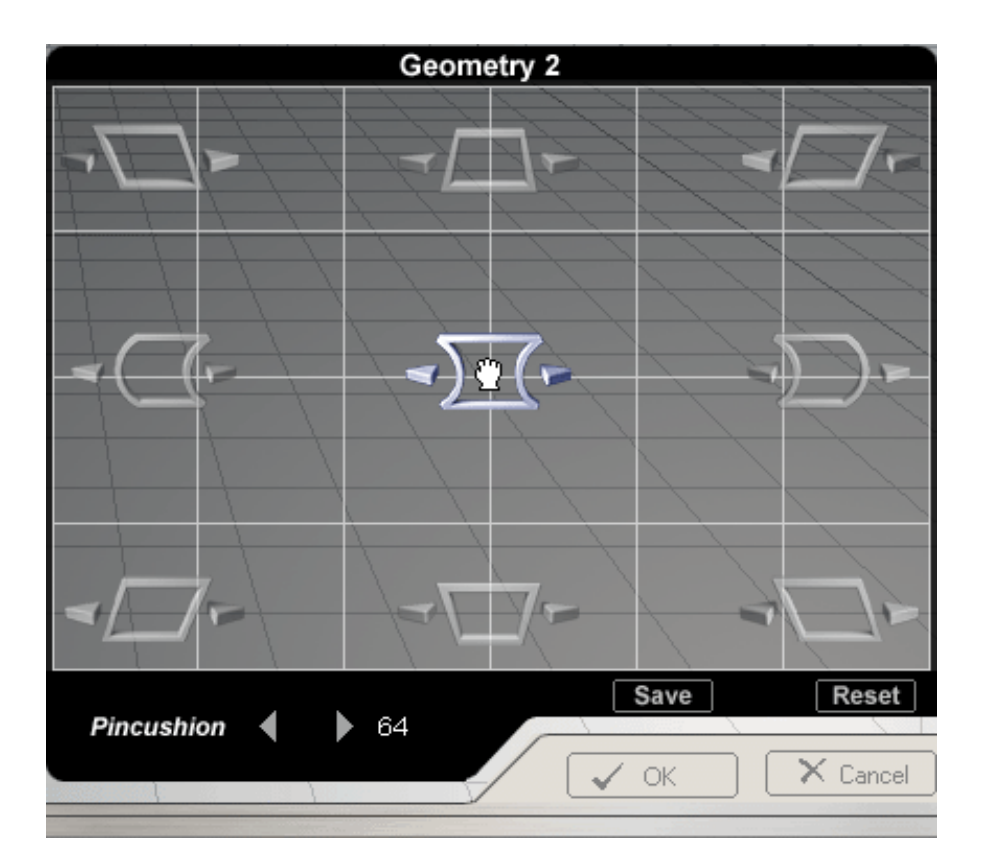

## **Pincushion**

### **This setting straightens the right and left vertical pins of the screen.**

**1. Selection and Adjustment :** Place and click the mouse pointer on the Pincushion icon and then drag it as desired. The Pincushion icon is located in the center of the screen. If the mouse is dragged to the left, the image area becomes convex. If the mouse is dragged to the right, the image area becomes concave.

**2. Fine Tuning :** When the mouse pointer is correctly placed over the Pincushion icon, the icon color changes. Then, click the left mouse button and the Pincushion fine tuning sub-menu appears in the bottom left corner of the screen. When the mouse cursor is correctly placed over any of the Pincushion fine tuning arrows, the arrow color changes, as it does when an icon is selected. Then, click the left mouse button to achieve the desired fine tuning.

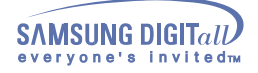

## **Geometry 2**

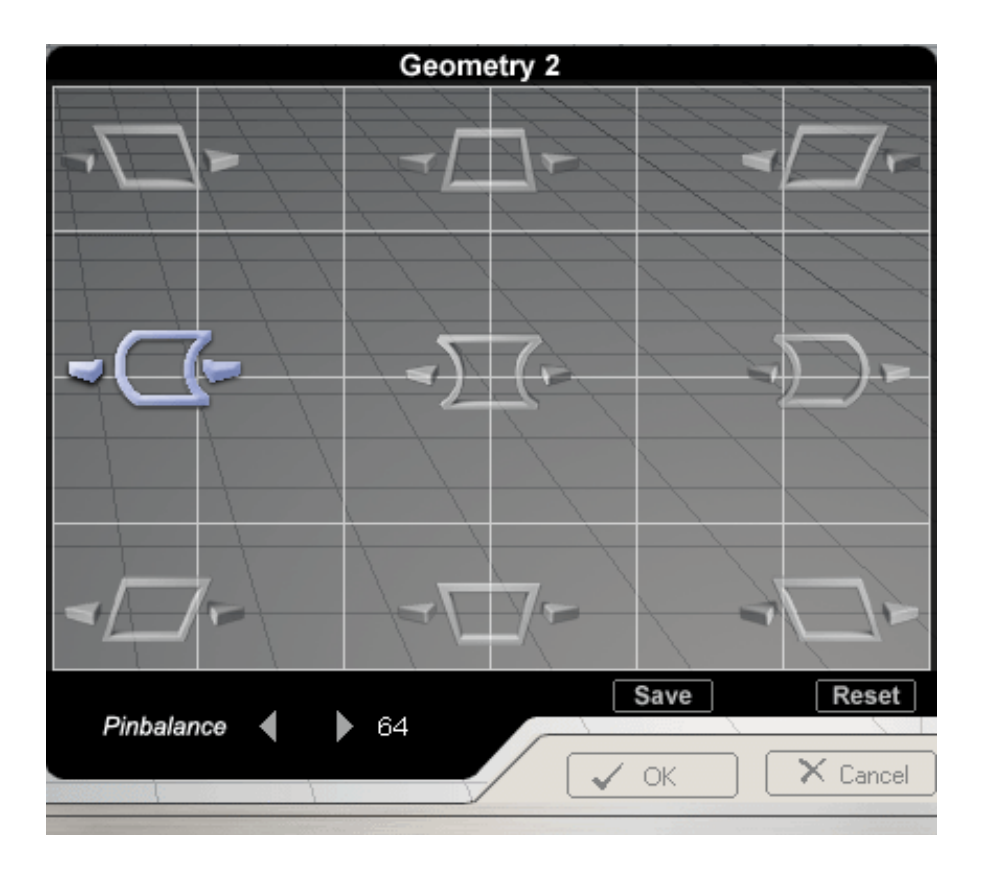

### **Pinbalance**

### **This corrects the pin balance of the left and right side of the screen.**

**1. Selection and Adjustment :** Place and click your mouse pointer on the Pin Balance icon and then drag it as desired. The Pin Balance icon is located in the left and right corner. If the mouse is dragged to the left, the image area tilts to the left. If the mouse is dragged to the right, the image area becomes tilts to the right.

**2. Fine Tuning :** When the mouse pointer is correctly placed over the Pin Balance icon, the icon color changes. Then, click the left mouse button and the Pin Balance fine tuning sub-menu appears in the left bottom corner of the screen. When the mouse cursor is correctly placed over either of the left or right arrows, the arrow color changes, as it does when an icon is selected. Then, click the left mouse button to achieve the desired Pin Balance fine tuning.

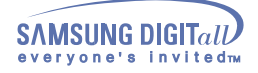

## **Geometry 2**

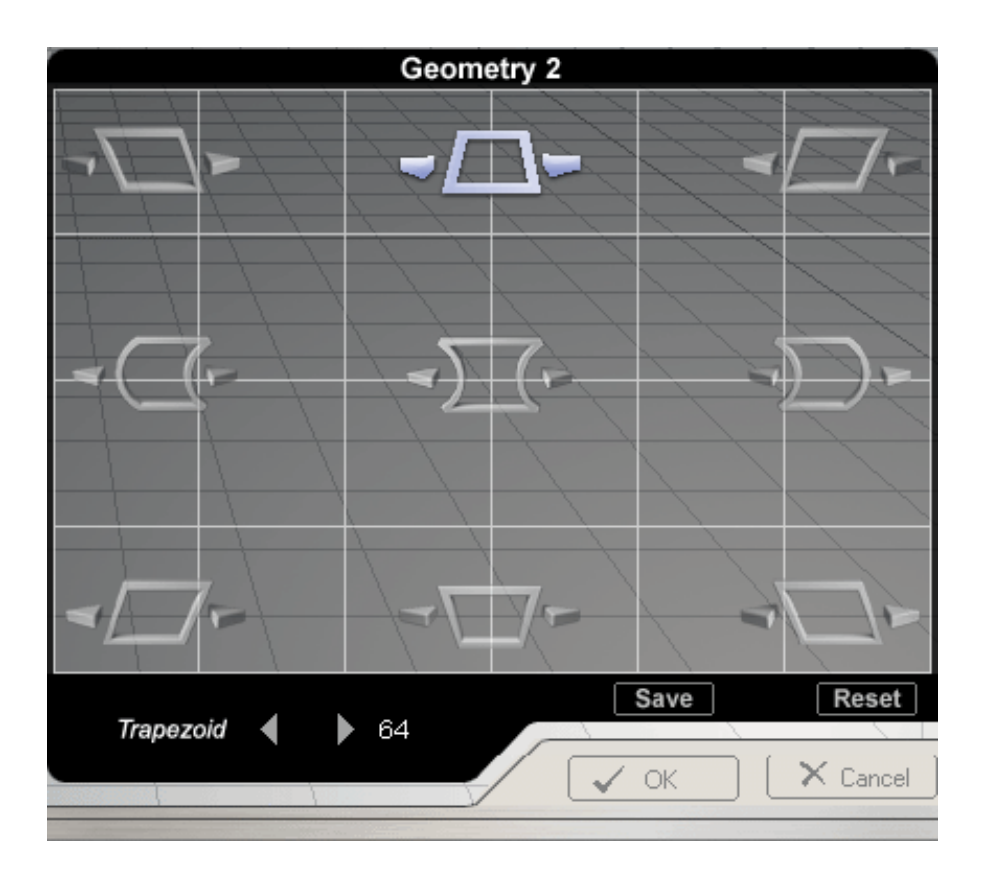

## **Trapezoid**

This adjusts the horizontal width of the image area on the screen.

**1. Selection and Adjustment :** Place and click the mouse pointer on the Trapezoid icon and then drag it as desired. The Trapezoid icon is located on the top and bottom sides. If the mouse is dragged to the left, the upper image area narrows and the bottom part widens. If the mouse is dragged to the right, the upper image area widens and the bottom part narrows.

**2. Fine Tuning :** When the mouse pointer is correctly placed over the Trapezoid icon, the icon color changes. Then, click the left mouse button and the Trapezoid fine tuning sub-menu appears in the left bottom corner of the screen. When the mouse cursor is correctly placed over either of the left or right arrows, the arrow color changes, as it does when an icon is selected. Then, click the left mouse button to achieve the desired Trapezoid fine tuning.

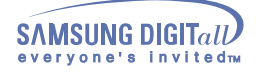

### **Geometry 2**

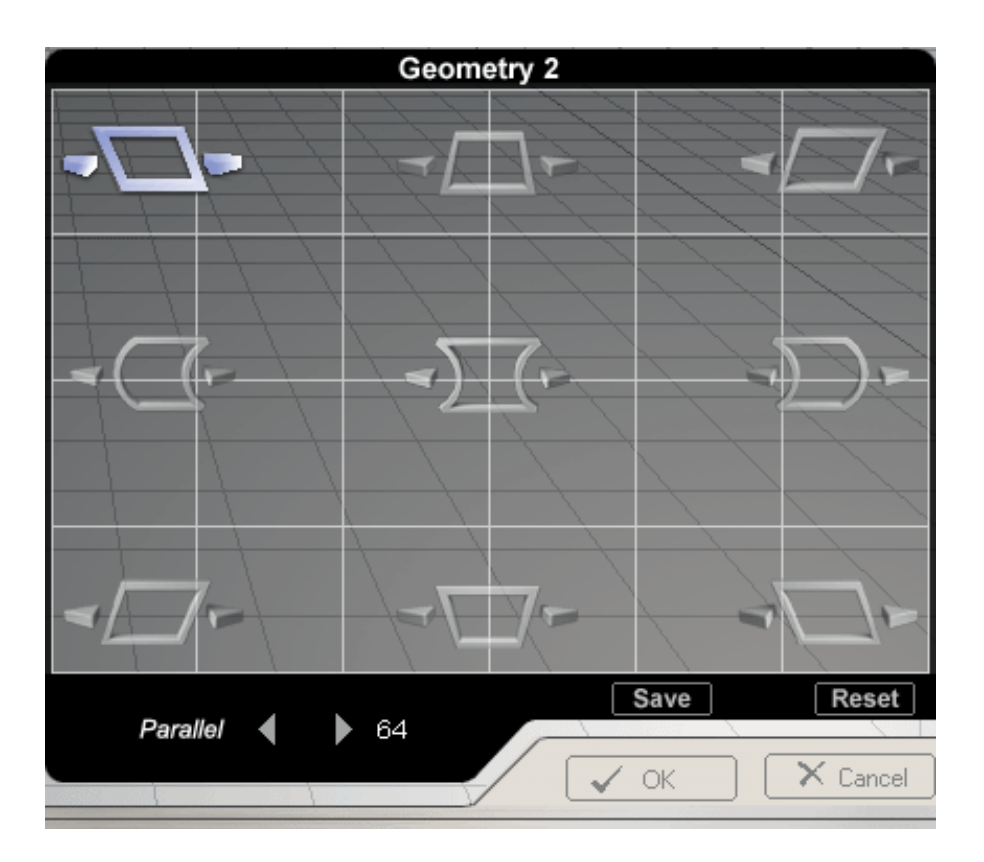

### **Parallel**

### **This adjusts the parallelogram level of the screen.**

**1. Selection and Adjustment :** Place and click the mouse pointer on the Parallelogram icon and then drag as desired. The Parallelogram icon is located in the screen corners. If the mouse is dragged to the left, the image area tilts to the right. If the mouse is dragged to the right, the image area tilts to the left.

**2. Fine Tuning :** When the mouse pointer is correctly placed over the Parallelogram icon, the icon color changes. Then, click the left mouse button to pop up the Parallelogram fine tuning sub-menu in the left bottom corner of the screen. When the mouse cursor is correctly placed over either of the left or right arrows, the arrow color changes, as it does when the icon is selected. Then, click the left mouse button to achieve the desired Parallelogram fine tuning.

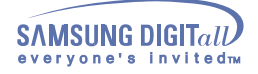

## **More**

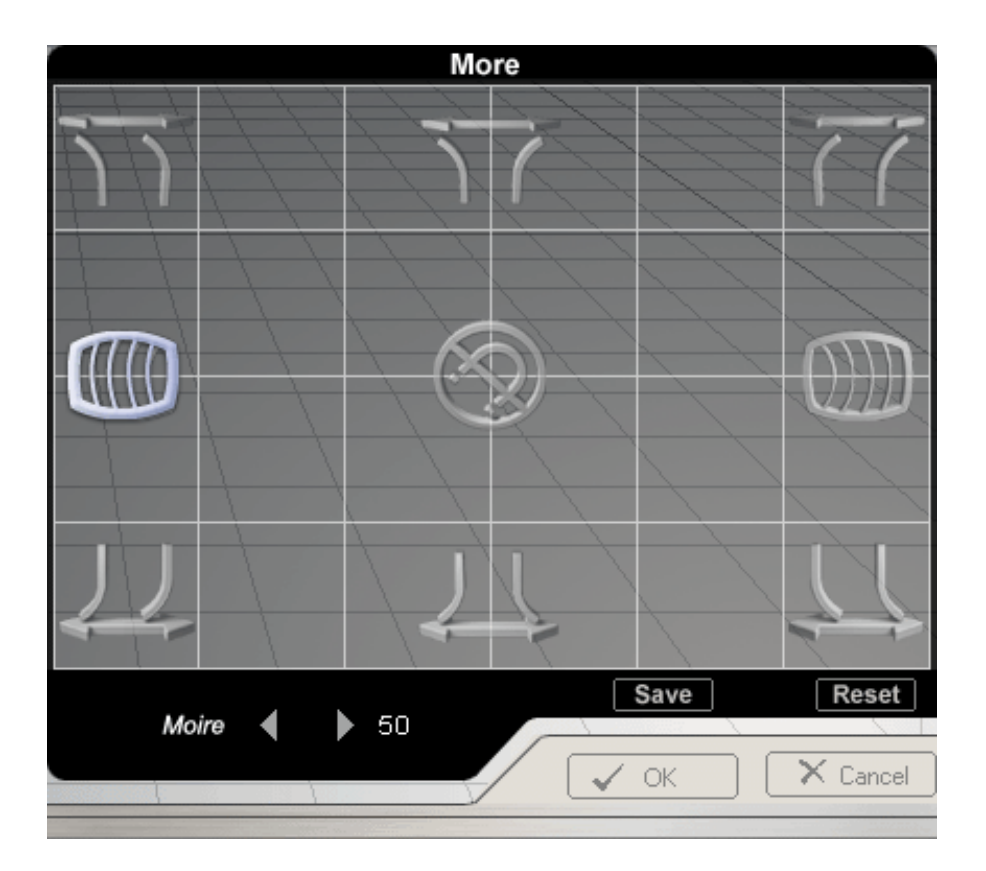

### **Moire**

### **This setting removes wavy concentric circles or arc patterns.**

**1. Selection and Adjustment :** Place and click your mouse pointer on the Moire icon and then drag it as desired. The icon is located in the left and right corners of the screen. The value decreases when the arrow is dragged to the left, and increases when the arrow is dragged to the right.

**2. Fine Tuning :** When the mouse pointer is correctly placed over the Moire icon, the icon color changes. Then, click the left mouse button and its fine tuning sub-menu appears in the bottom left corner of the screen. When the mouse cursor is correctly placed over either of the left or right arrows, the arrow color changes, as it does when an icon is selected. Then, click your left mouse button to achieve the desired Moire fine tuning.

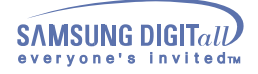

## **More**

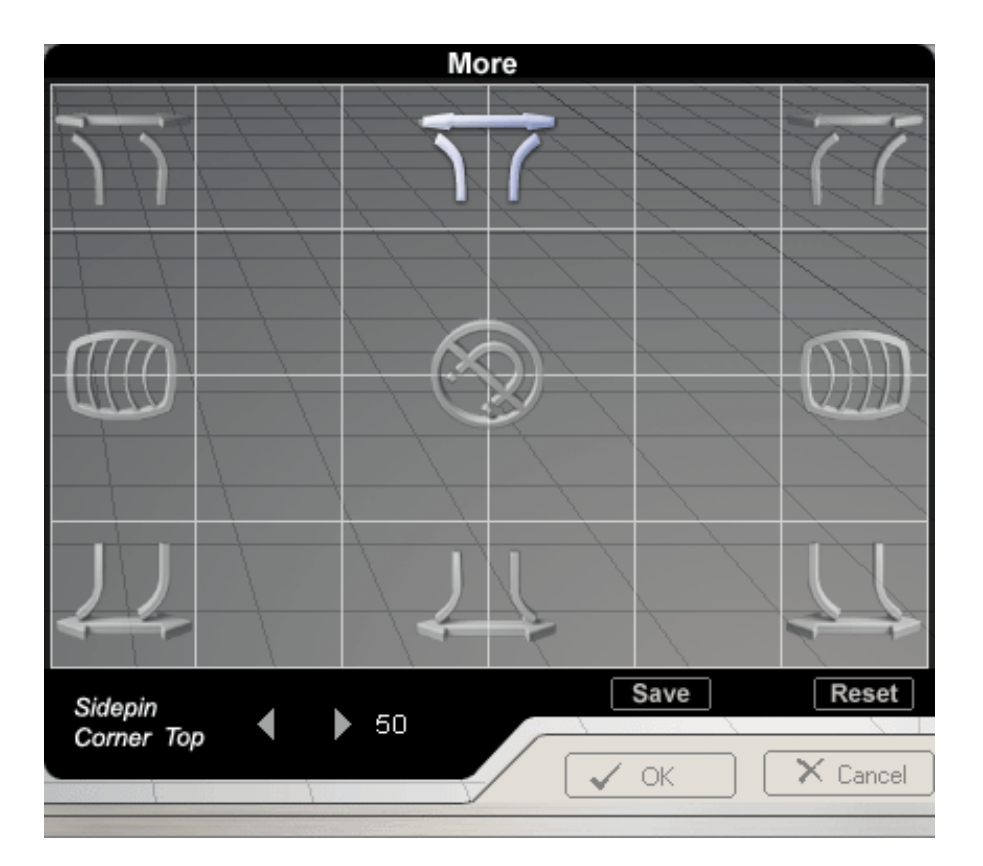

## **Sidepin Corner**

### **This setting fine tunes the side pins of the screen corners in their opposite directions.**

**1. Selection and Adjustment :** Place and click the mouse pointer on the Corner Side Pin icon and then drag it as desired. The icons are divided into Top and Bottom Corner Side Pin icons and are located in the upper and lower parts, respectively. The upper icon is for the Top Corner Side pin adjustment while the lower icon is for the Bottom Corner Side Pin adjustment. If the mouse is dragged to the left, for both the icons, the corner side pins shrink inward. If the mouse is dragged to the right, they expand outward.

**2. Fine Tuning :** When the mouse pointer is correctly placed over the Corner Side Pin icon, the icon color changes. Then, click the left mouse button and the Corner Side Pin fine tuning sub-menu appears in the bottom left corner of the screen. When the mouse cursor is correctly placed over either of the left or right arrows, the arrow color changes, as it does when an icon is selected. Then, click the left mouse button to achieve the desired fine tuning.

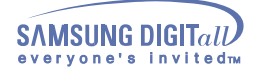

### **More**

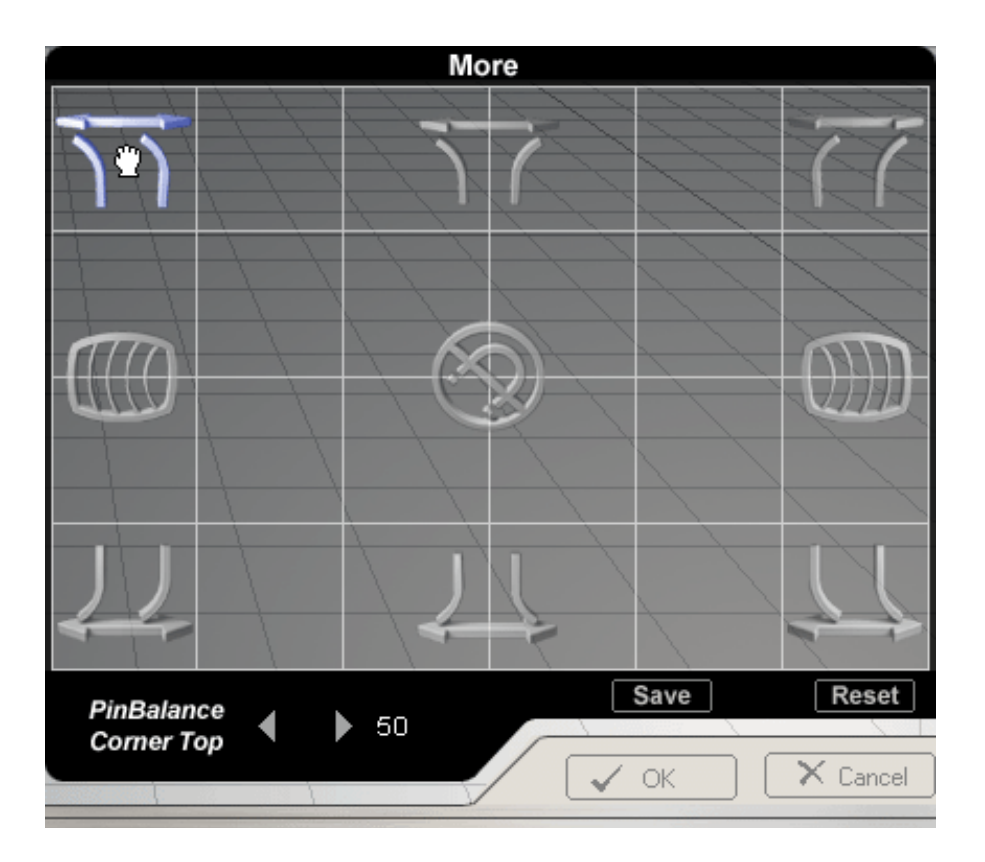

## **Pinbalance Corner**

### **This setting fine tunes the side pins of the screen corners, by aligning them in the same direction.**

**1. Selection and Adjustment :** Place and click the mouse pointer on the Corner Pin Balance icon and drag it as desired. The Top Corner Pin Balance adjustment icon is located in the top left and right corners of the screen. The Bottom Corner Pin Balance adjustment icon is located in the bottom left and right corners of the screen. For both icons, if the mouse is dragged to the left, the corner side pins are curved to the left. If the mouse is dragged to the right, they are curved to the right.

**2. Fine Tuning :** When the mouse pointer is correctly placed over the Corner Pin Balance icon, the icon color changes. Then, click the left mouse button, and its fine tuning sub-menu appears in the bottom left corner of the screen. When the mouse cursor is correctly placed over either of the left or right arrows, the arrow color changes, as it does when an icon is selected. Then, click the left mouse button to achieve the desired fine tuning.

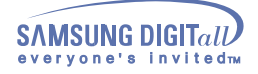

## **More**

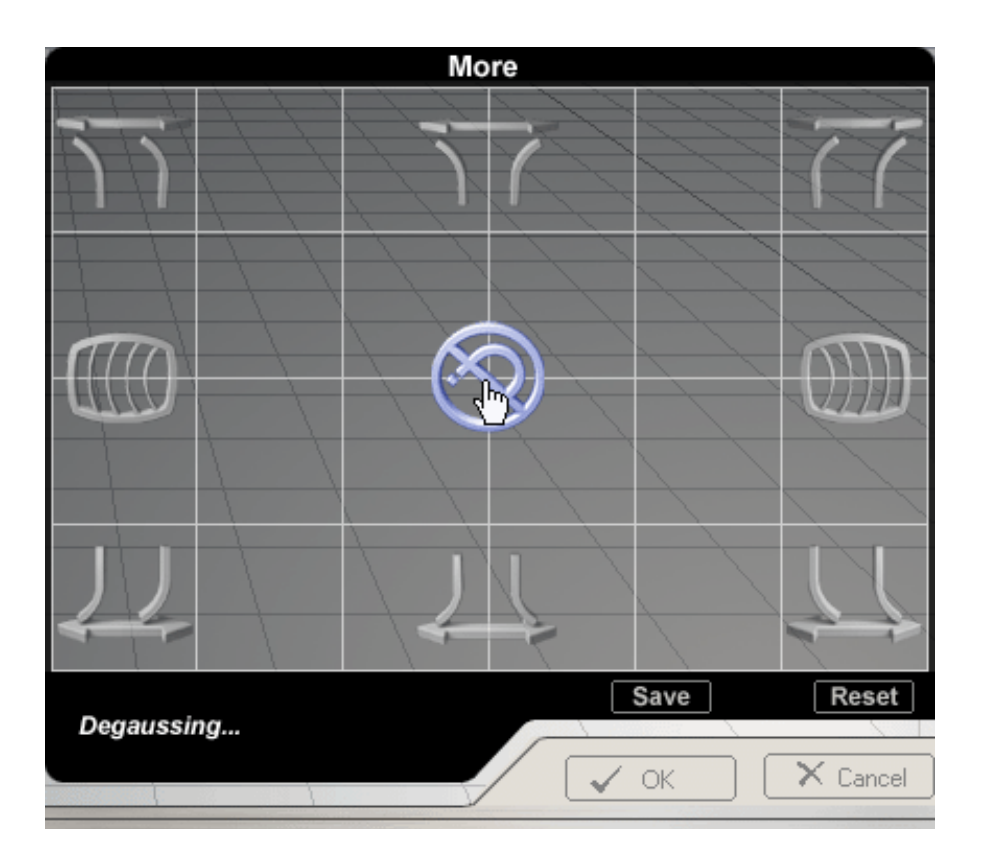

## **Degauss**

**This setting removes blurs on the screen, caused by interference from magnetic fields.** 

**1. Selection and Adjustment :** Place and click the mouse pointer on the Degauss icon that is located in the center of the screen. The picture image may become fuzzy for three to five seconds, with the monitor making a ticking sound when the icon is selected. Any fuzzy screen blotches are removed while the magnetic field affecting the screen is degaussed.

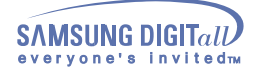

## **Q** hers

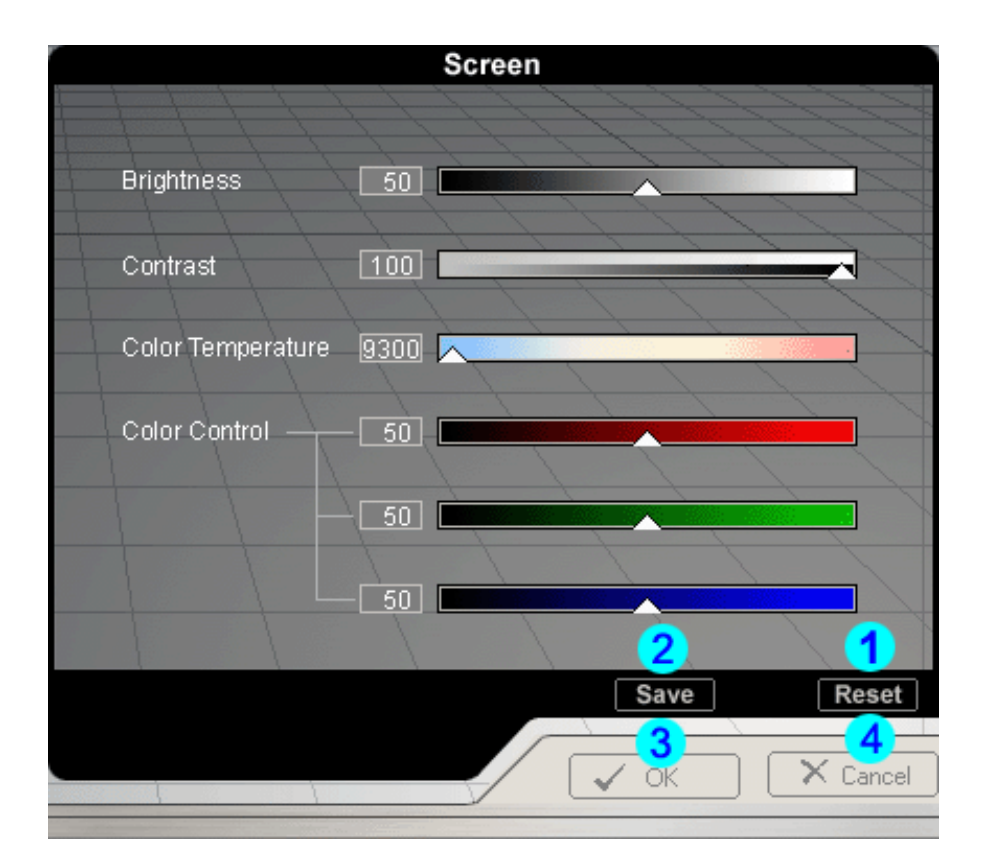

### **1. Reset**

This setting cancels adjustments made using the current tab. However, please note that a Reset function is not provided for the Highlight Zone tabs because their nature does not require being reset.

### **2. Save**

This setting saves all the adjustments made in the current session since the program was started.

### **3. OK**

This closes the monitor setting, saves the current adjustments and exits the program.

## **4. Cancel**

This returns the monitor settings to their original state before the current adjustments are saved and exits the program.

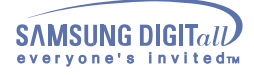

## **On-Screen Display**(Highlight Zone II)

## **1. Automatic detect**

- 1) When the Highlight program is running, the monitor automatically detects the video-playing portion of your multimedia program and activates the Highlight Zone feature. No selection is necessary.
- 2) Major multimedia programs: Windows Media Player, RealPlayer 8.0, video players on the broadcasters; websites, etc.

However, Automatic Detect may not work with a DVD player. (In this case, change the setting to Manual Detect mode to create a Highlight Zone.)

3) Select Disable Auto Detect from the menu when you wish to deactivate the Automatic Detect feature. Since this disables the Auto Detect capability of the monitor, the monitor does not automatically create a Highlight Zone.

(When you first install the program, Automatic Detect is the default.)

## **2. Manual detect**

In Manual Detect mode, you can either select a window or use the Drag function to create a Highlight Zone.

### **1 Selecting a window:**

Click the Highlight icon( $\blacksquare$ ) on the Windows taskbar once to activate( $\blacksquare$ ) the cursor. Move the cursor onto the window of your choice and click once to Highlight the window. Drag: Click the Highlight icon( $\frac{1}{\sqrt{2}}$ ) on the Windows taskbar once to activate( $\frac{1}{\sqrt{2}}$ ) the cursor.

### **2 Drag**

Click the Highlight icon( $\blacksquare$ ) on the Windows taskbar once to activate( $\blacksquare$ ) the cursor.

Click and hold the left mouse button, then drag the cursor to create a rectangle that covers the desired area. This rectangle becomes the Highlight Zone.

- Note 1 : When the mouse cursor is activated( $\cdot \cdot$ ) and it is necessary to de-activate it to use it for other tasks, right click your mouse, or put the activated cursor  $\left(\mathbf{r}\right)$  on the taskbar and click. When de-activated, the icon on the screen changes back to the one shown before activation.
- Note 2 : You can determine whether the Highlight feature is on/off by the appearance of the icon on the taskbar. On( $\Box$ ), Off( $\Box$ )

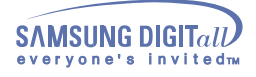

# **On-Screen Display**(Highlight Zone II)

## **3. Menu**

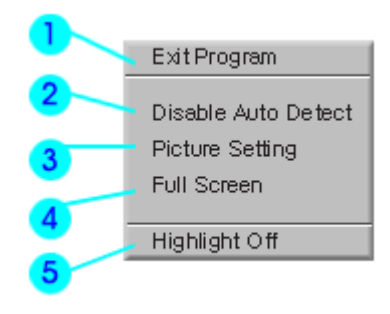

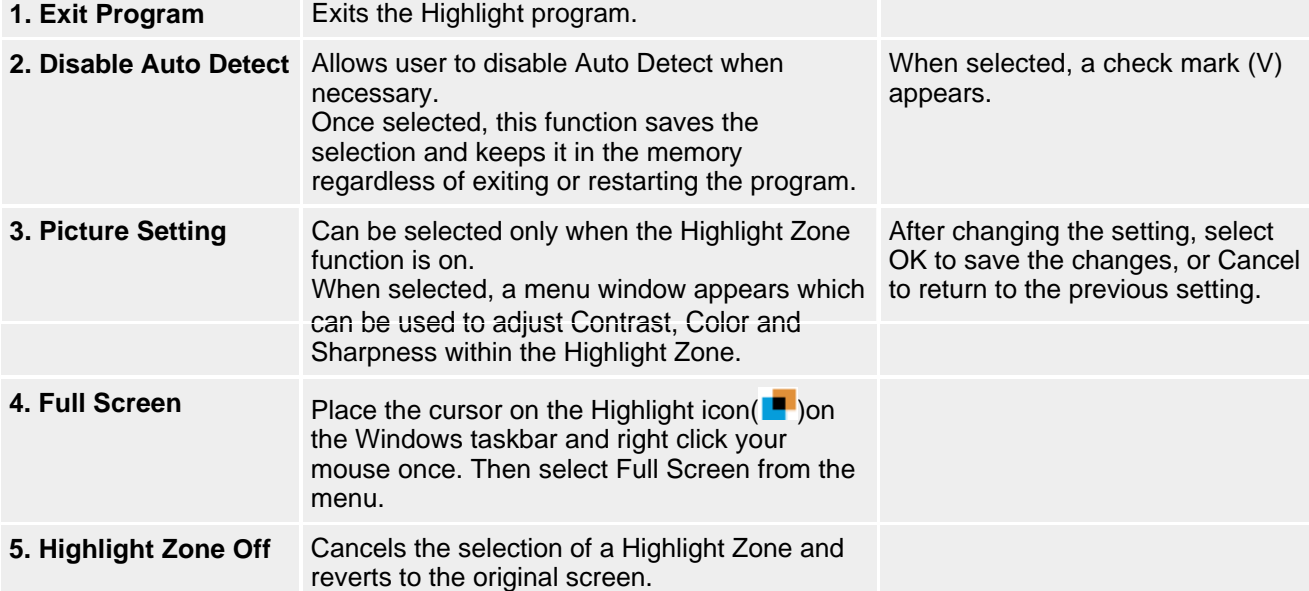

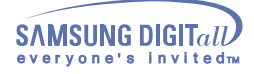

## **On-Screen Display**(Highlight Zone II)

## **4. Other Features**

The Highlight Zone function remembers the variables of the selected areas in Automatic and Manual Detect modes, respectively.

- 1 If the window selected as a Highlight Zone is moved or its size changed, the Highlight Zone changes accordingly.
- 2 If an un-selected window overlaps the window selected as a Highlight Zone, the Highlight Zone of the selected window turns off.

However, it does not turn off the Zone completely and only makes the window shift to standby mode while the settings are saved. When the window is re-activated, the Highlight Zone turns on again with the settings unchanged.

- \* When the Highlight Zone is created using the Drag function, the Zone functions independently of the above since it uses a random portion of the screen instead of a particular window.
- Note 1 : How to cancel the saved variables of a selected window.
	- 1) When a window selected in Automatic Detect mode is replaced with another window also selected in Automatic Detect mode, only the last selection is saved, and the Highlight Zone function is deactivated for the previous windows.
	- 2) In Manual Detect mode, only the window (or the frame window) created last is saved, and the Highlight Zone function is de-activated for the previous windows.

The Highlight Zone is de-selected when the program used to create the selected window is closed. The variables of the Highlight Zone created using the Drag function are not saved.

Note 2 : The changes saved under Picture Setting of the Highlight Zone menu remain effective even after the program is closed using Exit Program. (The next time you start the Highlight Zone program, the settings are shown as previously saved.)

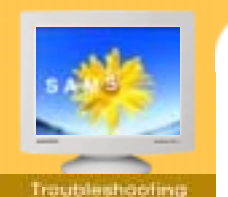

► Check List Q & A Self-Test Feature

**Check** 

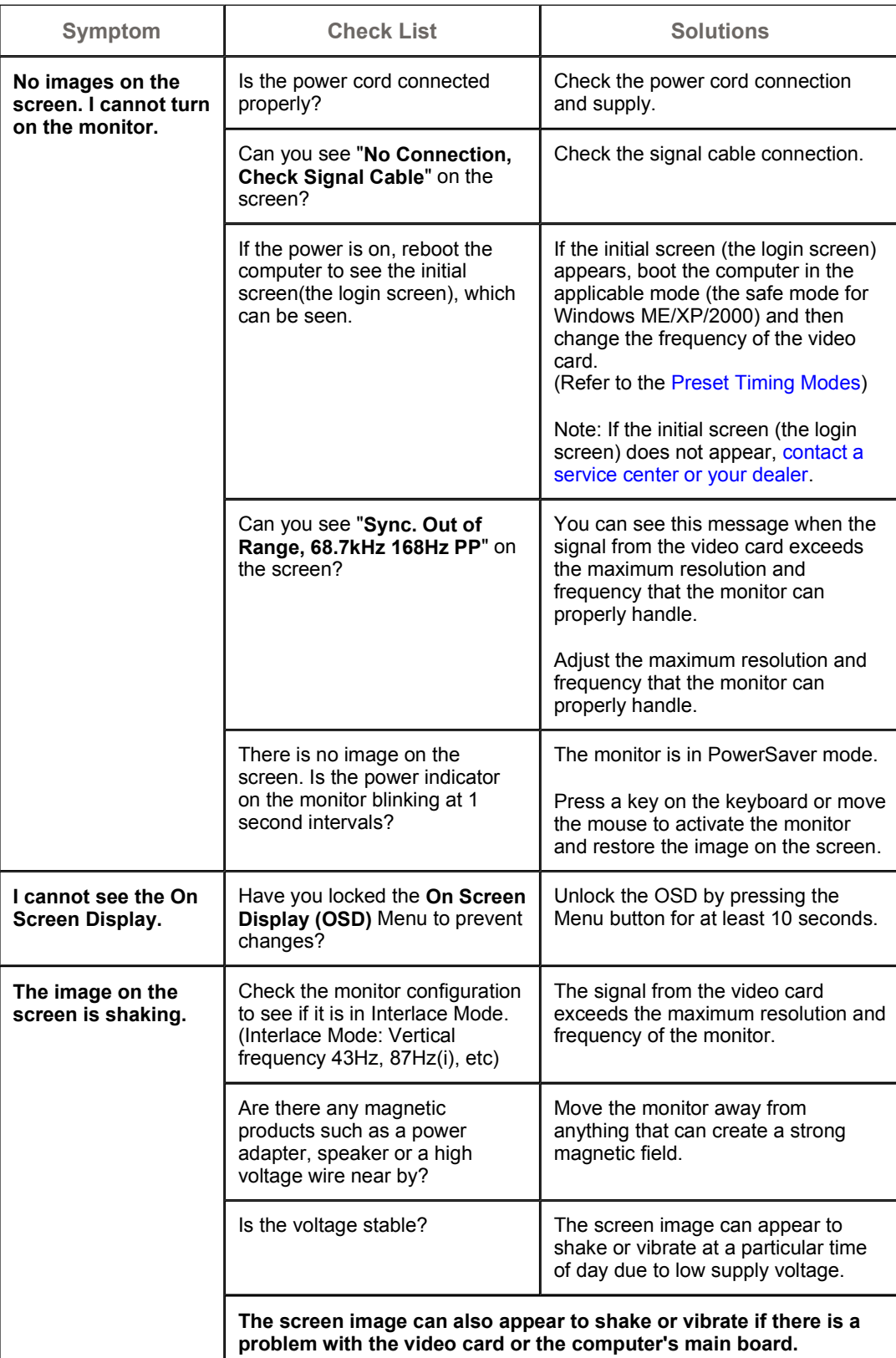

Translate

Specifications

Information

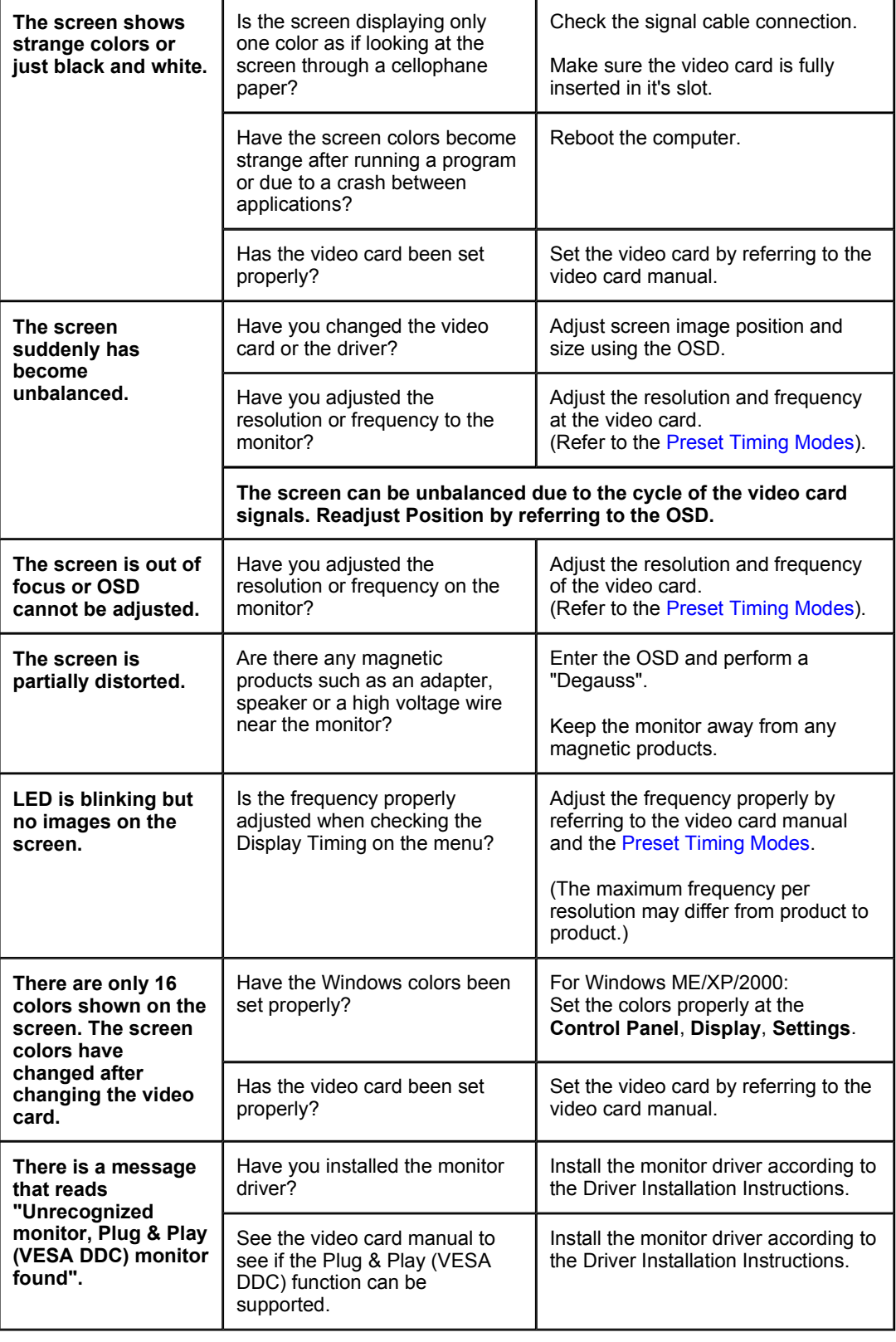

#### **Check the following items if there is trouble with the monitor.**

- 1. Check if the power cord and the video cables are properly connected to the computer.
- 2. Check if the computer beeps more than 3 times when booting.
- (If it does, request an after-service for the main board of the computer.)
- 3. If you installed a new video card or if you assembled the PC, check if the installed the adapter (video) driver and the monitor driver.
- 4. Check if the scanning ratio of the video screen is set at 75Hz or 85Hz. (Do not exceed 60Hz when using the maximum resolution.)
- 5. If you have problems in installing the adapter (video) driver, boot the computer in Safe Mode, remove the Display Adapter at the "**Control Panel**, **System**, **Device Administrator**" and then reboot the computer to reinstall the adapter (video) driver.

### **Tips for Highlight Zone**

- 1. To protect CDT against the screen brightness, the Highlight Zone function persists for three hours and then automatically stops. So please reset it to continue.
- 2. When the Highlight Zone function is operated, the surrounding brightness of screen may become dark.
- 3. Depending on the video card you use, a color saturation phenomenon may occur in the Highlight Zone. In this case, slightly lower the contrast of the Highlight Zone and the color saturation will be reduced.

**Note:** If problems repeatedly occur, contact an authorized service center.

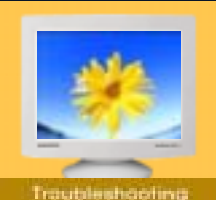

**► Check List**  $\blacktriangleright$  Q & A Self-Test Feature **Check** 

### General Q & A | Highlight Zone II Q & A | MouScreen Q & A

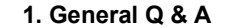

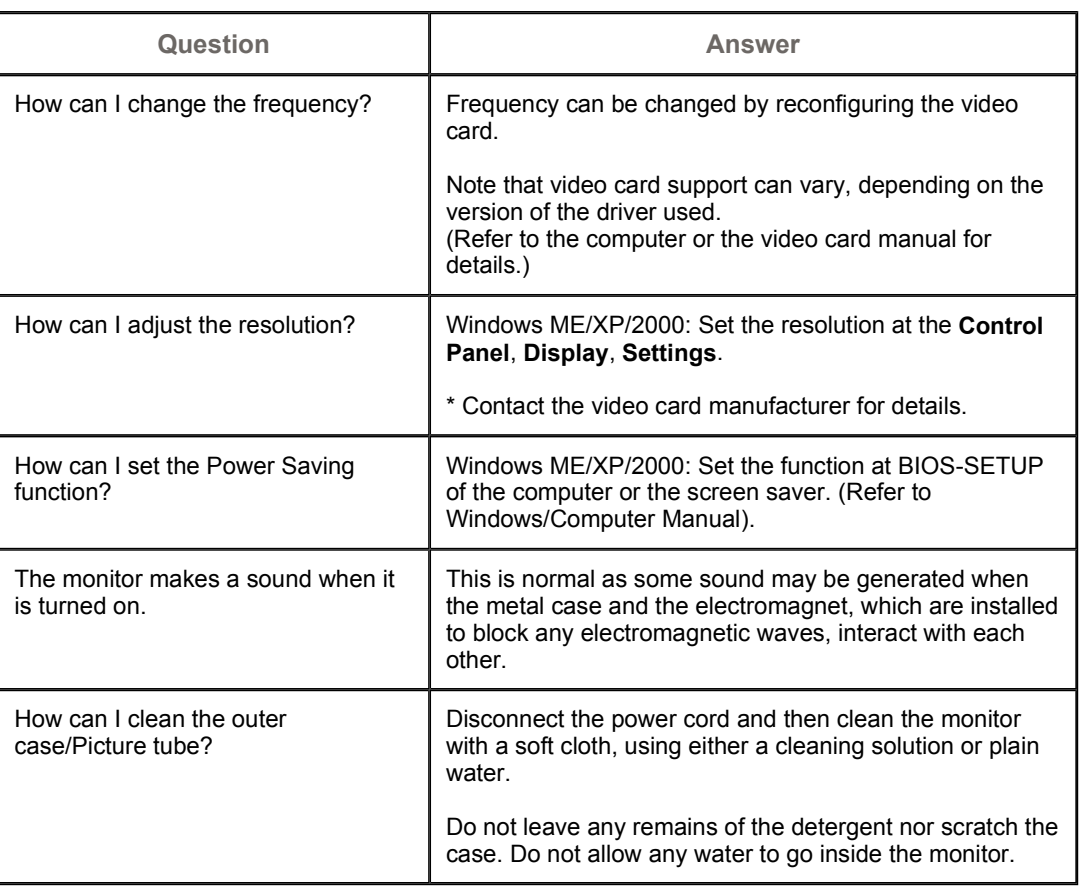

### **2. Highlight Zone II Q & A**

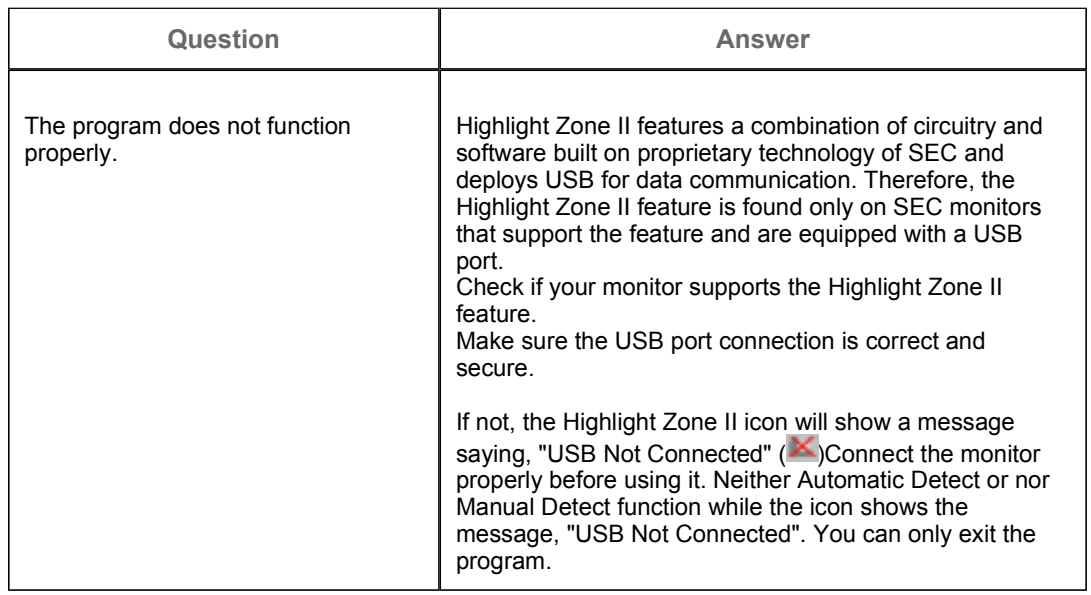

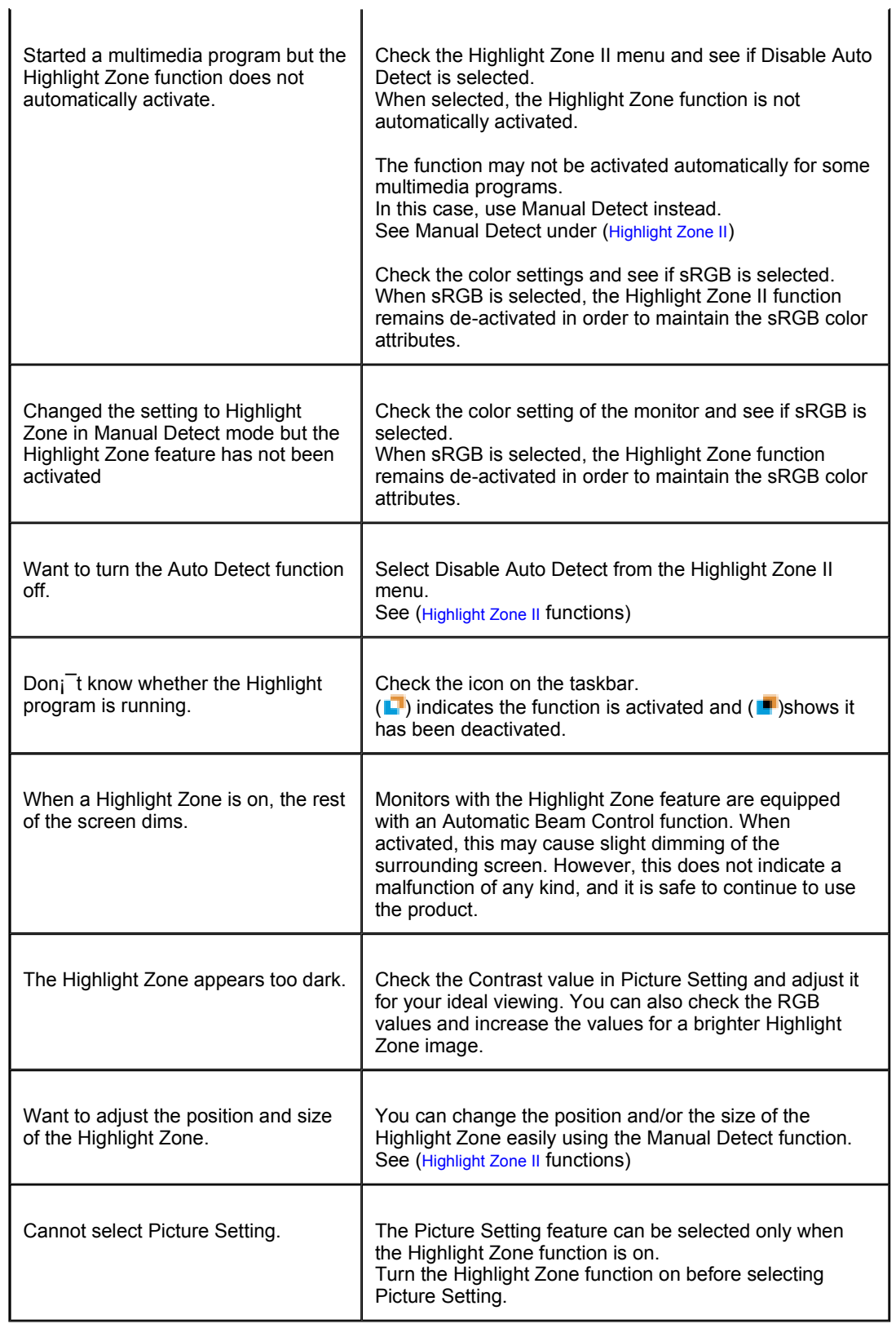

### **3. MouScreen Q & A**

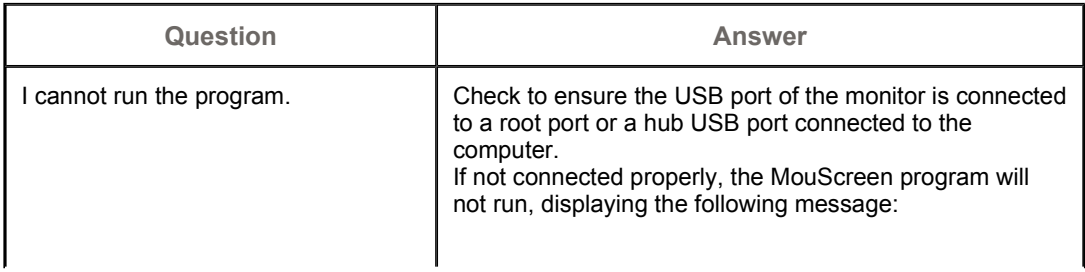

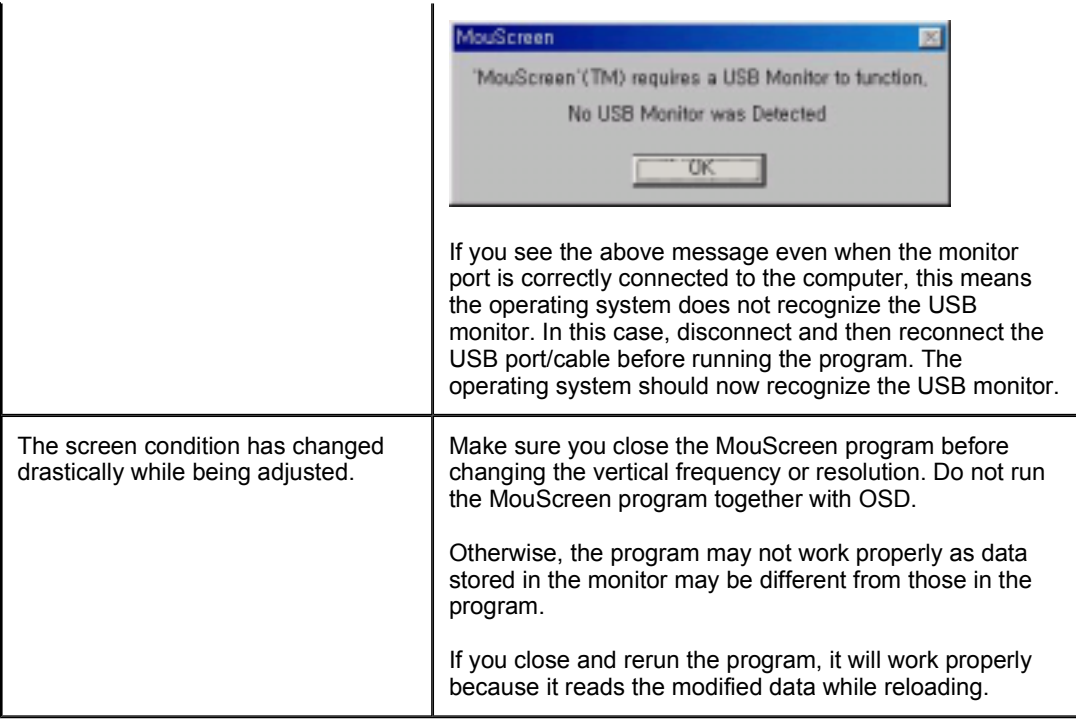

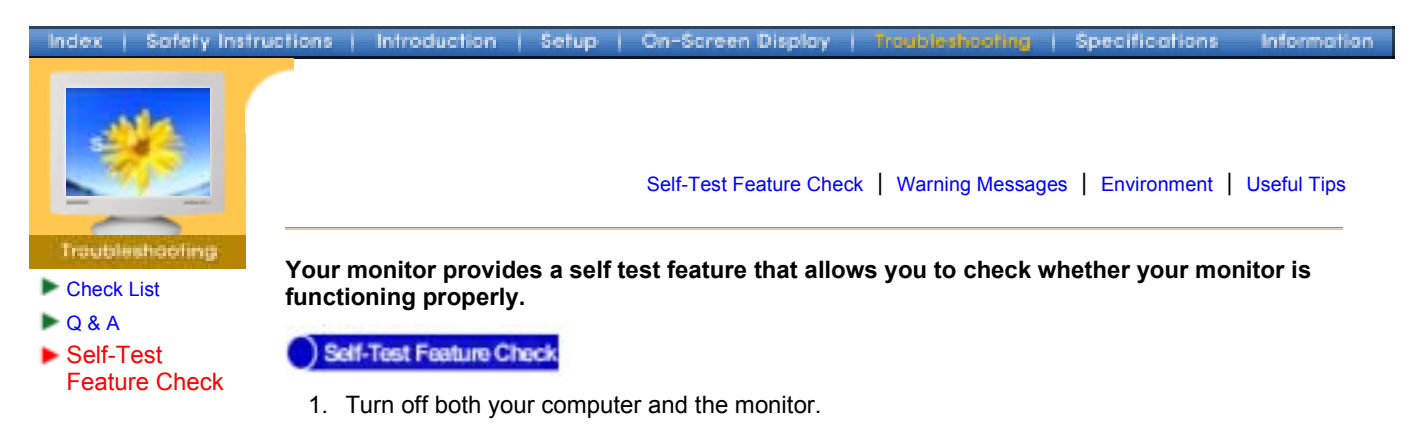

- 2. Unplug the video cable from the back of the computer.
- 3. Turn on the monitor.

If your monitor works normally, the following screen appears.

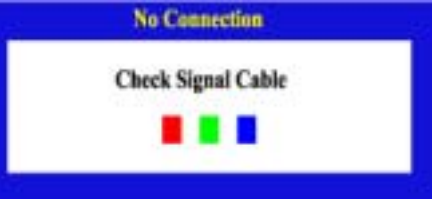

Failure of any of the boxes to appear indicates a problem with your monitor. This box also appears during normal operation if the video cable becomes disconnected or damaged.

4. Turn off your monitor and reconnect the video cable; then turn on both your computer and the monitor.

If your monitor screen remains blank after using the previous procedure, check your video controller and computer system; your monitor is functioning properly.

### **Warning Messages**

If there is something wrong with the input signal, a message appears on the screen or the screen goes blank although the power indicator LED is still on. The message may indicate that the monitor is out of scan range or that you need to check the signal cable.

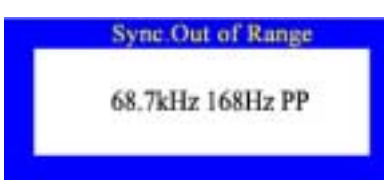

### Environment

**The location and the position of the monitor may influence the quality and other features of the monitor.**

- 1. If there are any sub woofer speakers near the monitor, unplug and relocate the woofer to another room.
- 2. Remove all electronic devices such as radios, fans, clocks and telephones that are within 3 feet (one meter) of the monitor.
- 3. Degauss the monitor if any devices were removed from the area.

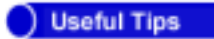

• A monitor recreates visual signals received from the computer. Therefore, if there is trouble with the computer or the video card, this can cause the monitor to become blank, have poor coloring, noise, Sync. Out of Range, 68.7kHz 168Hz PP, etc. In this case, first check the source of the problem, and then contact a service center or your dealer.

### **• Judging the monitor's working condition**

If there is no image on the screen or a "Sync. Out of Range, 68.7kHz 168Hz PP" message comes up, disconnect the cable from the computer while the monitor is still powered on.

- $\circ$  If there is a message coming up on the screen or if the screen goes white, this means the monitor is in working condition.
- $\circ$  In this case, check the computer for trouble.

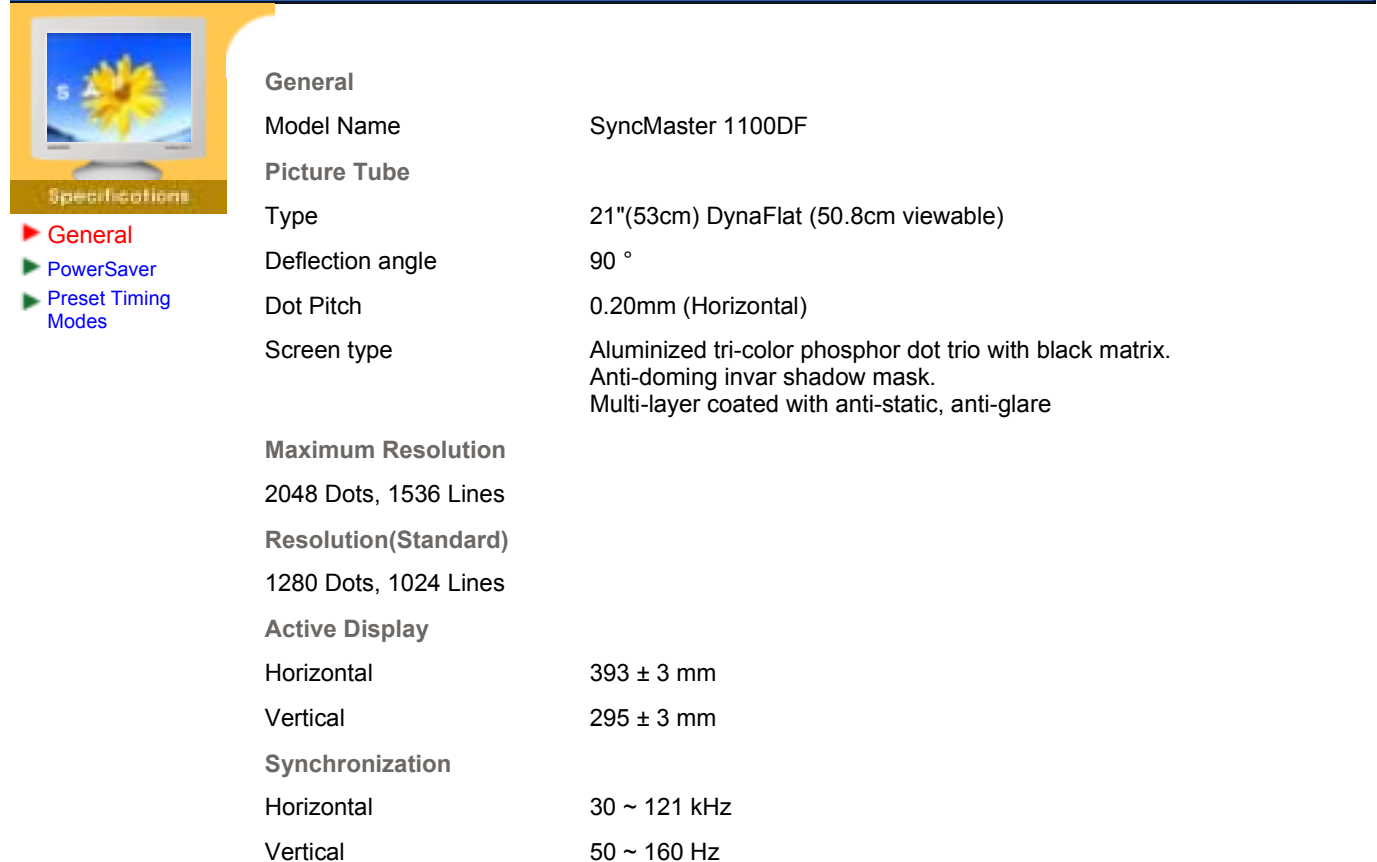

Video Signal **RGB**, Analog 0.7 Vpp positive at 75 ohms

Signal cable 15-pin 3-row mini D-Sub connector, BNC

Sync Signal Separate H/V sync, TTL level, positive or negative Composite, SOG

Download from Www.Somanuals.com. All Manuals Search And Download.

**Plug and Play Capability**

**Input Signal Definition**

**Maximum Pixel Clock**

**Power Consumption** Less than 130W

**Dimensions (WxDxH)**

90 ~ 264VAC, 60/50 Hz ± 3Hz

504 x 500 x 508mm (with Stand)

**Environmental considerations**

**Display Color** Unlimited

**Power Supply**

340MHz

**Weight** 28.0 kg

This monitor can be installed on any Plug & Play compatible system. Interaction of the monitor and computer systems will provide the best operating conditions and monitor settings. In most cases, monitor installation will proceed automatically, unless the user wishes to select alternate settings.

Humidity: 10% ~ 80%, non-condensing

Humidity: 5% ~ 95%, non-condensing

**Note: Design and specifications are subject to change without prior notice.**

Operating Temperature: 32°F ~ 104°F(0°C ~ 40°C)

Storage Temperature: -4°F ~113°F (-20°C ~ 45°C)

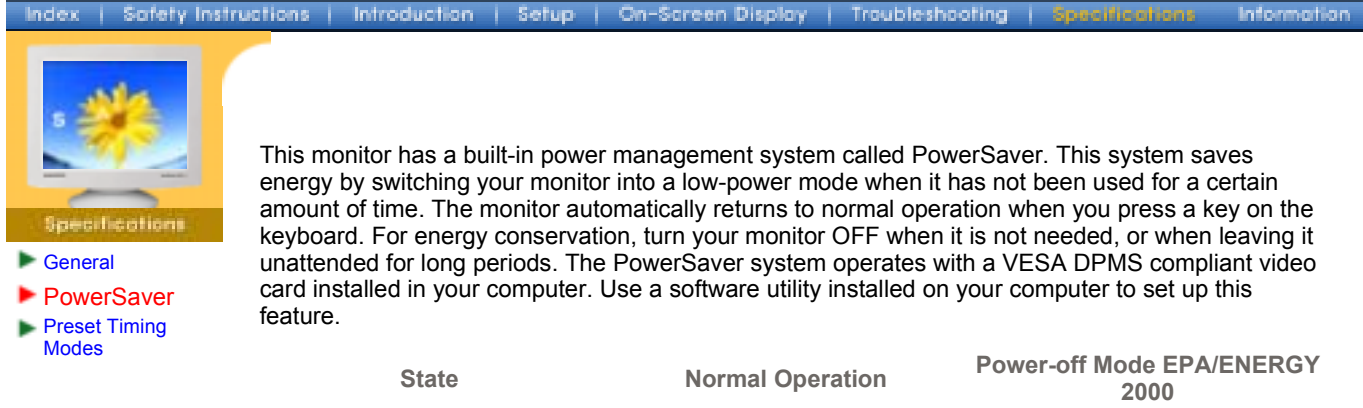

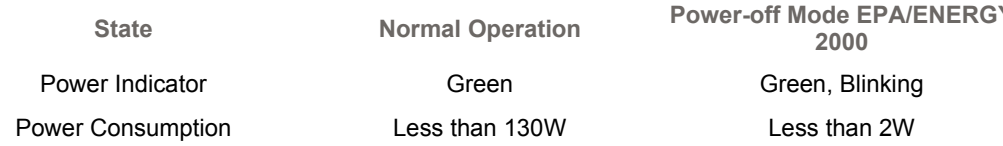

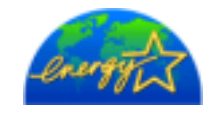

This monitor is EPA ENERGY STAR® compliant and ENERGY2000 compliant when used with a computer equipped with VESA DPMS functionality. As an ENERGY STAR® Partner, SAMSUNG has determined that this product meets the ENERGY STAR<sup>®</sup> guidelines for energy efficiency.

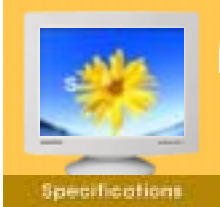

If the signal transferred from the computer is the same as the following Preset Timing Modes, the screen will be adjusted automatically. However, if the signal differs, the screen may go blank while the power LED is on. Refer to the video card manual and adjust the screen as follows.

**Table 1. Preset Timing Modes**

General

- **PowerSaver Preset Timing**
- Modes

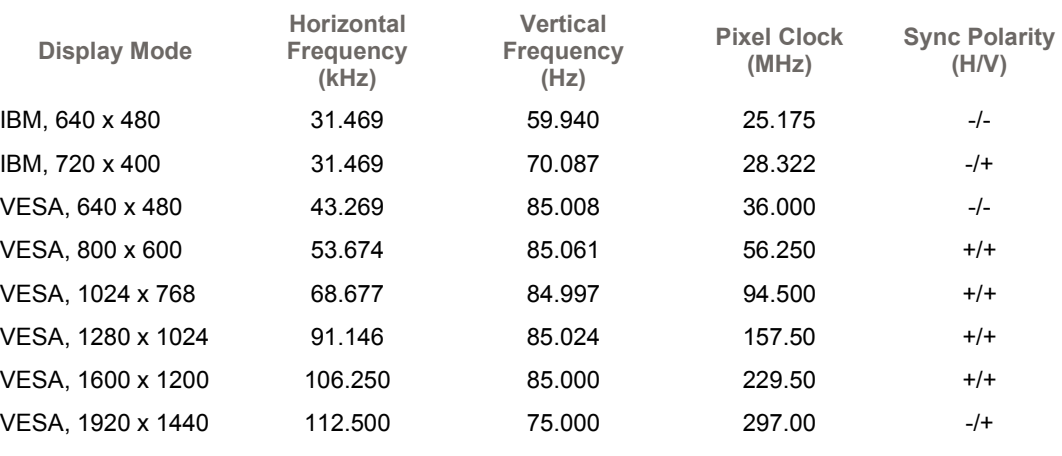

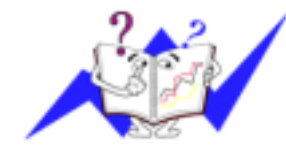

### **Horizontal Frequency**

The time to scan one line connecting the right edge to the left edge of the screen horizontally is called Horizontal Cycle and the inverse number of the Horizontal Cycle is called Horizontal Frequency. Unit: kHz

Information

### **Vertical Frequency**

Like a fluorescent lamp, the screen has to repeat the same image many times per second to display an image to the user. The frequency of this repetition is called Vertical Frequency or Refresh Rate. Unit: Hz

- Service
- **Terms**
- **Regulatory**
- **Natural Color**
- **Authority**

#### **AUSTRALIA :**

Samsung Electronics Australia Pty Ltd. Customer Response Centre 7 Parkview Drive, Homebush Bay NSW 2127 Tel : 1300 362 603 http://www.samsung.com.au/

### **BRAZIL :**

Samsung Eletronica da Amazonia Ltda. R. Prof. Manoelito de Ornellas, 303, Terro B Chacara Sto. Antonio, CEP : 04719-040 Sao Paulo, SP SAC : 0800 124 421 http://www.samsung.com.br/

#### **CANADA :**

Samsung Electronics Canada Inc. Samsung Customer Care 7037 Financial Drive Mississauga, Ontario L5N 6R3 1-800-SAMSUNG (1-800-726-7864) http://www.samsung.ca/

### **CHILE :**

SONDA S.A. Teatinos 550, Santiago Centro, Santiago, Chile Fono: 56-2-5605000 Fax: 56-2-5605353 56-2-800200211 http://www.sonda.com/ http://www.samsung.cl/

### **COLOMBIA :**

Samsung Electronics Colombia Cra 9 No 99A-02 Of. 106 Bogota, Colombia Tel.: 9-800-112-112 Fax: (571) 618 - 2068 http://www.samsung-latin.com/ e-mail : soporte@samsung-latin.com

### **ESPAÑA :**

Samsung Electronics Comercial Iberica, S.A. Ciencies, 55-65 (Poligono Pedrosa) 08908 Hospitalet de Llobregat (Barcelona) Tel. : (93) 261 67 00 Fax. : (93) 261 67 50 http://samsung.es/

#### **FRANCE :**

SAMSUNG ELECTRONICS FRANCE Service Paris Nord 2 66 rue des Vanesses BP 50116 Villepinte 95950 Roissy CDG Cedex Tel : 08 25 08 65 65 Fax : 01 48 63 06 38 http://www.samsungservices.com/

### **GERMANY :**

TELEPLAN Rhein-Main GmbH Feldstr. 16 64331 Weiterstadt T. 06151/957-1306 F. 06151/957-1732 \* EURO 0.12/Min http://www.samsung.de/

### **HUNGARY :**

1039, Budapest, Lehel u. 15-17. Tel: 36 1 453 1100 Fax: 36 1 453 1101 http://www.samsung.hu/ Samsung Electronics Magyar Rt.

**ITALY :**

Samsung Electronics Italia S.p.a. Via C. Donat Cattin, 5 20063 Cernusco s/Naviglio (MI) Servizio Clienti: 199.153.153 http://www.samsung-italia.com/

**MEXICO :**

SAMSUNG ELECTRONICS MEXICO. S.A. DE C.V. Saturno NO.44, Col. Nueva Industrial Vallejo Gustavo A.Madero C.P.07700, Mexico D.F. Mexico TEL. 52-55-5747-5100 Fax. 52-55-47 52 02 RFC: SEM950215S98 http://www.samsung.com.mx/

IMPORTADO POR: SAMSUNG ELECTRONICS MEXICO. S.A. DE C.V. Saturno NO.44, Col. Nueva Industrial Vallejo Gustavo A.Madero C.P.07700, Mexico D.F. Mexico TEL. 52-55-5747-5100

EXPORTADO POR: Samsung Electronics CO.,LTD. 416, Mae tan-3dong, Yeongtong-gu, Suwon City, Kyoungki-Do Korea

#### **NETHERLANDS/BELGIUM/LUXEMBOURG :** Samsung Electronics Benelux B. V. Fleminglaan 12 2289 CP Rijiswijk, NEDERLANDS Service and informatielijn ; Belgium :0800-95214, http://www.samsung.be/ Netherlands : 0800-2295214, http://www.samsung.nl/

#### **PANAMA :**

Samsung Electronics Latinoamerica( Z.L.) S.A. Calle 50 Edificio Plaza Credicorp, Planta Baja Panama Tel. : (507) 210-1122, 210-1133 Tel : 800-3278(FAST) http://www.samsung-latin.com/

**PERU**

Servicio Integral Samsung Av.Argentina 1790 Lima1. Peru Tel: 51-1-336-8686 Fax: 51-1-336-8551 http://www.samsungperu.com/

### **PORTUGAL :**

SAMSUNG ELECTRONICA PORTUGUESA S.A. Rua Mário Dioniso, Nº2 - 1º Drt. 2795-140 LINDA-A-VELHA Tel. 214 148 114/100 Fax. 214 148 133/128 Free Line 800 220 120 http://www.samsung.pt/

**SOUTH AFRICA :**

Samsung Electronics,5 Libertas Road, Somerset Office Park, Bryanston Ext 16. Po Box 70006, Bryanston,2021, South Africa Tel : 0027-11-549-1621 Fax : 0027-11-549-1629 http://www.samsung.co.za/

### **SWEDEN/DENMARK/NORWAY/FINLAND :**

Samsung Electronics AB Box 713 S-194 27 UPPLANDS VÄSBY SVERIGE Besöksadress : Johanneslundsvägen 4 Samsung support Sverige: 020-46 46 46 Samsung support Danmark : 8088-4646 Samsung support Norge: 8001-1800 Samsung support Finland: 0800-118001 Tel +46 8 590 966 00 Fax +46 8 590 966 50 http://www.samsung.se/

**THAILAND:** 

HAI SAMSUNG SERVICE CENTER MPA COMPLEX BUILDING,1st-2nd Floor 175 SOI SUEKSA VIDHAYA SATHON SOI 12 SILOM ROAD ,SILOM,BANGRAK BANGKOK 10500 TEL : 0-2635-2567 FAX : 0-2635-2556

**UKRAINE :**

SAMSUNG ELECTRONICS REPRESENTATIVE OFFICE IN UKRAINE 4 Glybochitska str. Kiev, Ukraine Tel. 8-044-4906878 Fax 8-044-4906887 Toll-free 8-800-502-0000 http://www.samsung.com.ua/

### **United Kingdom :**

Samsung Electronics (UK) Ltd. Samsung House, 225 Hook Rise South Surbiton, Surrey KT6 7LD Tel. : (0208) 391 0168 Fax. : (0208) 397 9949 < European Service Center & National Service > Stafford Park 12 Telford, Shropshire, TF3 3BJ Tel. : (0870) 242 0303 Fax. : (01952) 292 033 http://samsungservice.co.uk/

**U.S.A. :**

Samsung Electronics America Service Division 400 Valley Road, Suite 201 Mount Arlington, NJ 07856 1-800-SAMSUNG (1-800-726-7864) http://samsungusa.com

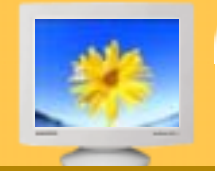

- **Service**
- Terms
- **Regulatory**
- **Natural Color**
- MouScreen™
- **Authority**

### **Dot Pitch**

The image on a monitor is composed of red, green and blue dots. The closer the dots, the higher the resolution. The distance between two dots of the same color is called the 'Dot Pitch'. Unit: mm

### **Vertical Frequency**

The screen must be redrawn several times per second in order to create and display an image for the user. The frequency of this repetition per second is called Vertical Frequency or Refresh Rate. Unit: Hz

Example: If the same light repeats itself 60 times per second, this is regarded as 60 Hz.

### **Horizontal Frequency**

The time to scan one line connecting the right edge to the left edge of the screen horizontally is called Horizontal Cycle. The inverse number of the Horizontal Cycle is called Horizontal Frequency. Unit: kHz

### **Interlace and Non-Interlace Methods**

Showing the horizontal lines of the screen from the top to the bottom in order is called the Non-Interlace method while showing odd lines and then even lines in turn is called the Interlace method. The Non-Interlace method is used for the majority of monitors to ensure a clear image. The Interlace method is the same as that used in TVs.

#### **Plug & Play**

This is a function that provides the best quality screen for the user by allowing the computer and the monitor to exchange information automatically. This monitor follows the international standard VESA DDC for the Plug & Play function.

#### **Resolution**

The number of horizontal and vertical dots used to compose the screen image is called 'resolution'. This number shows the accuracy of the display. High resolution is good for performing multiple tasks as more image information can be shown on the screen.

Example: If the resolution is 1024 X 768, this means the screen is composed of 1024 horizontal dots (horizontal resolution) and 768 vertical lines (vertical resolution).

#### **Highlight Zone II**

The Highlight Zone ensures the clear and sharp display of animated multimedia or photo images by enhancing the brightness of a certain area on the screen.

Highlight Zone II features a combination of the circuitry and the program built on the proprietary technology of SEC.

This offers an easy-to-use interface that highlights the video-playing portion of your multimedia program by automatically detecting and highlight the desired area by dragging.

#### **MouScreen™ S/W**

MouScreen is a software program that controls the condition of the monitor by using the USB communications. It uses a mouse to control all the functions. You can select items or sub functions by clicking the left button on the mouse.

### **USB(Universal Serial Bus)**

USB is a connectivity specification for attaching peripherals to computers and is designed to meet Microsoft Plug and Play specification.

#### Safety Instructions | Introduction | Setup | On-Screen Display | Traubleshooting | Specifications Index

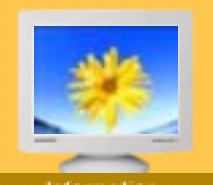

- **Service**
- $\blacktriangleright$  Terms
- **Regulatory**
- **Natural Color**
- MouScreen™
- **Authority**

FCC Information | IC Compliance Notice | MPR II Compliance | European Notice (Europe only) | PCT Notice | VCCI | TCO'95-Ecological requirements for personal computers (TCO'95 applied model only) TCO'99-Ecological requirements for personal computers (TCO'99 applied model only) TCO'03-Ecological requirements for personal computers (TCO'03 applied model only) TCO'03 Recycling Information (TCO'03 applied model only)

### **FCC Information**

#### **User Instructions**

The Federal Communications Commission Radio Frequency Interference Statement includes the following warning:

**Note:** This equipment has been tested and found to comply with the limits for a Class B digital device, pursuant to Part 15 of the FCC Rules. These limits are designed to provide reasonable protection against harmful interference in a residential installation. This equipment generates, uses, and can radiate radio frequency energy and, if not installed and used in accordance with the instructions, may cause harmful interference to radio communications. However, there is no guarantee that interference will not occur in a particular installation. If this equipment does cause harmful interference to radio or television receptions, which can be determined by turning the equipment off and on, the user is encouraged to try to correct the interference by one or more of the following measures:

- Reorient or relocate the receiving antenna.
- $\bullet$  Increase the separation between the equipment and receiver.
- Connect the equipment into an outlet on a circuit different from that to which the receiver is connected.
- Consult the dealer or an experienced radio/TV technician for help.

#### **User Information**

Changes or modifications not expressly approved by the party responsible for compliance could void the user's authority to operate the equipment. If necessary, consult your dealer or an experienced radio/television technician for additional suggestions. You may find the booklet called How to Identify and Resolve Radio/TV Interference Problems helpful. This booklet was prepared by the Federal Communications Commission. It is available from the U.S. Government Printing Office, Washington, DC 20402, Stock Number 004-000-00345-4.

The party responsible for product compliance: SAMSUNG ELECTRONICS CO., LTD America QA Lab of Samsung 3351 Michelson Drive, Suite #290, Irvine, CA92612 USA Tel) 949-975-7310 Fax) 949-922-8301

### **Warning**

User must use shielded signal interface cables to maintain FCC compliance for the product.

Provided with this monitor is a detachable power supply cord with IEC320 style terminations. It may be suitable for connection to any UL Listed personal computer with similar configuration. Before making the connection, make sure the voltage rating of the computer convenience outlet is the same as the monitor and that the ampere rating of the computer convenience outlet is equal to or exceeds the monitor voltage rating.

For 120 Volt applications, use only UL Listed detachable power cord with NEMA configuration 5-15P type (parallel blades) plug cap. For 240 Volt applications use only UL Listed Detachable power supply cord with NEMA configuration 6-15P type (tandem blades) plug cap.

#### **IC Compliance Notice**

This Class B digital apparatus meets all requirements of the Canadian Interference-Causing Equipment Regulations of ICES-003.

Cet appareil Numérique de classe B respecte toutes les exigences du Règlemont NMB-03 sur les équipements produisant des interférences au Canada.

#### **MPR II Compliance**

This monitor complies with SWEDAC(MPR II) recommendations for reduced electric and magnetic fields.

### **European Notice (Europe only)**

Products with the CE Marking comply with both the EMC Directive (89/336/EEC), (92/31/EEC), (93/68/EEC) and the Low Voltage Directive (73/23/EEC) issued by the Commission of the European Community.

Compliance with these directives implies conformity to the following European Norms:

- EN55022:1998+A1:2000 Radio Frequency Interference
- EN55024:1998 Electromagnetic Immunity
- EN61000-3-2:1995+A1/A2:1998 Power Line Harmonics
- EN61000-3-3:1995 Voltage Fluctuations

### **PCT Notice**

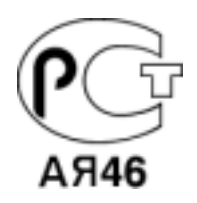

#### **VCCI**

This is a Class B product based on the standard of the Voluntary Control Council for Interference by Information Technology Equipment (VCCI). If this is used near a radio or television receiver in a domestic environment, it may cause radio interference. Install and use the equipment according to the instruction manual.

#### **TCO'95-Ecological requirements for personal computers (TCO'95 applied model only)**

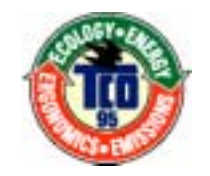

### **AB general requirements**

#### **AB2 Written Eco-document acompanying the products**

Congratulations! You have just purchased a TCO'95 approved and labelled product! Your choice has provided you with a product developed for professional use. Your purchase has also contributed to reducing the burden on the environment and to the further development of environmentally-adapted electronic products.

#### **Why do we have environmentally-labelled monitors?**

In many countries, environmental labelling has become an established method for encouraging the adaptation of goods and services to the environment.The main problem as far as monitors and other electronic equipment are concerned is that environmentally harmful substances are used both in the products and during their manufacture. Since it has not been possible so far for the majority of electronic equipment to be recycled in a satisfactory way, most of these potentially damaging substances sooner or later enter Nature.

There are also other characteristics of a monitor, such as energy consumption levels, that are important from both the working and natural environment viewpoints. Since all types of conventional electricity generation have a negative effect on the environment (acidic and climateinfluencing emissions, radioactive waste, etc.) it is vital to conserve energy. Electronic equipment
in offices consumes an enormous amount of energy, since it is often routinely left running continuously.

# **What does labelling involve?**

This product meets the requirements for the TCO'95 scheme, which provides for international environmental labelling of monitors. The labelling scheme was developed as a joint effort by the TCO (The Swedish Confederation of Professional Employees), Naturskyddsforeningen (The Swedish Society for Nature Conservation) and NUTEK (The National Board for Industrial and Technical Development in Sweden).

The requirements cover a wide range of issues: environment, ergonomics, usability, emission of electrical and magnetic fields, energy consumption and electrical and fire safety.

The environmental demands concern among other things restrictions on the presence and use of heavy metals, brominated and chlorinated flame retardants, CFCs (freons), and chlorinated solvents. The product must be prepared for recycling and the manufacturer is obliged to have an environmental plan, which must be adhered to in each country where the company conducts its operations policy. The energy requirements include a demand that the monitor after a certain period of inactivity shall reduce its power consumption to a lower level, in one or more stages. The length of time to reactivate the monitor shall be reasonable for the user.

Labelled products must meet strict environmental demands, for example in respect of the reduction of electric and magnetic fields, along with physical and visual ergonomics and good usability.

TCO Development Unit 1996-11-29 On the page this folder you will find a brief summary of the environmental requirements met by this product. The complere environmental criteria document may be ordered from: TCO Development Unit S-11494 Stockholm Sweden Fax: +46 8 782 92 07 E-mail (Internet): development@tco.se Current information regarding TCO'95-approved and labelled products may also be obtained via the Internet, using the address: http://www.tco-info.com/ TCO'95 is a co-operative project between(3 logos)

#### **Environmental Requirements**

Brominated flame retardants are present in printed circuit boards, cables, wires, casings and housings. In turn, they delay the spread of fire. Up to thirty percent of the plastic in a computer casing can consist of flame retardant substances. These are related to another group of environmental toxins, PCBs, which are suspected to give rise to similar harm, including reproductive damage in fish eating birds and mammals, due to the bioaccumulative processes. Flame retardants have been found in human blood and researchers fear that disturbances in foetus development may occur.

• TCO'95 demand requires that plastic components weighing more than 25 grams must not contain organically bound chlorine and bromine.

#### **Lead**

Lead can be found in picture tubes, display screens, solders and capacitors. Lead damages the nervous system and in higher doses, causes lead poisoning.

• TCO'95 requirement Permits the inclusion of lead since no replacement has yet been developed.

#### **Cadmium**

Cadmium is present in rechargeable batteries and in the colour generating layers of certain computer displays. Cadmium damages the nervous system and is toxic in high doses.

• TCO'95 requirement states that batteries may not contain more than 25 ppm (parts per million) of cadmium. The colour-generating layers of display screens must not contain any cadmium.

## **Mercury**

Mercury is sometimes found in batteries, relays and switches. Mercury damages the nervous system and is toxic in high doses.

• TCO'95 requirement states that batteries may not contain more than 25 ppm (parts per million) of mercury. It also demands that no mercury is present in any of the electrical or electronics components concerned with the display unit.

## **CFCs (freons)**

CFCs (freons) are sometimes used for washing printed circuit boards and in the manufacturing of expanded foam for packaging. CFCs break down ozone and thereby damage the ozone layer in

the stratosphere, causing increased reception on Earth of ultraviolet light with consequent increased risks of skin cancer (malignant melanoma).

• The relevant TCO'95 requirement: Neither CFCs nor HCFCs may be used during the manufacturing of the product or its packaging.

#### **TCO'99-Ecological requirements for personal computers (TCO'99 applied model only)**

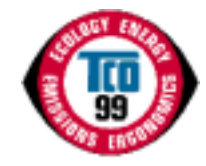

#### **Congratulations!**

You have just purchased a TCO'99 approved and labelled product! Your choice has provided you with a product developed for professional use. Your purchase has also contributed to reducing the burden on the environment and also to the further development of environmentally adapted electronics products.

This product meets the requirements for the TCO'99 scheme which provides for an international environmental and quality labelling labelling of personal computers. The labelling scheme was developed as a joint effort by the TCO(The Swedish Confederation of Professional Employees), Svenska Naturskyddsforeningen(The Swedish Society for Nature Conservation), Statens Energimyndighet(The Swedish National Energy Administration) and SEMKO AB.

The requirements cover a wide range of issuse: environment, ergonomics, usability, reduction of electric and magnetic fields, energy consumption and electrical safety.

#### **Why do we have environmentally labelled computers?**

In many countries, environmental labelling has become an established method for encouraging the adaptation of goods and services to the environment. The main problem, as far as computers and other electronics equipment are concerned, is that environmentally harmful substances are used both in the products and during their manufacture. Since it is not so far possible to satisfactorily recycle the majority of electronics equipment, most of these potentially damaging substances sooner or later enter nature.

There are also other characteristics of a computer, such as energy consumption levels, that are important from the viewpoints of both the work (internal) and natural (external) environments. Since all methods of electricity generation have a negative effect on the environment (e.g. acidic and climate-influencing emissions, radioactive waste), it is vital to save energy. Electronics equipment in offices is often left running continuously and thereby consumes a lot of energy.

#### **What does labelling involve?**

The environmental demands has been developed by Svenska Naturskyddsforeningen (The Swedish Society for Nature Conservation). These demands impose restrictions on the presence and use of heavy metals, brominated and chlorinated flame retardants, CFCs(freons)and chlorinated solvents, among other things. The product must be prepared for recycling and the manufacturer is obliged to have an environmental policy which must be adhered to in each country where the company implements its operational policy.

The energy requirements include a demand that the computer and/or display, after a certain period of inactivity, shall reduce its power consumption to a lower level in one or more stages. The length of time to reactivate the computer shall be reasonable for the user.

Below you will find a brief summary of the environmental requirements met by this product. The complete environmental criteria document may be ordered from:

#### **TCO Development**

SE-114 94 Stockholm, Sweden Fax: +46 8 782 92 07 Email (Internet): development@tco.se

Current information regarding TCO'99 approved and labelled products may also be obtained via the Internet, using the address: http://www.tco-info.com/

# **Environmental requirements**

# **Flame retardants**

Flame retardants are present in printed circuit boards, cables, wires, casings and housings. Their purpose is to prevent, or at least to delay the spread of fire. Up to 30% of the plastic in a computer casing can consist of flame retardant substances. Most flame retardants contain bromine or chloride, and those flame retardants are chemically related to another group of environmental

toxins, PCBs. Both the flame retardants containing bromine or chloride and the PCBs are suspected of giving rise to severe health effects, including reproductive damage in fish-eating birds and mammals, due to the bio-accumulative\* processes. Flame retardants have been found in human blood and researchers fear that disturbances in foetus development may occur.

The relevant TCO'99 demand requires that plastic components weighing more than 25 grams must not contain flame retardants with organically bound bromine or chlorine. Flame retardants are allowed in the printed circuit boards since no substitutes are available.

#### **Cadmium\*\***

Cadmium is present in rechargeable batteries and in the colour-generating layers of certain computer displays. Cadmium damages the nervous system and is toxic in high doses. The relevant TCO'99 requirement states that batteries, the colour-generating layers of display screens and the electrical or electronics components must not contain any cadmium.

#### **Mercury\*\***

Mercury is sometimes found in batteries, relays and switches. It damages the nervous system and is toxic in high doses. The relevant TCO'99 requirement states that batteries may not contain any mercury. It also demands that mercury is not present in any of the electrical or electronics components associated with the labelled unit. There is however one exception. Mercury is, for the time being, permitted in the back light system of flat panel monitors as today there is no commercially available alternative. TCO aims on removing this exception when a Mercury free alternative is available.

# **CFCs (freons)**

The relevant TCO'99 requirement states that neither CFCs nor HCFCs may be used during the manufacture and assembly of the product. CFCs (freons) are sometimes used for washing printed circuit boards. CFCs break down ozone and thereby damage the ozone layer in the stratosphere, causing increased reception on earth of ultraviolet light with e.g. increased risks of skin cancer (malignant melanoma) as a consequence.

#### **Lead\*\***

Lead can be found in picture tubes, display screens, solders and capacitors. Lead damages the nervous system and in higher doses, causes lead poisoning. The relevant TCO'99 requirement permits the inclusion of lead since no replacement has yet been developed.

\* Bio-accumulative is defined as substances which accumulate within living organisms.

\*\* Lead, Cadmium and Mercury are heavy metals which are Bio-accumulative.

**TCO'03-Ecological requirements for personal computers (TCO'03 applied model only)**

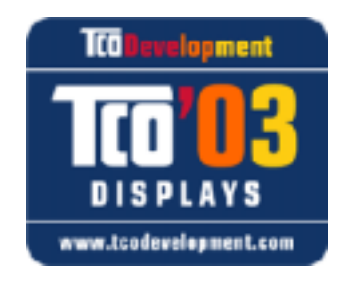

# **Congratulations!**

The display you have just purchased carries the TCO'03 Displays label. This means that your display is designed, manufactured and tested according to some of the strictest quality and environmental requirements in the world. This makes for a high performance product, designed with the user in focus that also minimizes the impact on our natural environment.

Some of the features of the TCO'03 Display requirements:

#### **Ergonomics**

Good visual ergonomics and image quality in order to improve the working environment for the user and to reduce sight and strain problems. Important parameters are luminance, contrast, resolution, reflectance, colour rendition and image stability.

#### **Energy**

• Energy-saving mode after a certain time - beneficial both for the user and the environment

• Electrical safety

#### **Emissions**

• Electromagnetic fields

• Noise emissions

#### **Ecology**

• The product must be prepared for recycling and the manufacturer must have a certified environmental management system such as EMAS or ISO 14 000

- Restrictions on
- o chlorinated and brominated flame retardants and polymers
- o heavy metals such as cadmium, mercury and lead.

The requirements included in this label have been developed by TCO Development in cooperation with scientists, experts, users as well as manufacturers all over the world. Since the end of the 1980s TCO has been involved in influencing the development of IT equipment in a more userfriendly direction. Our labelling system started with displays in 1992 and is now requested by users and IT-manufacturers all over the world.

> For more information, Please visit www.tcodevelopment.com

# **TCO'03 Recycling Information (TCO'03 applied model only)**

# **[European Residents Only]**

For recycling information for TCO'03 certified monitors, for the residents in the following countries, please contact the company corresponding to your region of residence. For those who reside in other countries, please contact a nearest local Samsung dealer for recycling information for the products to be treated in environmentally acceptable way.

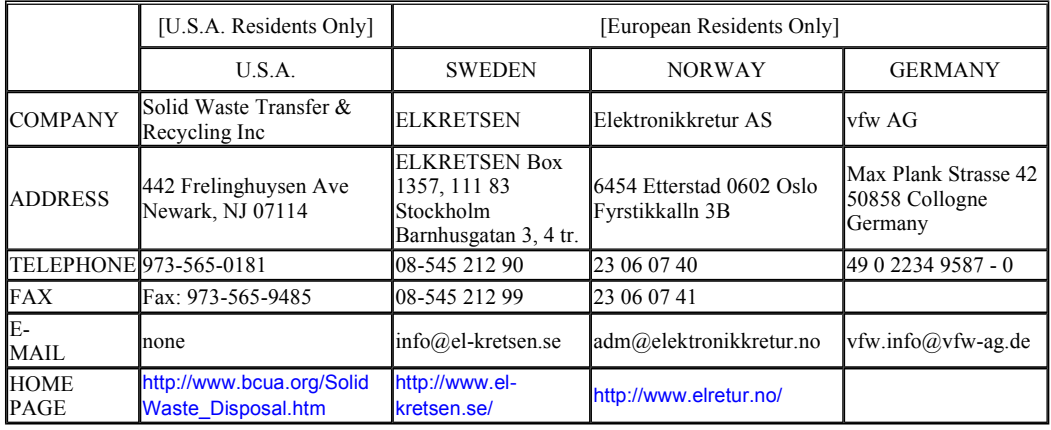

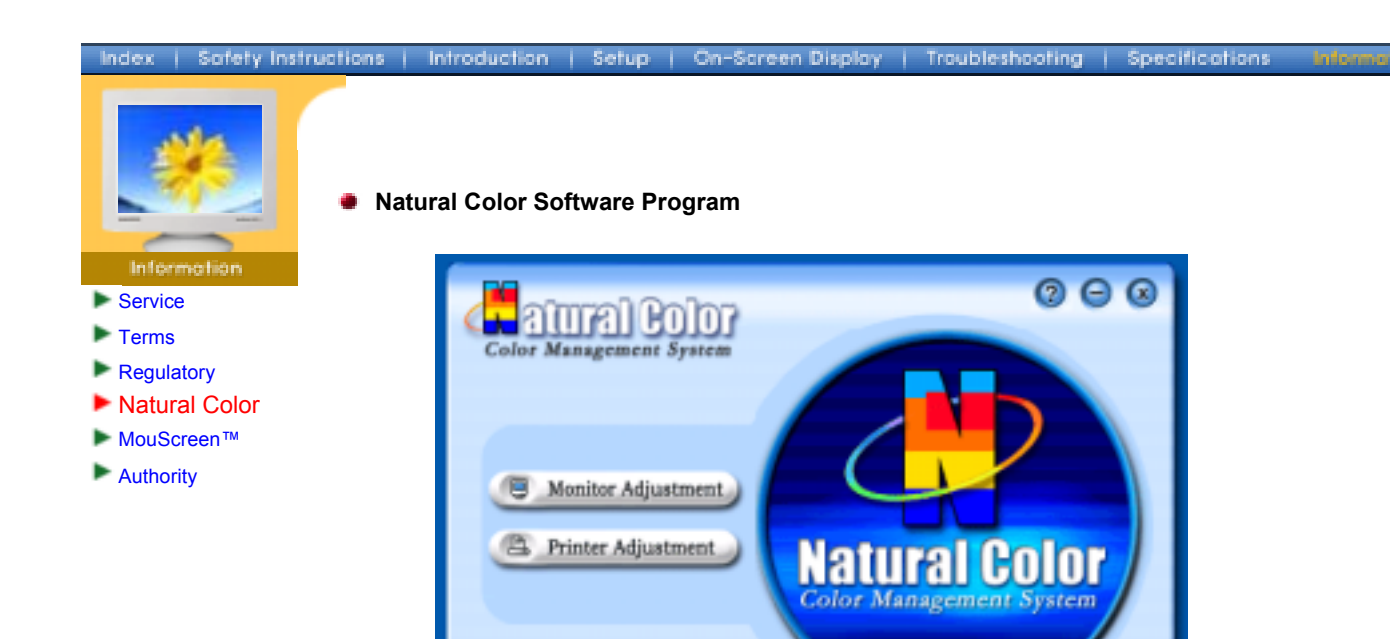

One of the recent problems in using a computer is that the color of the images printed out by a printer or other images scanned by a scanner or a digital camera are not the same as those shown on the monitor.

The Natural Color S/W is the very solution for this problem. It is a color administration system developed by Samsung Electronics in association with Korea Electronics & Telecommunications Research Institute (ETRI). This system is available only for Samsung monitors and makes the color of the images on the monitor the same as the printed or scanned images. For more information, refer to Help (F1) in the software program.

# **How to install the Natural Color software**

Insert the CD included with the Samsung monitor into the CD-ROM Drive. Then, the initial screen of the program installation will be executed. Click Natural Color on the initial screen to install the Natural Color software. To install the program manually, insert the CD included with the Samsung monitor into the CD-ROM Drive, click the [Start] button of Windows and then select [Execute].

Enter D:\color\eng\setup.exe and then press the [Enter] key.

(If the drive where the CD is inserted is not D:\, enter the applicable drive.)

## **How to delete the Natural Color software program**

Select [Setting]/[Control Panel] on the [Start] menu and then double-click [Add/Delete a program].

Select Natural Color from the list and then click the [Add/Delete] button.

#### Safety Instructions | Introduction | Setup | On-Screen Display | Troubleshooting | Specifications Index

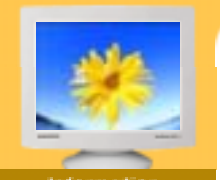

- **Service**
- **Terms**
- **Regulatory**
- **Natural Color**
- MouScreen™
- **Authority**

#### **MouScreen™ S/W**

MouScreen Program requires built-in USB for use with SyncMaster Products. (Note: SyncMaster 1200NF does not support MouScreen.)

MouScreen is a software program that controls your monitor settings using the USB (Universal Serial Bus) interface.

All monitor settings, adjustments and controls can be managed by the use of the mouse alone. You may select menus or sub-functions by simply clicking the left mouse button and then making the adjustment by dragging the selected icons.

## **Installation Requirements**

As MouScreen uses a USB connection with your host system, MouScreen can be installed only on systems with a Samsung monitor that is equipped with a USB port.

#### **Before Running MouScreen V2.01**

First, check to ensure the USB port of the monitor is connected to your computer by a root or hub USB port.

If not connected properly, the MouScreen program will not run, displaying the following message:

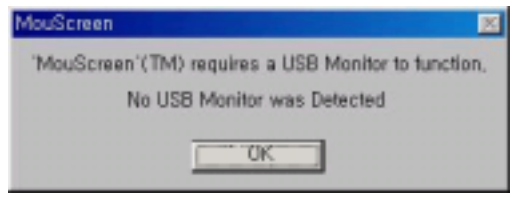

If the above message is displayed, and the monitor is properly connected to the computer, this means that the operating system has not recognized the USB monitor. Disconnect and then reconnect the USB connection, and run the program again.

# **Uninstalling MouScreen V2.01 from Your Computer**

To uninstall MouScreen 2.01 from your system, follow either one of these procedures:

# Click **Start**, **Programs**, **MouScreen 2.01**, **Uninstall MouScreen 2.01** on your Windows' desktop or click **Settings**, **Control Panel**, **Program Add/Remove** and then click **Add/Remove** after selecting **MouScreen 2.01** in the Program list.

## **Matters to note when changing modes**

Make sure your MouScreen program is closed before changing the vertical frequency or resolution.

Otherwise, the program may not work properly as data stored in the monitor may be different from those in the program.

If you close and rerun the program, it will work properly because it reads the modified data.

## **Conflict with OSD**

In principle, the OSD (on-screen display) does not work when this program runs on the system. As the program shares internal data with the OSD, it will not work properly. Close the MouScreen program before running the OSD.

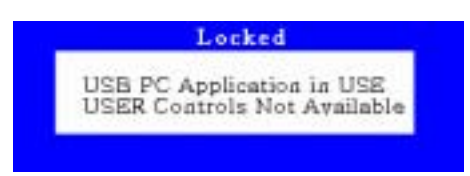

#### Index Safety Instructions | Introduction | Setup | On-Screen Display | Traubleshooting | Specifications

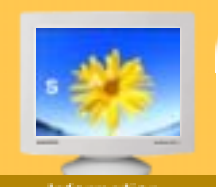

- **Service**
- **Terms**
- **Regulatory**
- **Natural Color**
- MouScreen™
- ▶ Authority

**Information in this document is subject to change without notice. © 2004 Samsung Electronics Co., Ltd. All rights reserved.**

Reproduction in any manner whatsoever without the written permission of Samsung Electronics Co., Ltd. is strictly forbidden.

Samsung Electronics Co., Ltd. shall not be liable for errors contained herein or for incidental or consequential damages in connection with the furnishing, performance, or use of this material.

*Samsung* is the registered trademark of Samsung Electronics Co., Ltd.; *Microsoft*, *Windows* and *Windows NT* are registered trademarks of Microsoft Corporation; *VESA*, *DPMS* and *DDC* are registered trademarks of Video Electronics Standard Association; the *ENERGY STAR* name and logo are registered trademarks of the U.S. Environmental Protection Agency (EPA). As an ENERGY STAR Partner, Samsung Electronics Co., Ltd. has determined that this product meets the ENERGY STAR guidelines for energy efficiency. All other product names mentioned herein may be the trademarks or registered trademarks of their respective owners.

Free Manuals Download Website [http://myh66.com](http://myh66.com/) [http://usermanuals.us](http://usermanuals.us/) [http://www.somanuals.com](http://www.somanuals.com/) [http://www.4manuals.cc](http://www.4manuals.cc/) [http://www.manual-lib.com](http://www.manual-lib.com/) [http://www.404manual.com](http://www.404manual.com/) [http://www.luxmanual.com](http://www.luxmanual.com/) [http://aubethermostatmanual.com](http://aubethermostatmanual.com/) Golf course search by state [http://golfingnear.com](http://www.golfingnear.com/)

Email search by domain

[http://emailbydomain.com](http://emailbydomain.com/) Auto manuals search

[http://auto.somanuals.com](http://auto.somanuals.com/) TV manuals search

[http://tv.somanuals.com](http://tv.somanuals.com/)